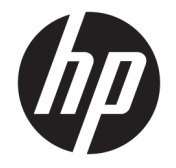

ユーザー ガイド

© Copyright 2020 HP Development Company, L.P.

Bluetooth は、その所有者が所有する商標で あり、使用許諾に基づいて HP Inc.が使用し ています。Intel、Celeron、Pentium、および Thunderbolt は、米国 Intel Corporation および その関連会社の米国およびその他の国にお ける商標です。Microsoft および Windows は、米国 Microsoft Corporation の米国および その他の国における商標または登録商標で す。DisplayPort™および DisplayPort™ロゴ は、米国 Video Electronics Standards Association(VESA®)が所有する米国および その他の国における商標です。Miracast®は、 Wi-Fi Alliance の登録商標です。

本書の内容は、将来予告なしに変更される ことがあります。HP 製品およびサービスに 対する保証は、当該製品およびサービスに 付属の保証規定に明示的に記載されている ものに限られます。本書のいかなる内容 も、当該保証に新たに保証を追加するもの ではありません。本書に記載されている製 品情報は、日本国内で販売されていないも のも含まれている場合があります。本書の 内容につきましては万全を期しております が、本書の技術的あるいは校正上の誤り、 省略に対して責任を負いかねますのでご了 承ください。

初版:2020 年 5 月

製品番号:M06595-291

#### **製品についての注意事項**

このユーザー ガイドでは、ほとんどのモデ ルに共通の機能について説明します。一部 の機能は、お使いのコンピューターでは使 用できない場合があります。

Windows のエディションまたはバージョン によっては、一部の機能を使用できない場 合があります。システムで Windows の機能 を最大限に活用するには、アップグレード されたハードウェアや別売のハードウェ ア、ドライバーやソフトウェア、または BIOS の更新が必要になる場合があります。 Windows 10 は自動的に更新され、自動更新 は常に有効になっています。更新中にプロ バイダー料金がかかったり追加要件が適用 されたりすることがあります。 <http://www.microsoft.com/>を参照してくだ さい。

最新版のユーザー ガイドを確認するには、 HP のサポート Web サイト、

<https://support.hp.com/jp-ja/>にアクセスし、 説明に沿ってお使いの製品を探します。次 に、**[ユーザーガイド]**を選択します。

#### **ソフトウェア条項**

このコンピューターにプリインストールさ れている任意のソフトウェア製品をインス トール、複製、ダウンロード、またはその 他の方法で使用することによって、お客様 は HP 使用許諾契約(EULA)の条件に従うこ とに同意したものとみなされます。これら のライセンス条件に同意されない場合、未 使用の完全な製品(付属品を含むハード ウェアおよびソフトウェア)を 14 日以内に 返品し、販売店の返金方針に従って返金を 受けてください。

より詳しい情報が必要な場合またはコン ピューターの代金の返金を要求する場合 は、販売店に問い合わせてください。

## **安全に関するご注意**

**警告!**低温やけどをするおそれがありますので、ひざなどの体の上にコンピューターを置いて使用し たり、肌に直接コンピューターが触れている状態で長時間使用したりしないでください。肌が敏感な 方は特にご注意ください。また、コンピューターが過熱状態になるおそれがありますので、コン ピューターの通気孔をふさいだりしないでください。コンピューターが過熱状態になると、やけどや コンピューターの損傷の原因になる可能性があります。コンピューターは、硬く水平なところに設置 してください。通気を妨げるおそれがありますので、隣にプリンターなどの表面の硬いものを設置し たり、枕や毛布、または衣類などの表面が柔らかいものを敷いたりしないでください。また、外部電 源アダプターの動作中に長時間外部電源アダプターを皮膚、または枕や毛布、衣類などの表面が柔ら かいものに接触させないでください。お使いのコンピューターおよび外部電源アダプターは、この製 品に適用される安全規格で定められた、ユーザーが触れる表面の温度に関する規格に適合していま す。

## **プロセッサの構成設定(一部の製品のみ)**

**重要:**一部の製品のコンピューターは、インテル®Pentium®プロセッサ N35xx/N37xx シリーズまたは インテル Celeron®プロセッサ N28xx/N29xx/N30xx/N31xx シリーズおよび Windows®オペレーティング システムで構成されています。**お使いのコンピューターが説明のとおりに構成されている場合は、 mVFonƭJH[H で 4 または 2 に設定されているプロセッサの構成を、1 に変更しないでください。**変更 すると、コンピューターが再起動しなくなります。元の設定に戻すには、出荷時設定の復元が必要に なります。

# 目次

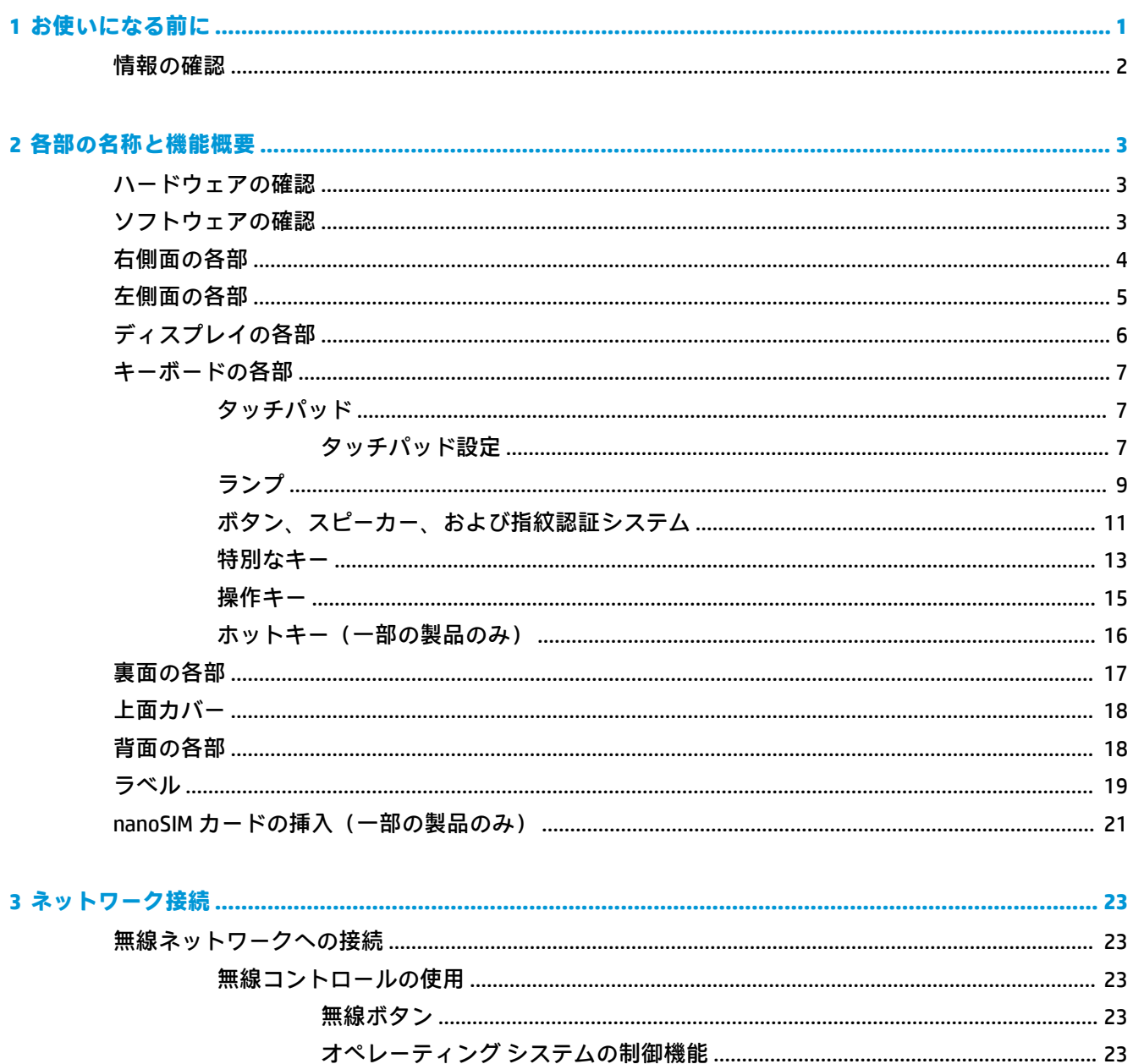

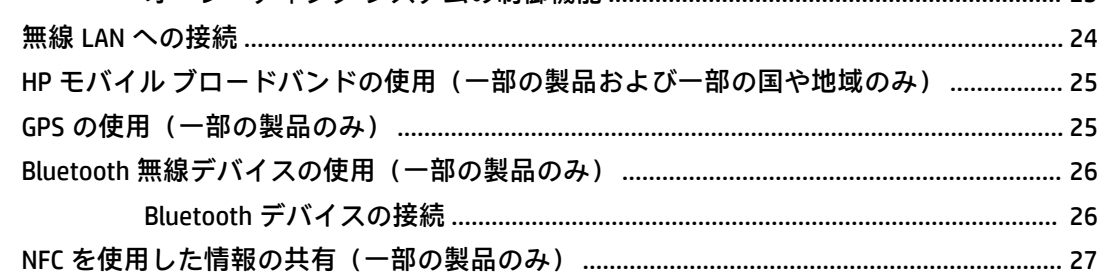

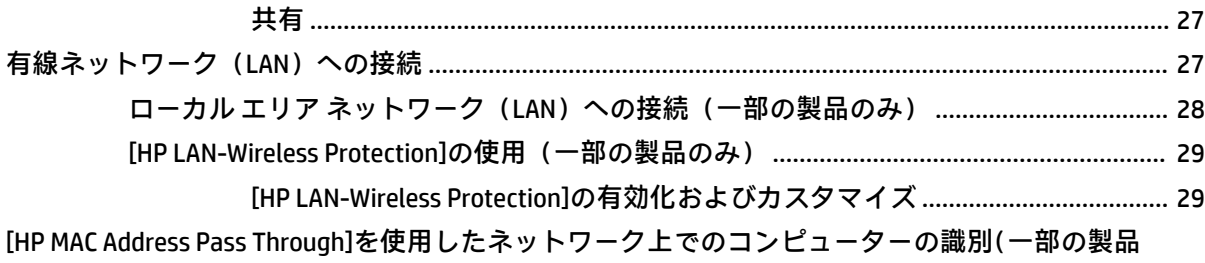

- -

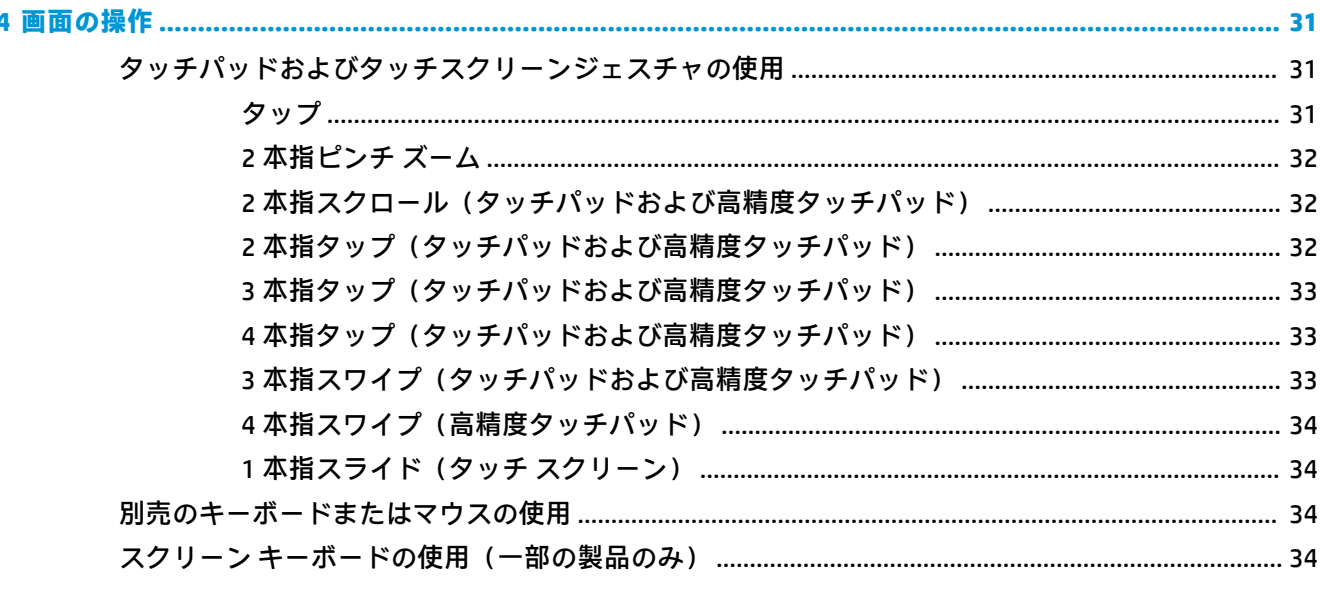

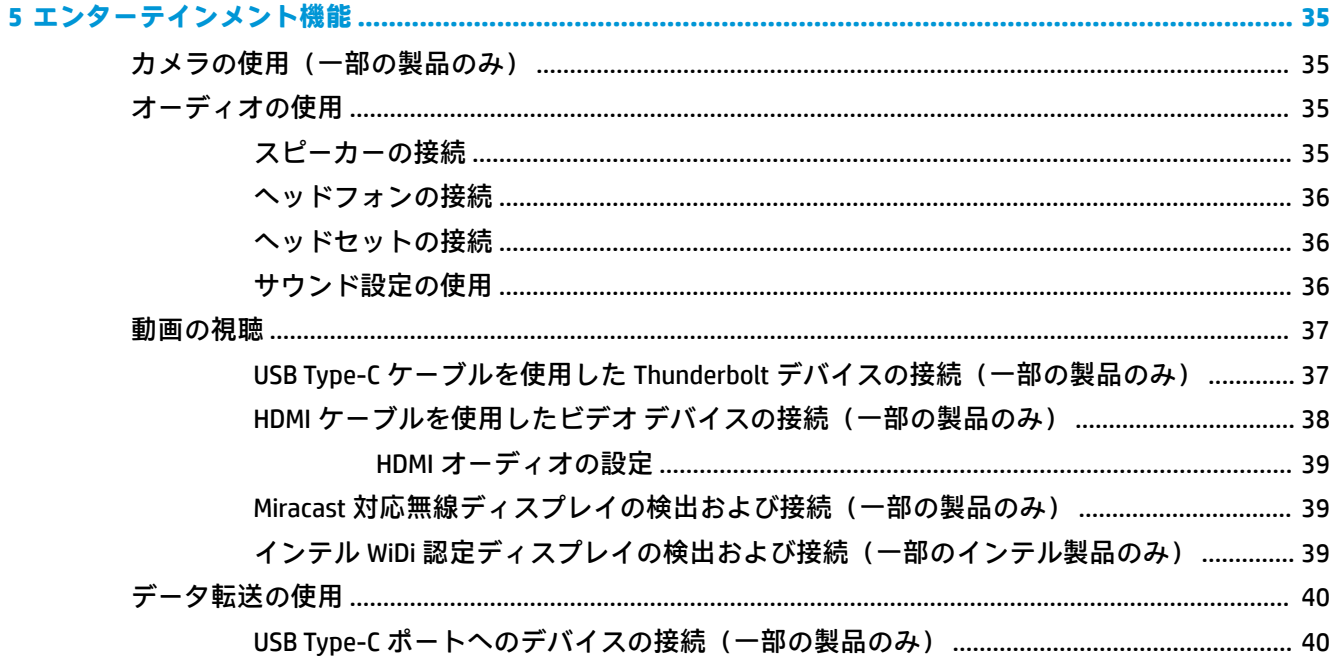

 $=$   $\sim$  40  $\mu$ 

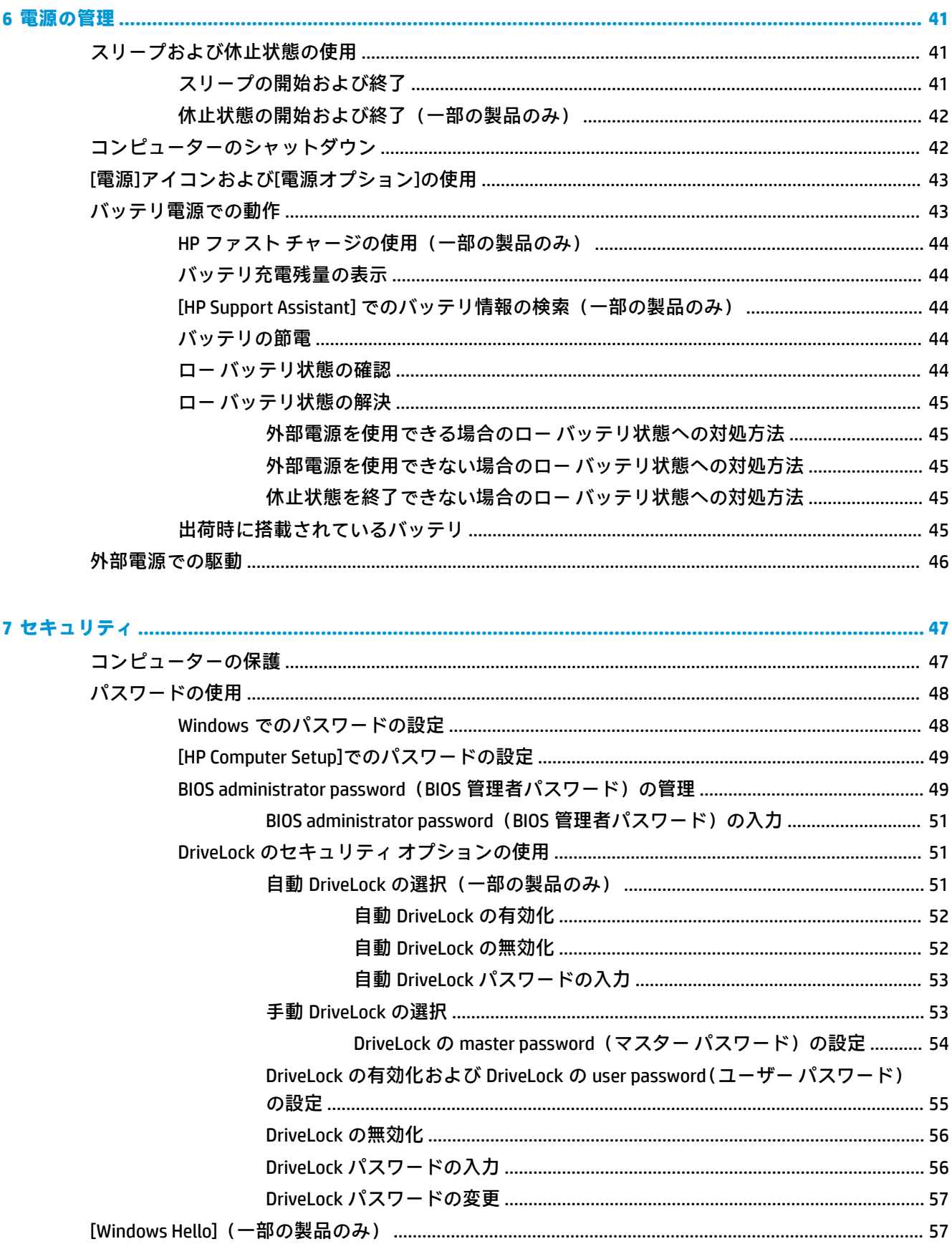

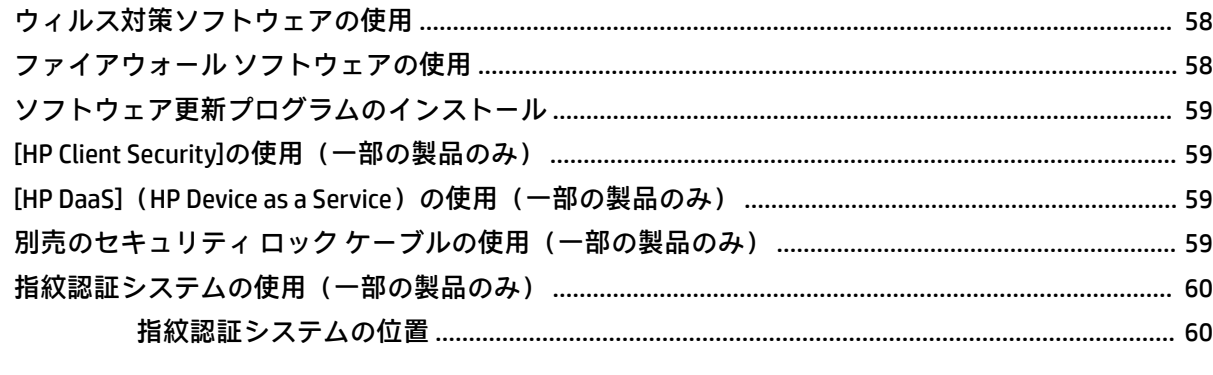

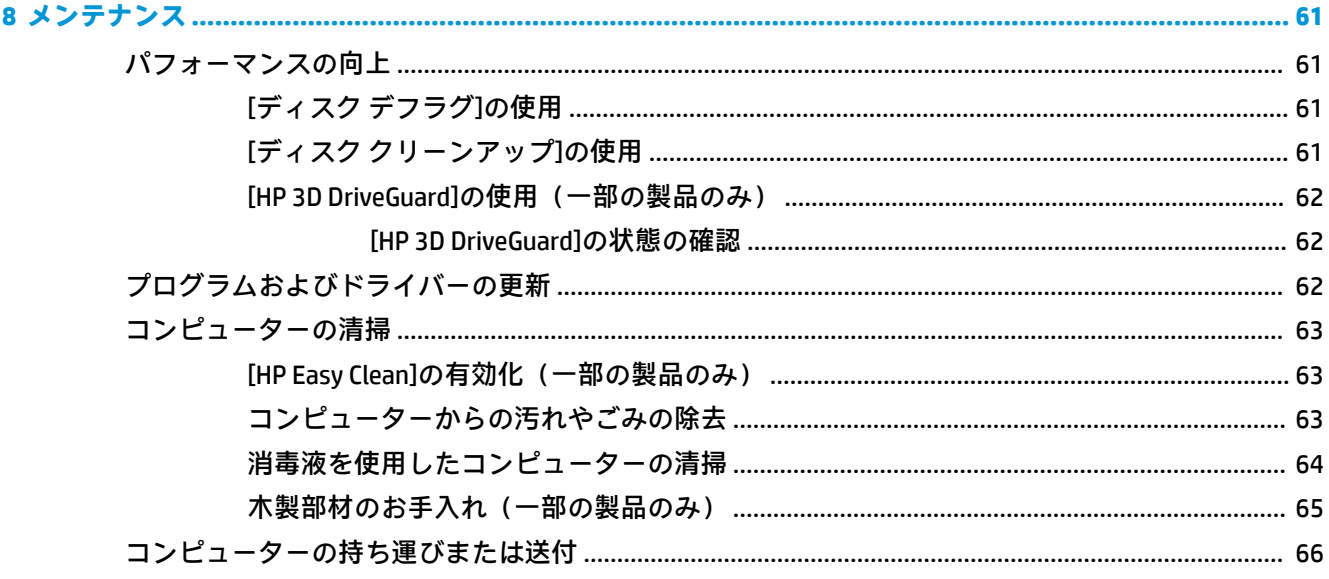

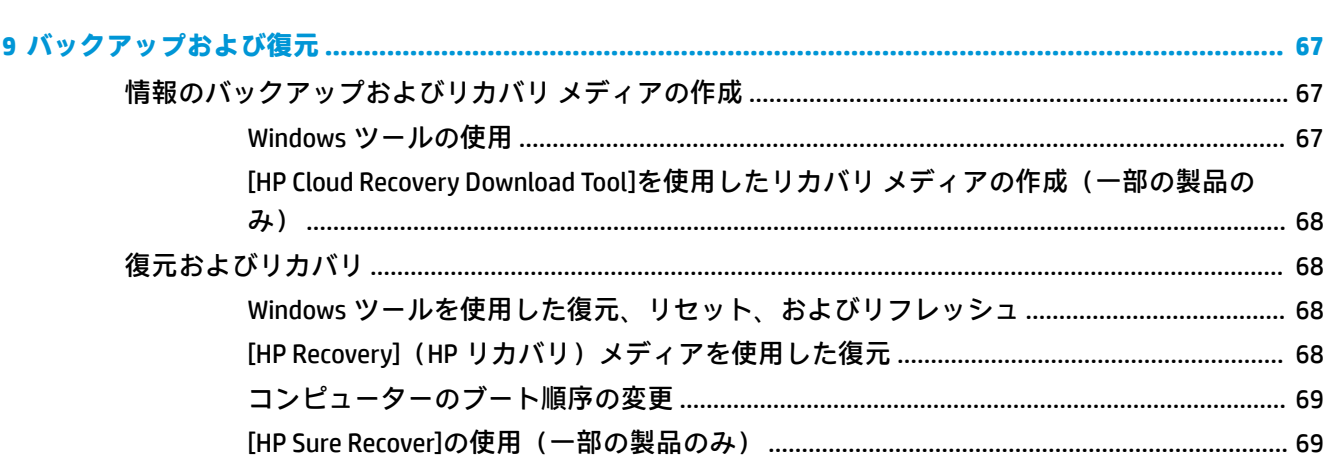

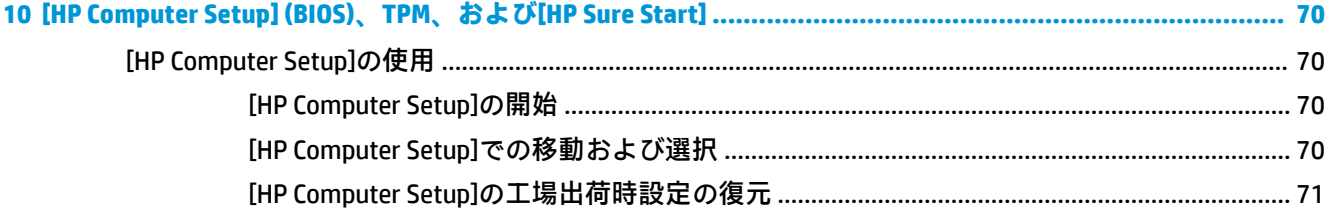

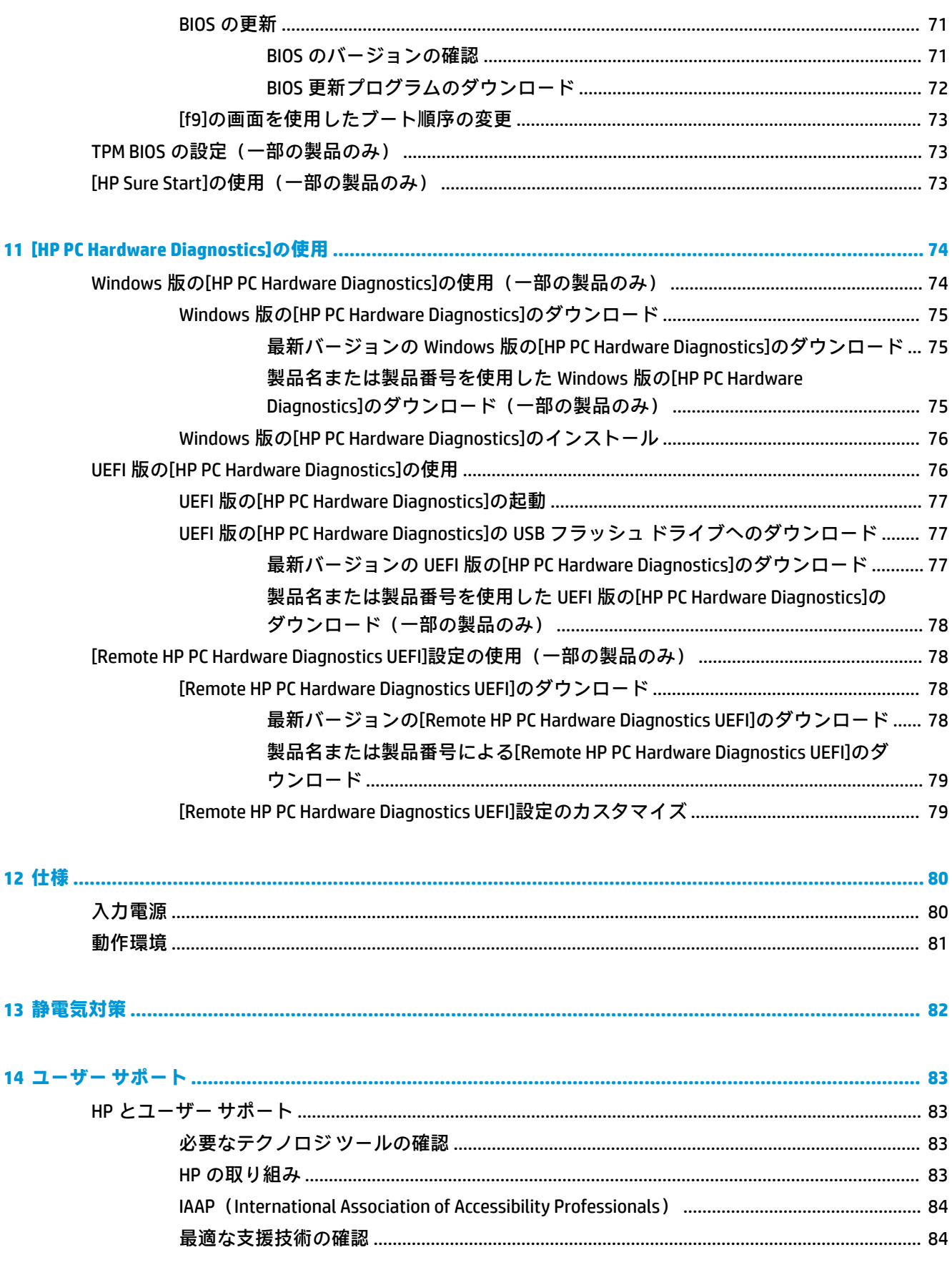

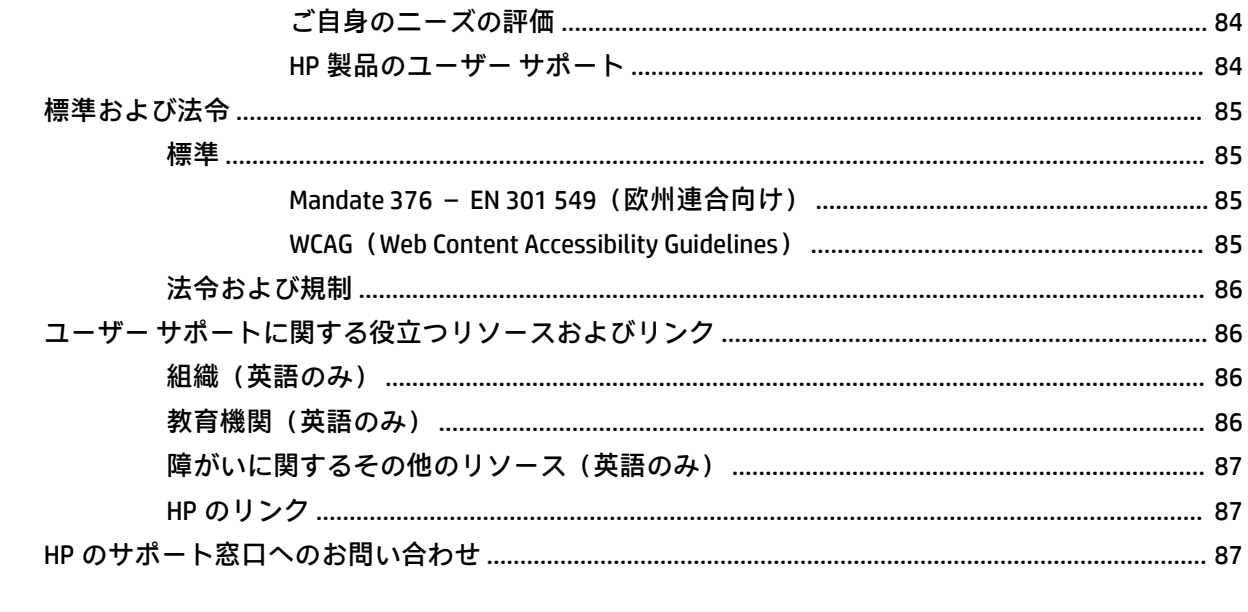

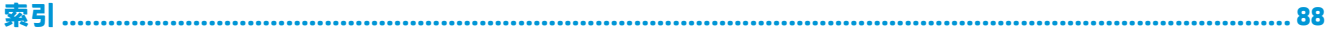

# <span id="page-12-0"></span>**1 お使いになる前に**

最大限に活用するため、コンピューターのセットアップおよび登録が終了したら、以下の手順を行う ことをおすすめします。

**ヒント:**開いているアプリケーションまたは Windows®デスクトップからコンピューターのスタート画 面にすばやく戻るには、キーボードの Windows キー ■■ を押します。Windows キーをもう一度押す

と、前の画面に戻ります

- **インターネットへの接続**:インターネットに接続できるように、有線ネットワークまたは無線 ネットワークをセットアップします。詳しくは、23 [ページの「ネットワーク接続」を](#page-34-0)参照して ください。
- **ウィルス対策ソフトウェアの更新**:ウィルスによる被害からコンピューターを保護します。この ソフトウェアは、お使いのコンピューターにプリインストールされています。詳しくは、 58 [ページのウィルス対策ソフトウェアの使用を](#page-69-0)参照してください
- **コンピューター本体の確認**:お使いのコンピューターの各部や特徴を確認します。詳しくは、 3 [ページの「各部の名称と機能概要」](#page-14-0)および31 [ページの「画面の操作」](#page-42-0)を参照してくださ い。
- **インストールされているソフトウェアの確認**:コンピューターにプリインストールされているソ フトウェアの一覧を表示します。

**[スタート]**ボタンを選択します。

または

**[スタート]**ボタンを右クリックし、**[アプリと機能]**を選択します。

- **注記:**ソフトウェアによっては表示されないものもあります。
- **ハードドライブのバックアップ**:リカバリ ディスクまたはリカバリ USB フラッシュ ドライブを 作成して、ハードドライブをバックアップします。67 [ページの「バックアップおよび復元」を](#page-78-0) 参照してください。
- **[HP Support Assistant]アプリへのアクセス**:オンラインですばやくサポートを利用するには、[HP Support Assistant]アプリを起動します(一部の製品のみ)。[HP Support Assistant]は、コンピュー ターのパフォーマンスを最適化し、最新のソフトウェア更新プログラムや診断ツール、およびガ イド付きサポートによって問題を解決します。タスクバーの検索ボックスで「support」と入力 して**[HP Support Assistant]**を選択します。次に、**[サポート]**を選択します。

# <span id="page-13-0"></span>**情報の確認**

このガイドに記載されている情報を確認した後は、下の表に記載されている説明書や Web サイトも参 照してください。

#### **表 1-1 追加情報**

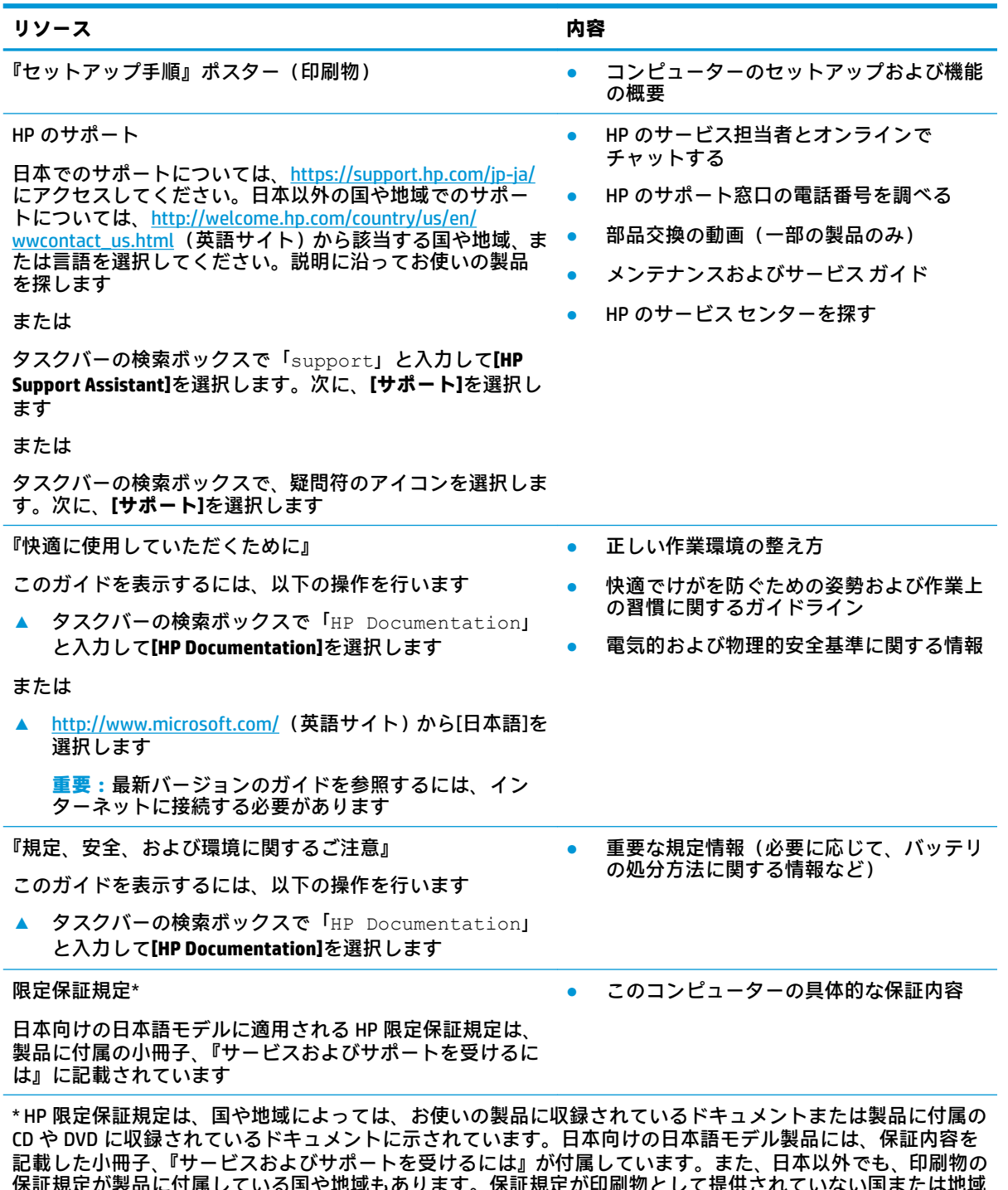

保証規定が製品に付属している国や地域もあります。保証規定が印刷物として提供されていない国または地域 では、コピーを入手できます。<http://www.hp.com/go/orderdocuments/> でオンラインで申し込むか、アジア太平 洋地域で購入された製品につきましては、POD, PO Box 161, Kitchener Road Post 2ffice, Singapore 912006 宛てに郵 送でも申し込めます。その場合は、お使いの製品名、およびお客様のお名前、お電話番号、ご住所をご明記く ださい。

# <span id="page-14-0"></span>**2 各部の名称と機能概要**

このコンピューターは最高級のコンポーネントを備えています。この章では、各部の詳細、場所、お よびその機能について説明します。

# **ハードウェアの確認**

コンピューターに取り付けられているハードウェアを確認するには、以下の操作を行います。

**▲** タスクバーの検索ボックスで「デバイス マネージャー」と入力して、**[デバイス マネージャー]** アプリを選択します。

コンピューターに取り付けられているすべてのデバイスの一覧が表示されます。

システムのハードウェア コンポーネントおよびシステム BIOS のバージョン番号に関する情報を確認 するには、fn + esc キーを押します(一部の製品のみ)。

# **ソフトウェアの確認**

コンピューターにインストールされているソフトウェアを確認するには、以下の操作を行います。

**▲ [スタート]**ボタンを右クリックし、**[アプリと機能]**を選択します。

**注記:**ソフトウェアによっては表示されないものもあります。

<span id="page-15-0"></span>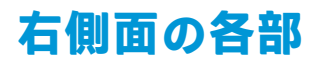

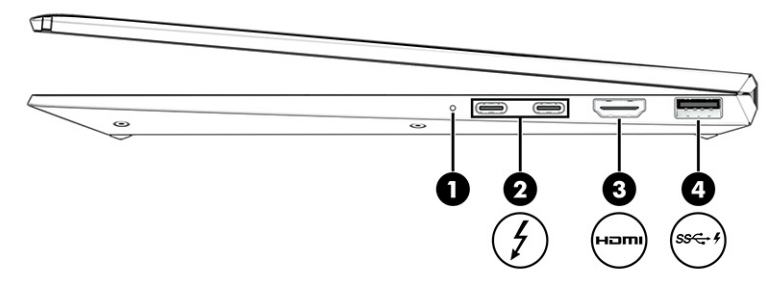

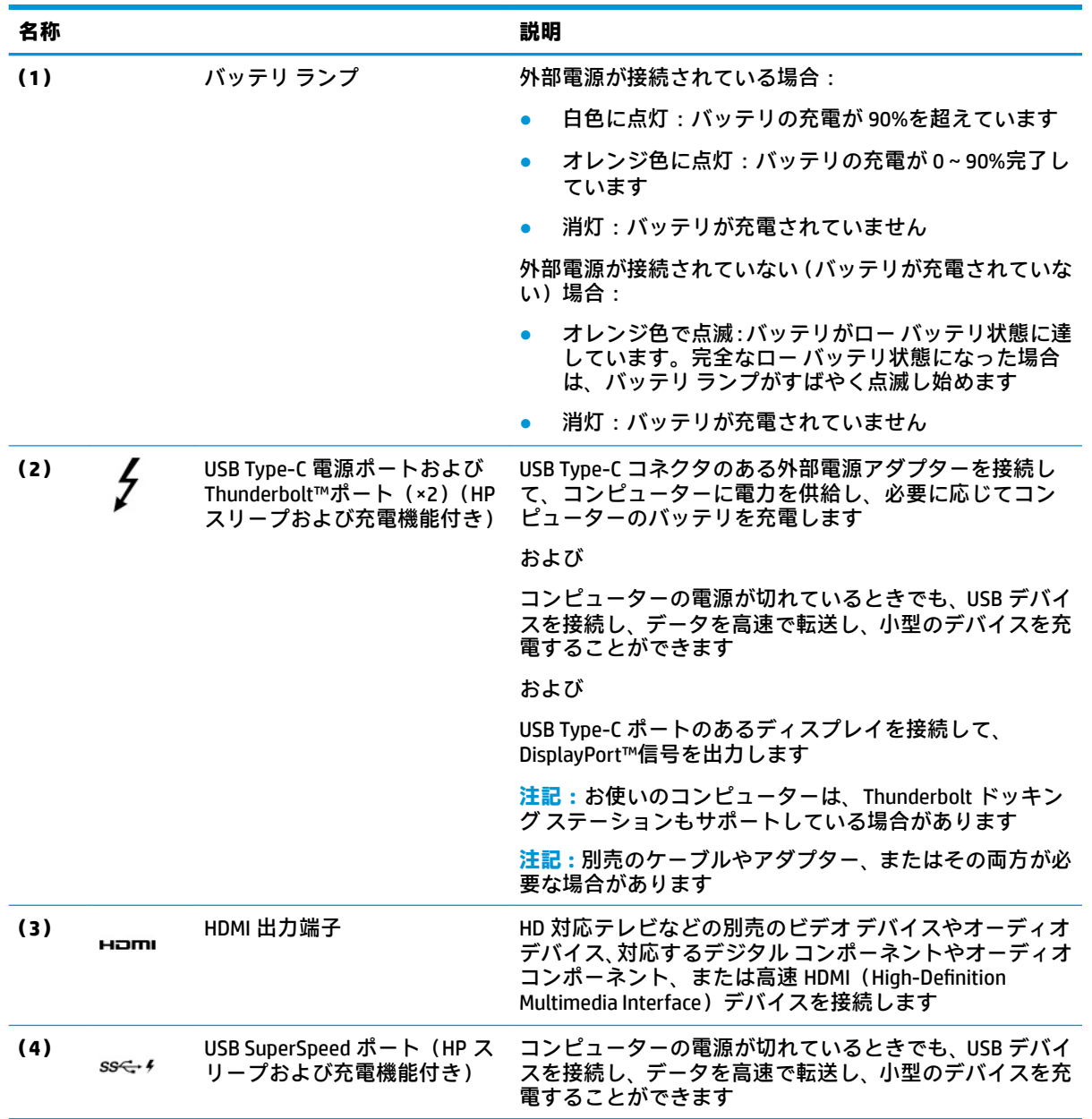

### **表 2-1 右側面の各部とその説明**

# <span id="page-16-0"></span>**左側面の各部**

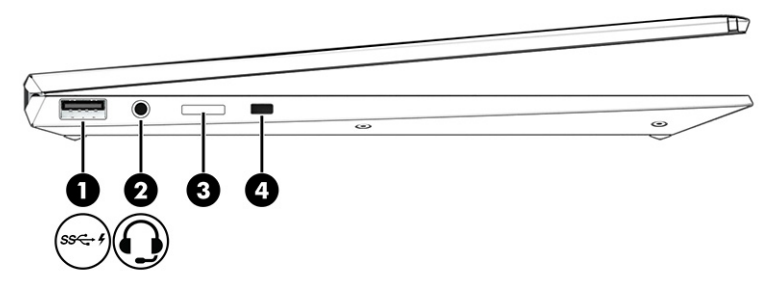

### **表 2-2 左側面の各部とその説明**

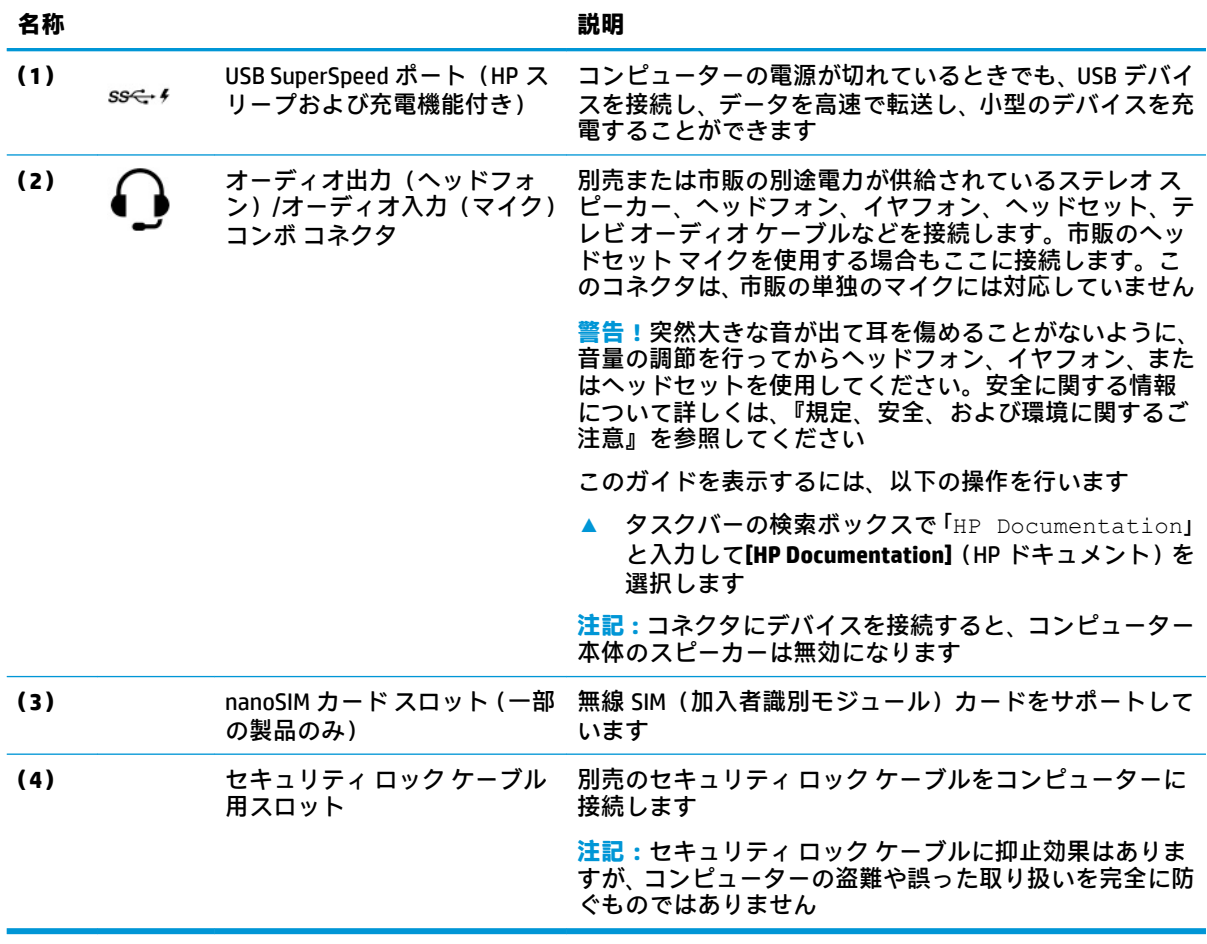

# <span id="page-17-0"></span>**ディスプレイの各部**

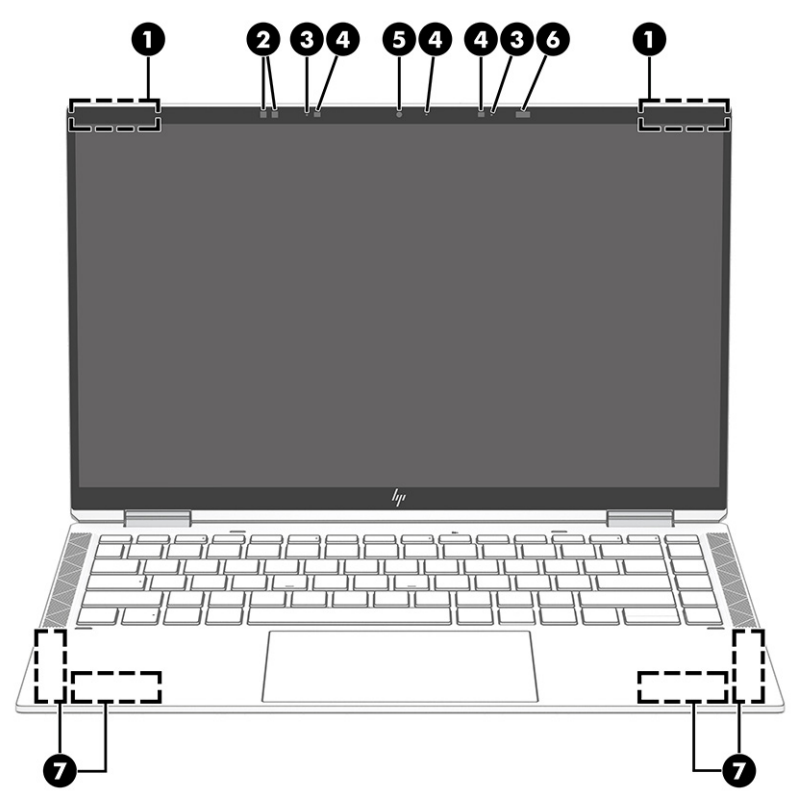

### **表 2-3 ディスプレイの各部とその説明**

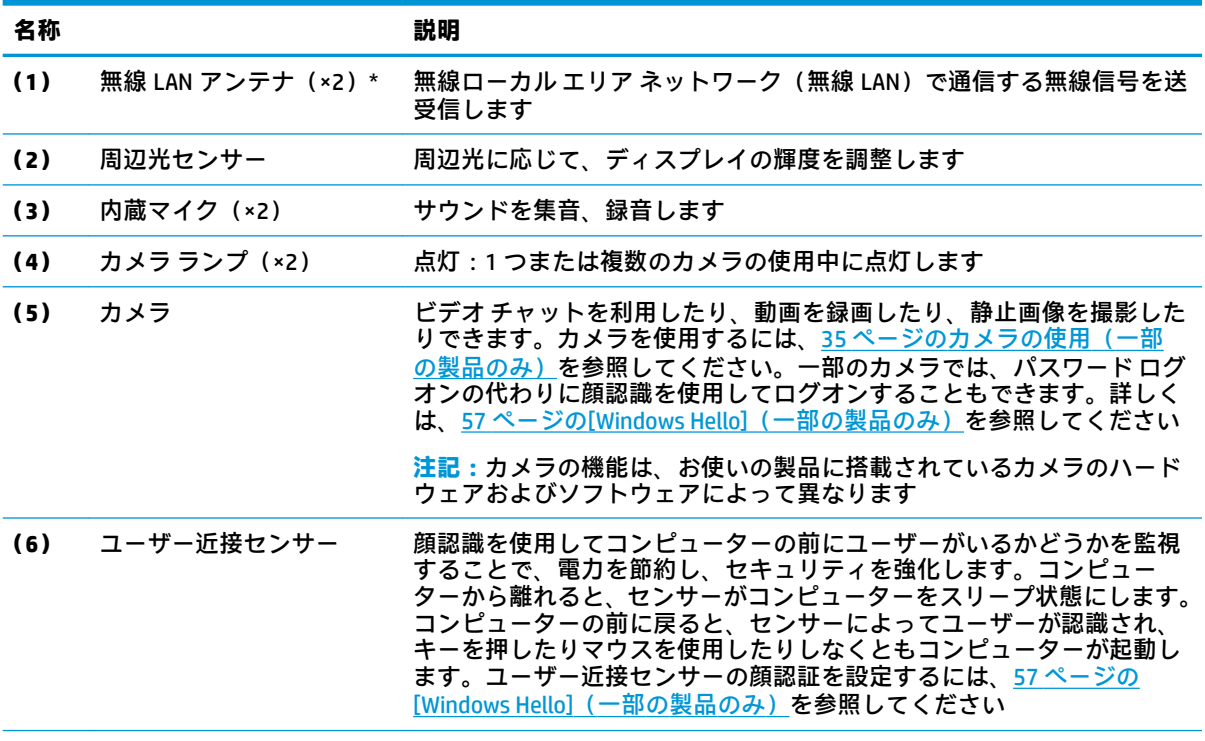

#### <span id="page-18-0"></span>**表 2-3 ディスプレイの各部とその説明 (続き)**

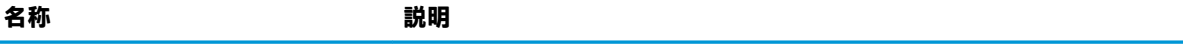

**(7)** 無線 WAN アンテナ(一部の 無線ワイド エリア ネットワーク(無線 WAN)で通信する無線信号を送受 製品のみ)\* 信します

\* アンテナはコンピューターの外側からは見えません。送受信が最適に行われるようにするため、アンテナの 周囲には障害物を置かないでください。

お住まいの国または地域の無線に関する規定情報については、『規定、安全、および環境に関するご注意』を参 照してください。

このガイドを表示するには、以下の操作を行います。

**▲** タスクバーの検索ボックスで「HP Documentation」と入力して**[HP Documentation]**(HP ドキュメント) を選択します。

# **キーボードの各部**

**注記:**キーボードのキー配列や個別のキーの形は、言語によって異なる場合があります。

### **タッチパッド**

#### **タッチパッド設定**

タッチパッドの設定やジェスチャを調整したり、タッチパッドをオフにしたりするには、以下の操作 を行います。

- **1.** タスクバーの検索ボックスで「タッチパッド設定」と入力して enter キーを押します。
- **2.** 設定を選択します。

タッチパッドをオンにするには、以下の操作を行います。

- **1.** タスクバーの検索ボックスで「タッチパッド設定」と入力して enter キーを押します。
- **2.** 外付けマウスを使用して**[タッチパッド]**ボタンをクリックします。

#### または

カーソルが**[タッチパッド]**ボタンの位置にくるまで、tab キーを繰り返し押します。その後、ス ペースバーを押してボタンを選択します。

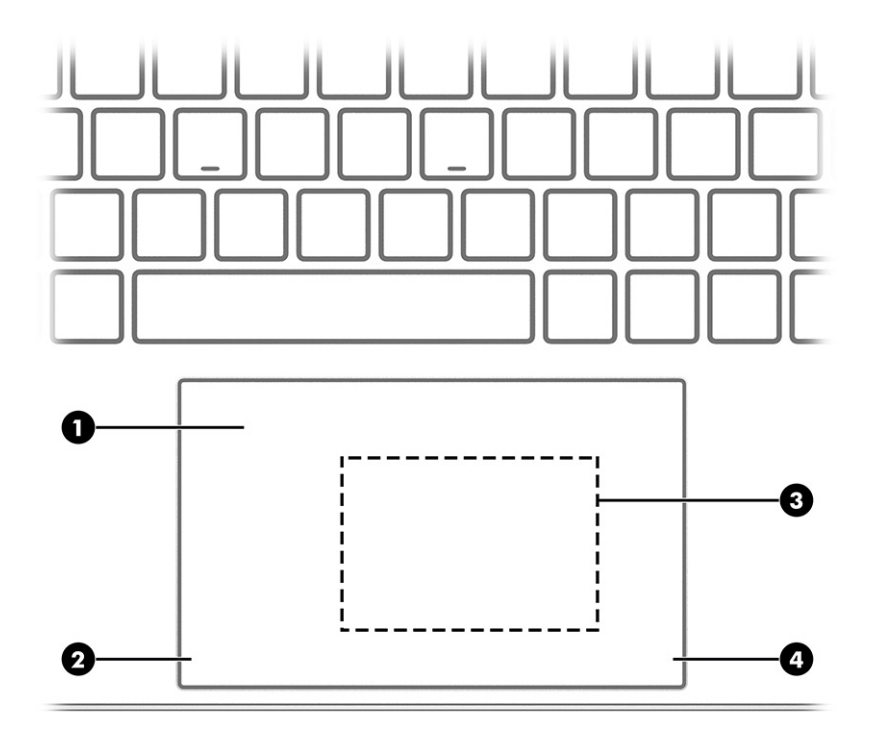

#### **表 2-4 タッチパッドの各部とその説明**

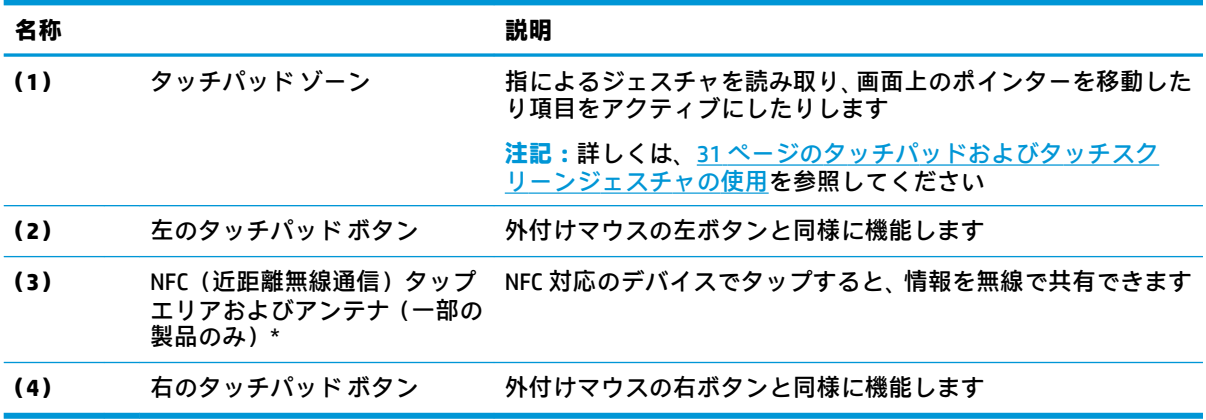

# <span id="page-20-0"></span>**ランプ**

**注記:**下の図は英語版のキー配列です。日本語版とは配列および個別のキーの形が若干異なります。

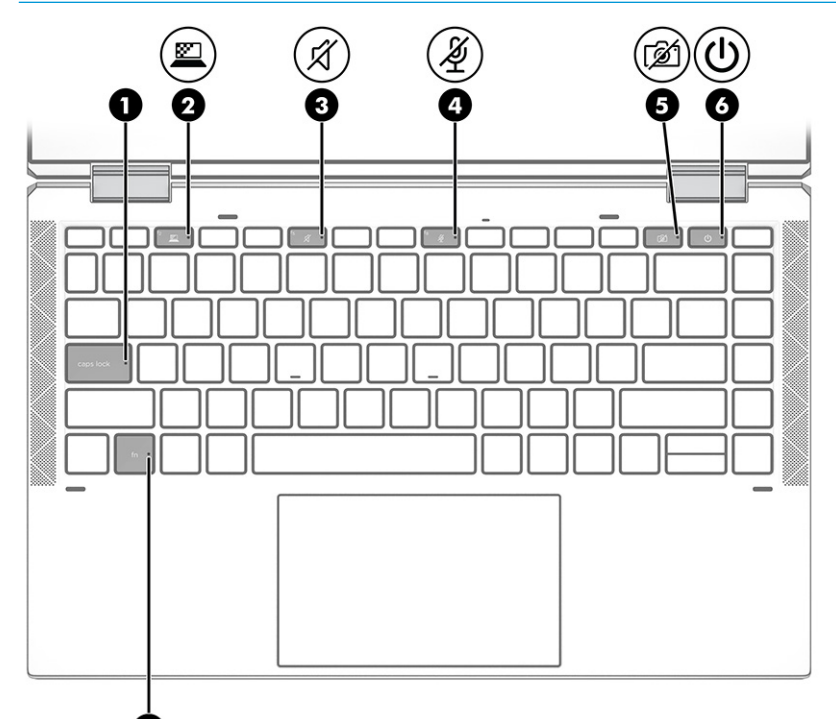

### **表 2-5 ランプとその説明**

7

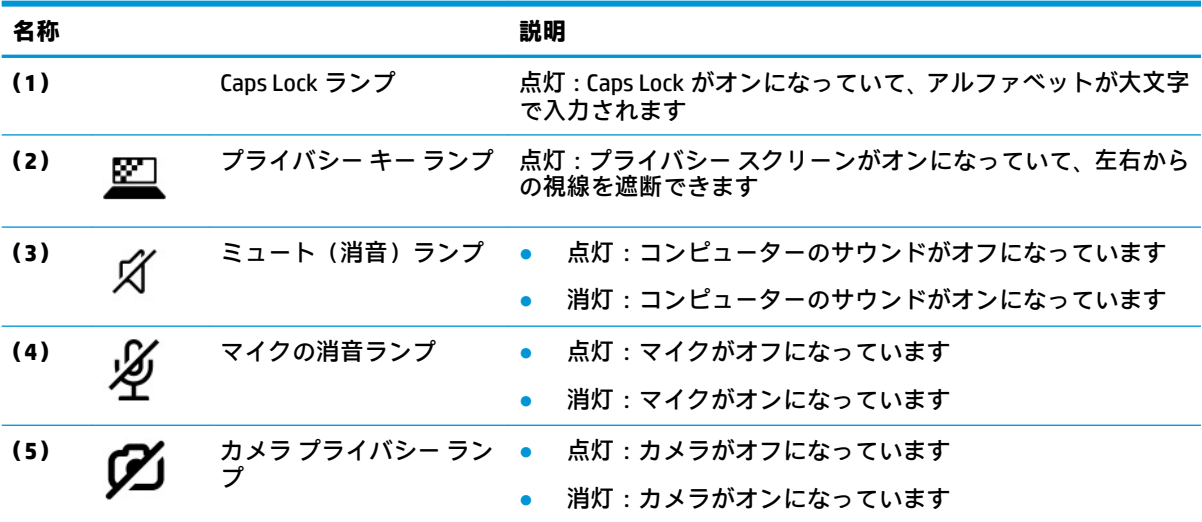

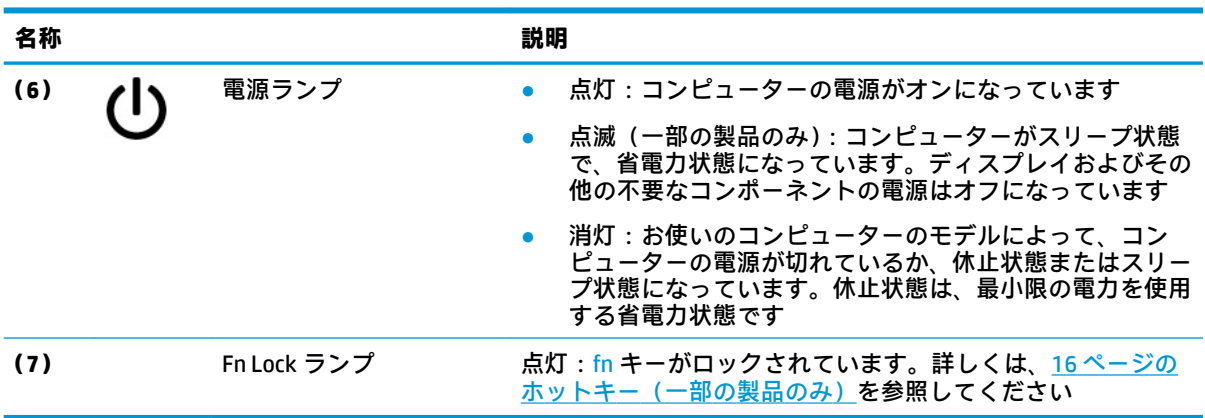

### **表 2-5 ランプとその説明 (続き)**

<span id="page-22-0"></span>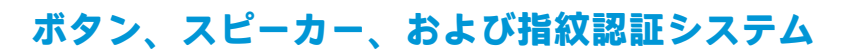

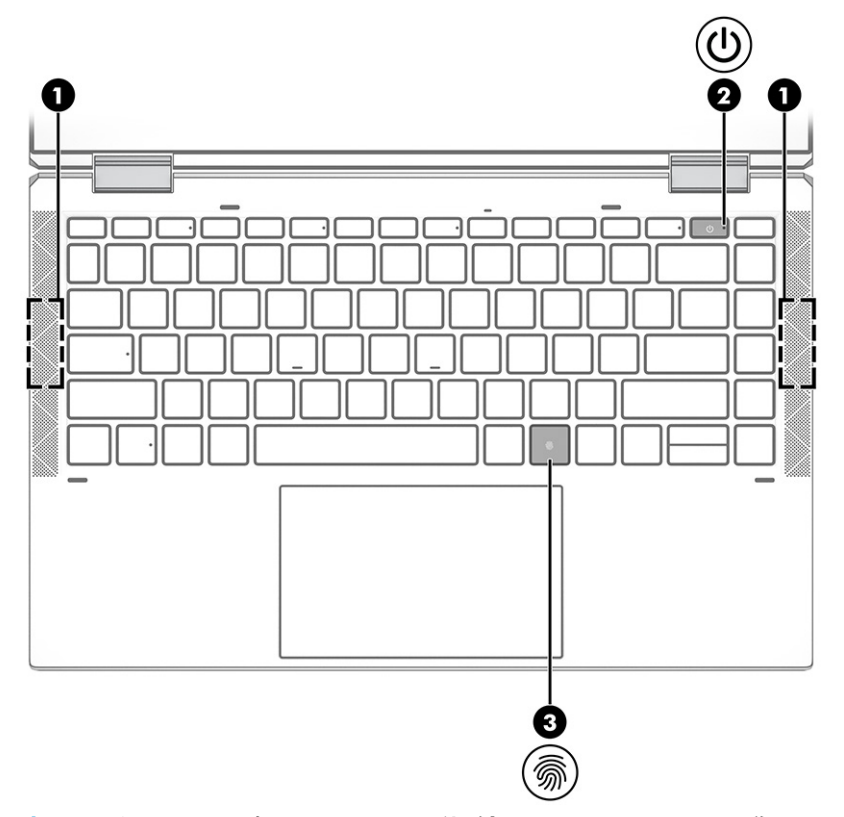

**表 2-6 ボタン、スピーカー、および指紋認証システムとその説明**

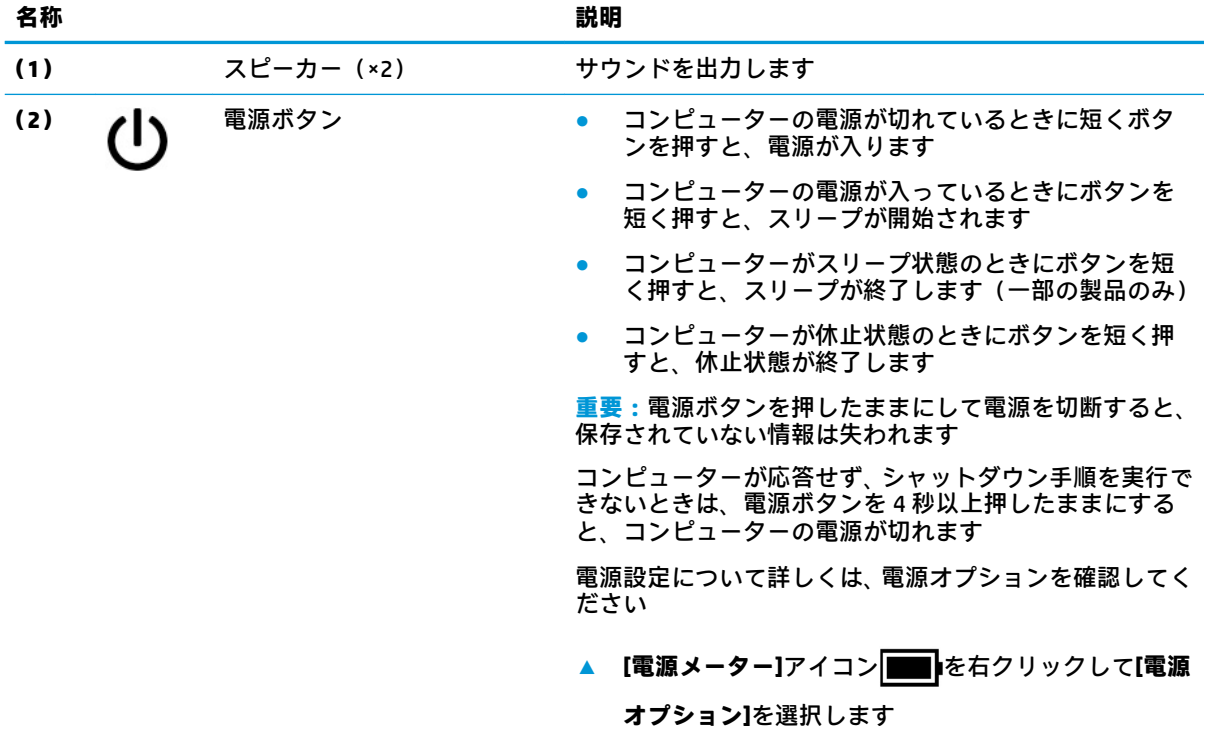

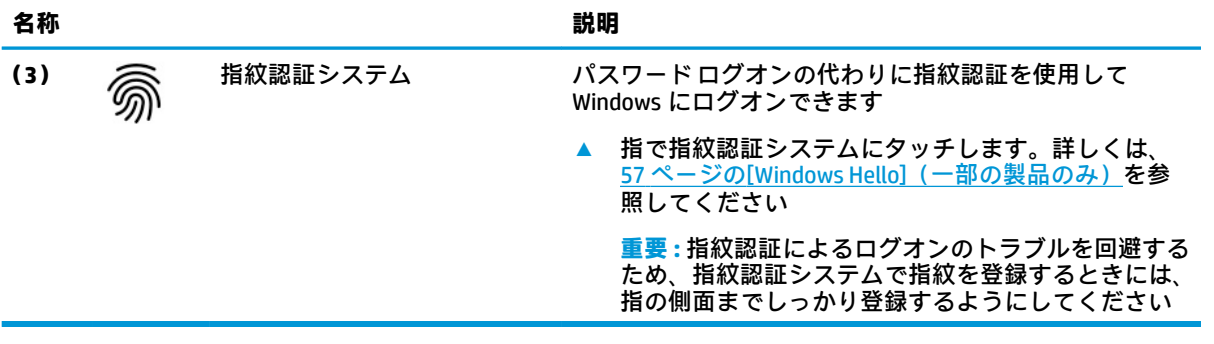

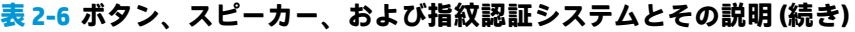

<span id="page-24-0"></span>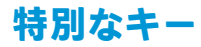

**注記:**下の図は英語版のキー配列です。日本語版とは配列および個別のキーの形が若干異なります。

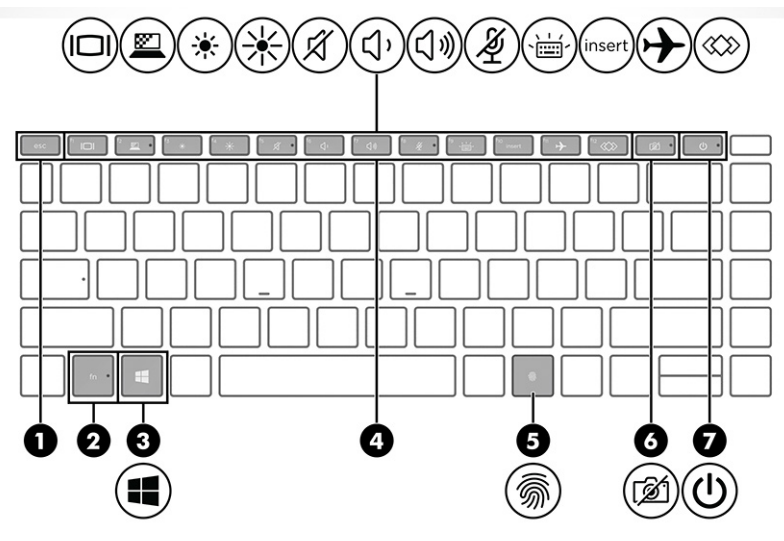

#### **表 2-7 特別なキーとその説明**

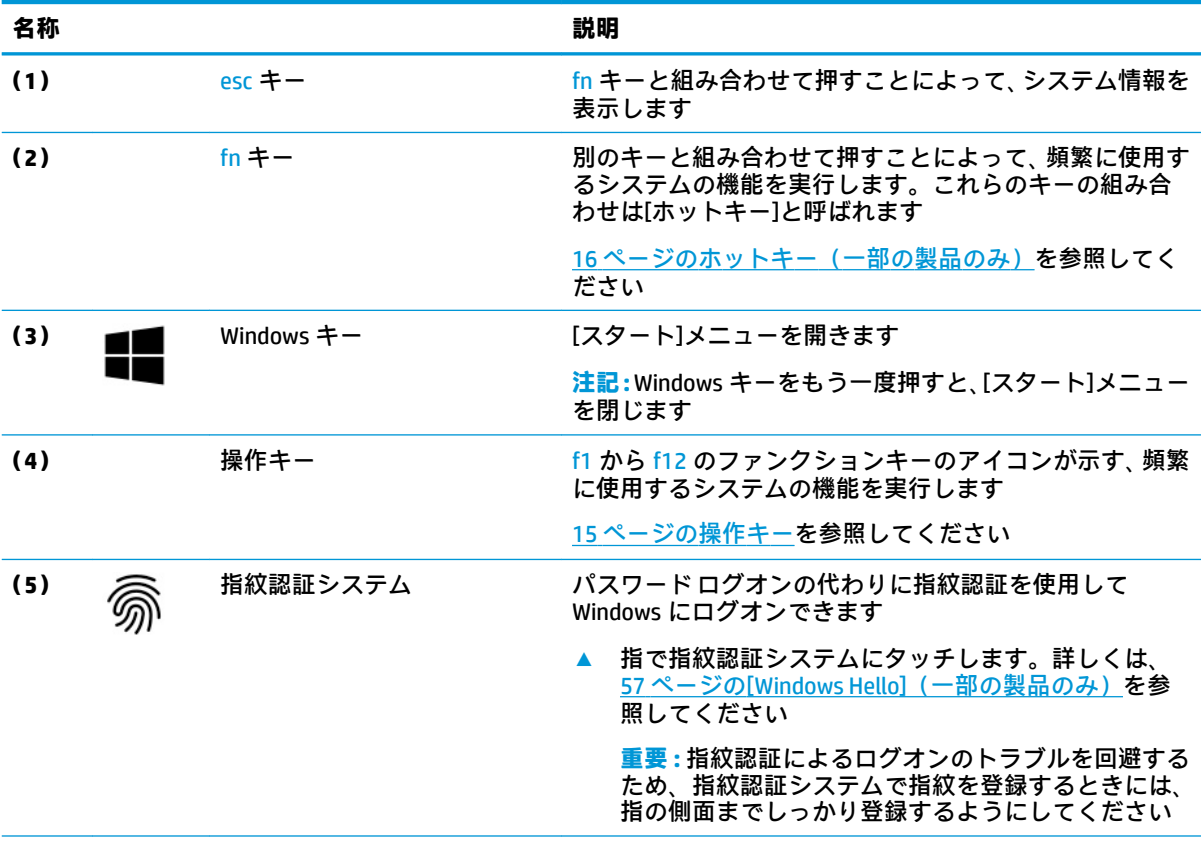

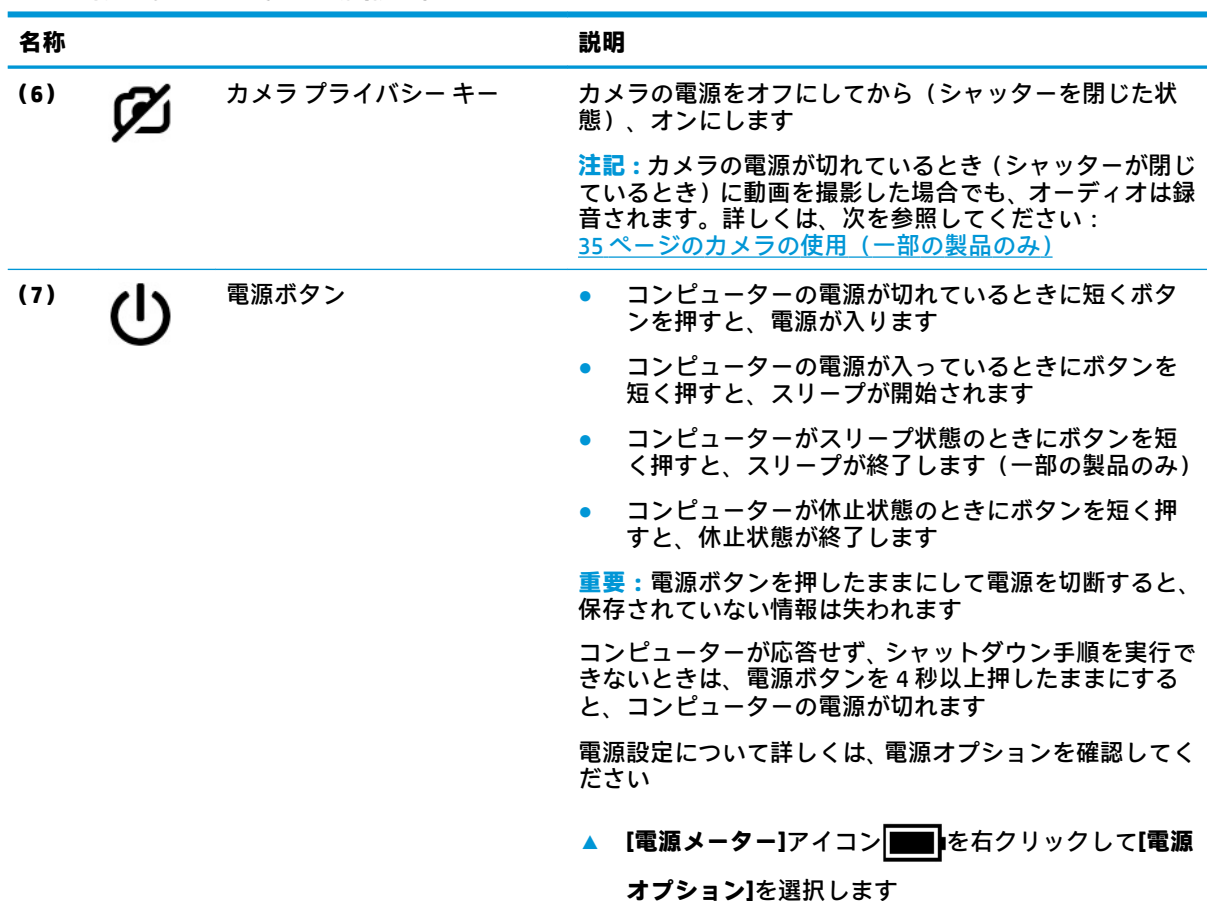

#### **表 2-7 特別なキーとその説明 (続き)**

## <span id="page-26-0"></span>**操作キー**

操作キーは、f1 から f12 のファンクション キーのアイコンが示す、頻繁に使用するシステムの機能を 実行します。操作キーは、コンピューターによって異なります。

**▲** 操作キーを使用するには、そのキーを押したままにします。

**注記:**一部の製品では、fn キーを適切な操作キーと組み合わせて押す必要があります。

#### **表 2-8 操作キーとその説明**

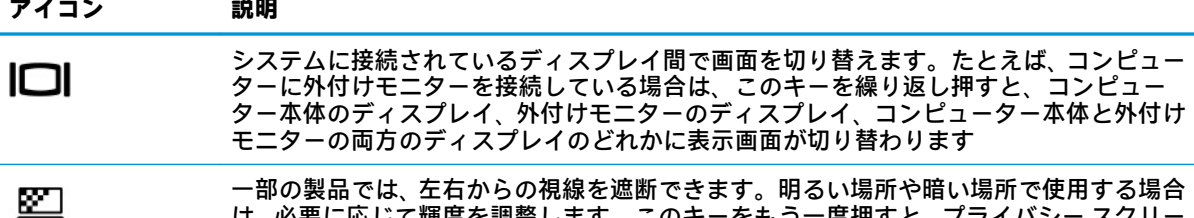

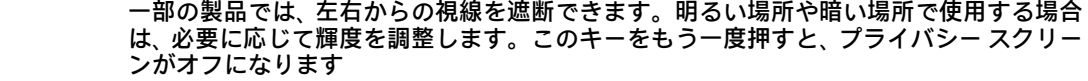

**注記:**fn + p キーを押すと、一番高いプライバシー設定が適用された状態でプライバシー スクリーンをオンにできます

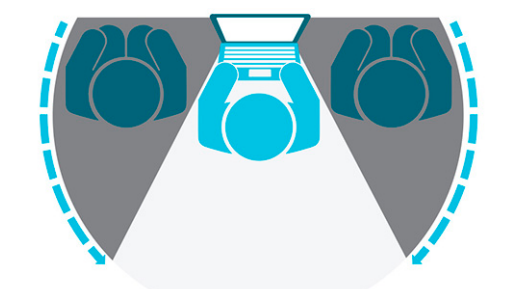

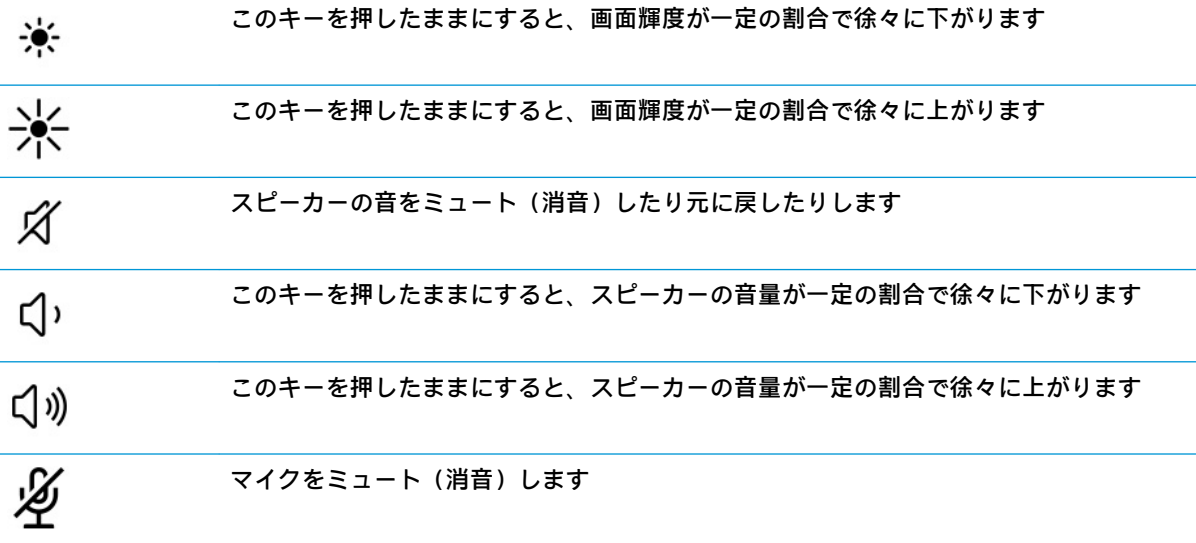

#### <span id="page-27-0"></span>**表 2-8 操作キーとその説明 (続き)**

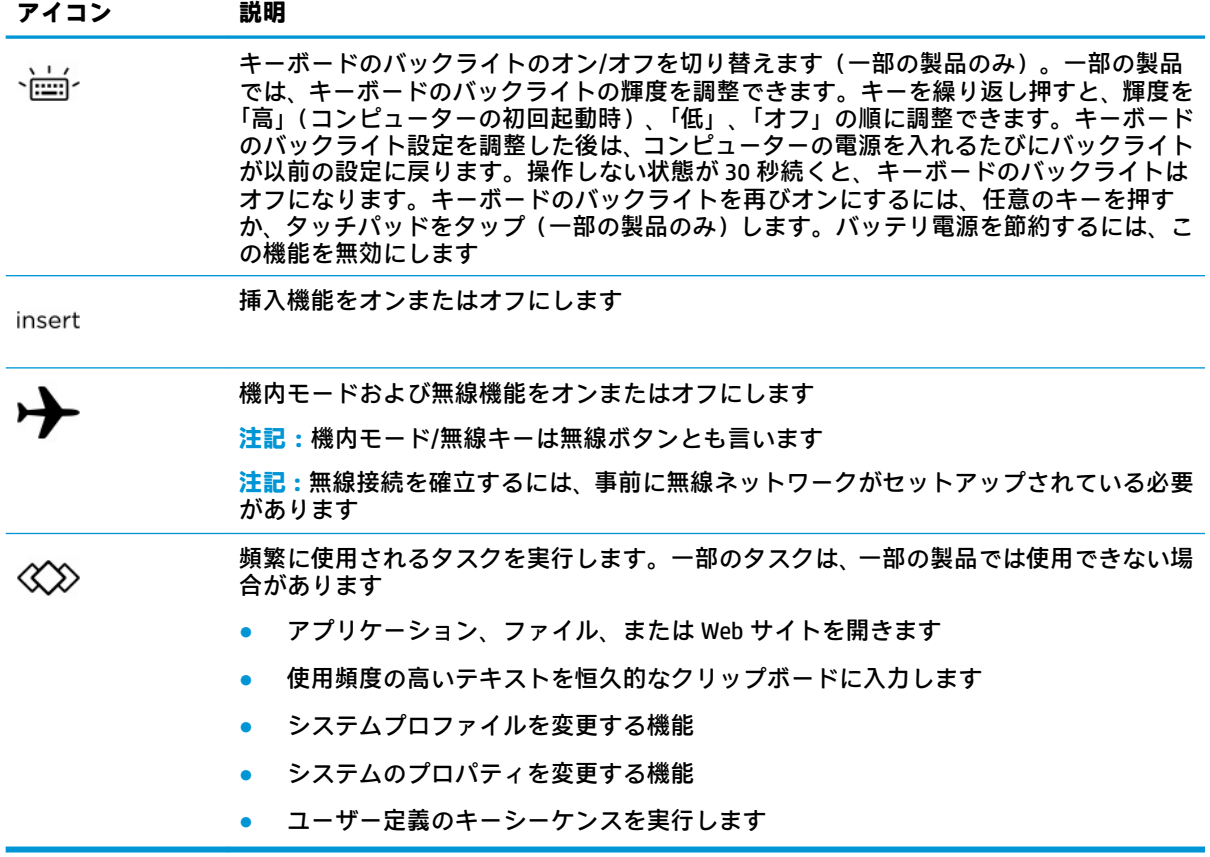

**注記:**操作キーの機能は、出荷時に有効に設定されています。この機能を無効にするには、fn キーお よび左側の shift キーを押したままにします。無効になると、Fn Lock ランプが点灯します。操作キー の機能を無効にした後も、fn キーを適切な操作キーと組み合わせて押すことによって、各機能を引き 続き実行できます。

## **ホットキー(一部の製品のみ)**

ホットキーは、fn キーとその他のキーの組み合わせです。

ホットキーを使用するには、以下の操作を行います。

**▲** fn キーを押し、以下の表に記載されているキーのどれか 1 つを押します。

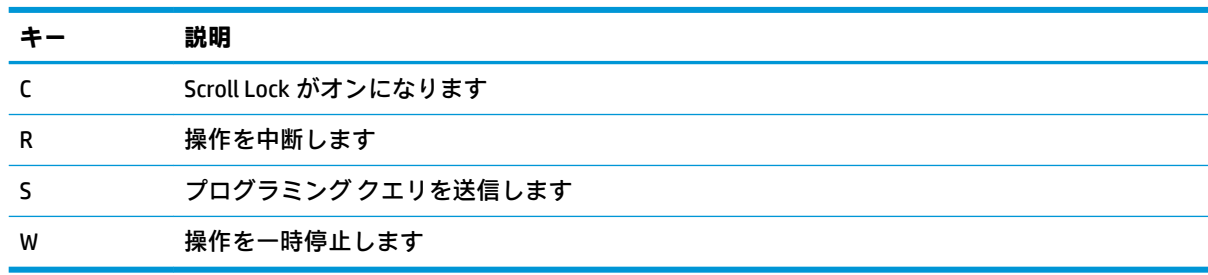

**表 2-9 ホットキーとその説明**

<span id="page-28-0"></span>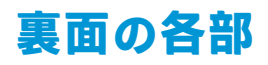

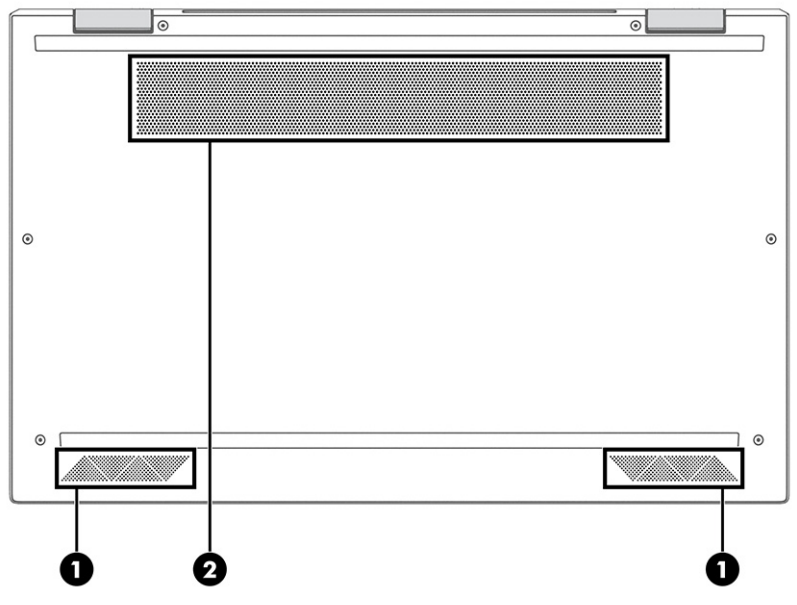

### **表 2-10 裏面の各部とその説明**

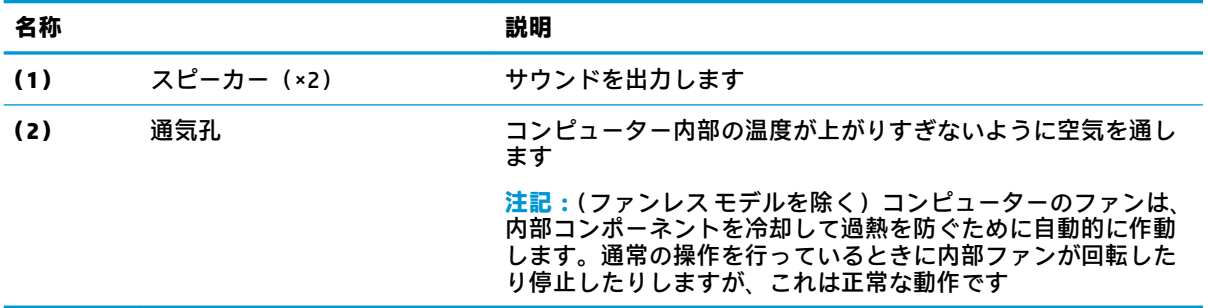

# <span id="page-29-0"></span>**上面カバー**

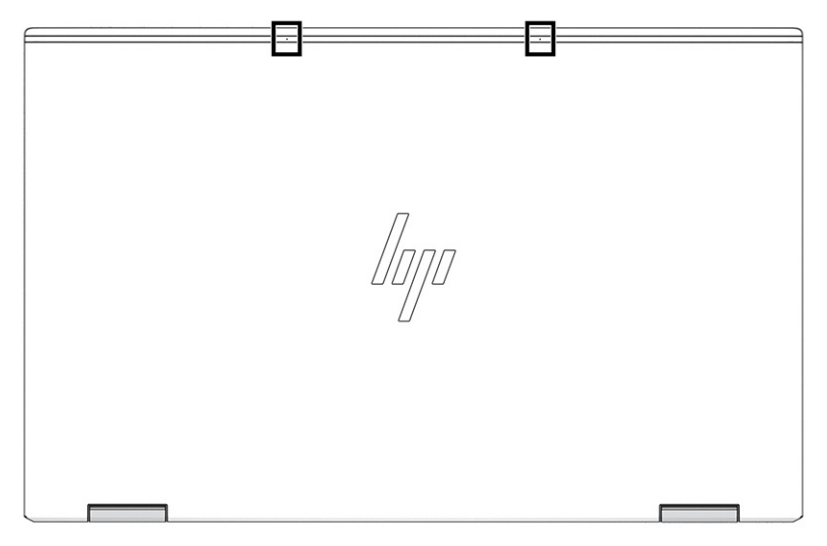

#### **表 2-11 リア内蔵マイクおよびその説明**

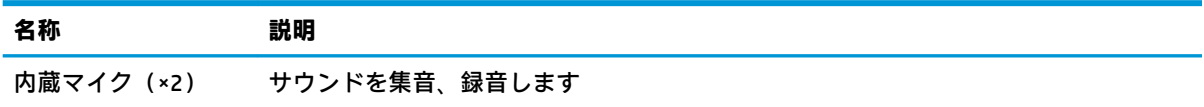

# **背面の各部**

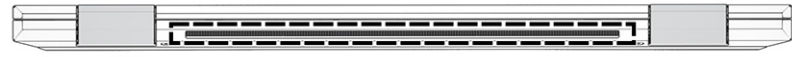

### **表 2-12 通気孔およびその説明**

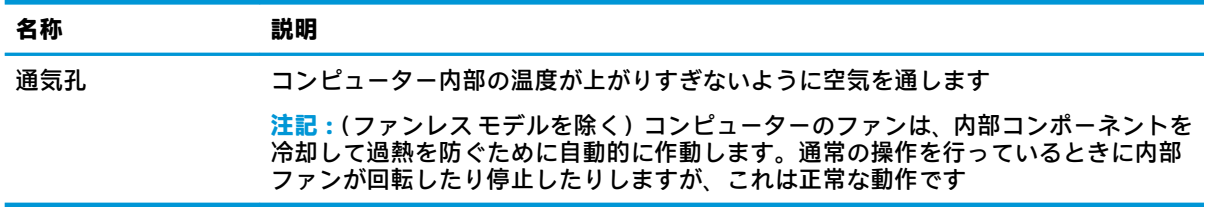

# <span id="page-30-0"></span>**ラベル**

コンピューターに貼付されているラベルには、システムの問題を解決するために問い合わせたり、コ ンピューターを日本国外で使用したりするときに必要な情報が記載されています。ラベルはステッ カーとして貼付されている場合と、製品に直接刻印されている場合があります。

- **重要:**このセクションで説明するラベルの位置については、コンピューターの裏面、バッテリ ベイ 内、底面カバーの裏面、ディスプレイの背面、またはキックスタンドの裏面を確認してください。
	- サービス ラベル:お使いのコンピューターを識別するための重要な情報が記載されています。 HP のサポート窓口にお問い合わせになるときに、シリアル番号、製品番号、またはモデル番号 を尋ねられることがあります。お問い合わせになる前に、この情報を確認しておいてください。

サービス ラベルは、下に示す例のどちらかのような外観です。お使いのコンピューターのサービ ス ラベルに近い図を参照してください。

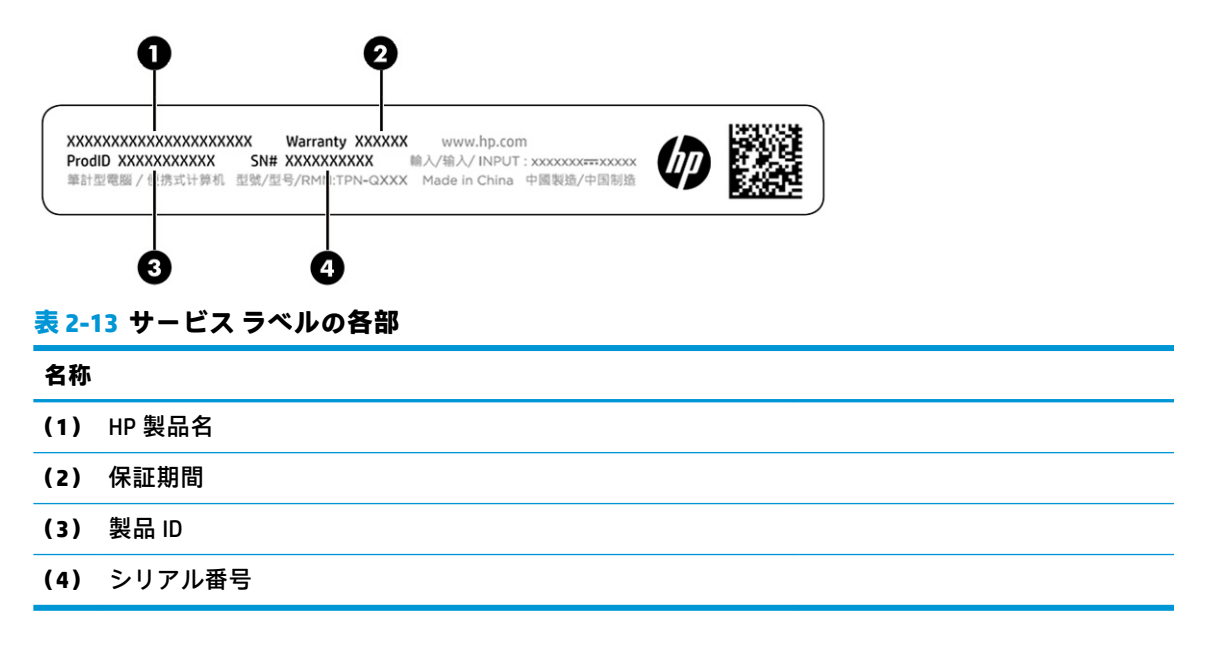

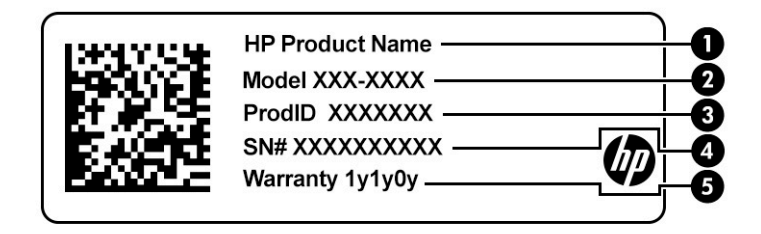

### **表 2-14 サービス ラベルの各部**

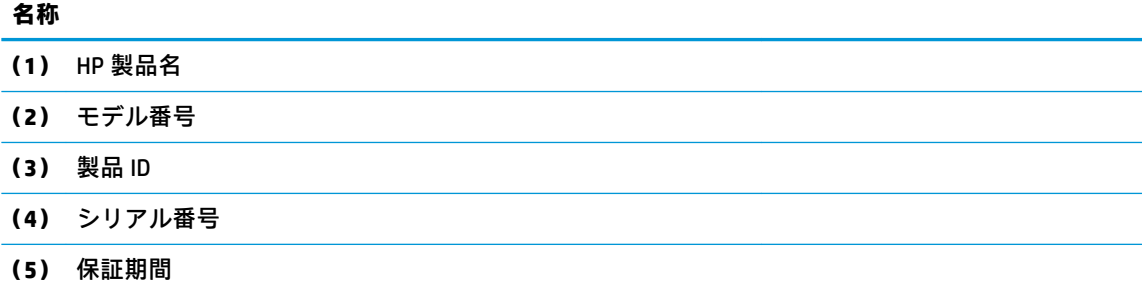

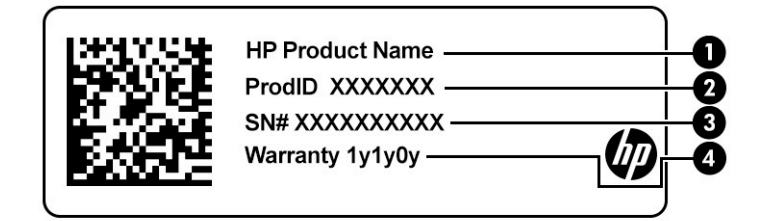

#### **表 2-15 サービス ラベルの各部**

**名称**

- **(1)** HP 製品名
- **(2)** 製品 ID
- **(3)** シリアル番号
- **(4)** 保証期間
- 規定ラベル:コンピューターの規定に関する情報が記載されています。
- 無線認定/認証ラベル:オプションの無線デバイスに関する情報と、認定各国または各地域の認 定マークが記載されています。

# <span id="page-32-0"></span>**nanoSIM カードの挿入(一部の製品のみ)**

- **重要:**間違ったサイズの SIM カードを挿入したり、SIM トレイを間違った方向に挿入したりすると、 SIM カードが損傷したり、内部の部品が損傷したり、SIM カードがスロットに引っかかったりすること があります。SIM カード アダプターは使用しないでください。SIM トレイおよびコンピューターの内 蔵コネクタの損傷を防ぐため、SIM トレイを挿入したり取り外したりする場合は、無理な力を加えな いでください。SIM トレイは、取り外したときと同じ方向に挿入してください。
- **注記:**SIM カードを購入する前に、以下の手順に沿って、お使いのコンピューターに適したサイズの SIM カードを確認してください。
	- **1.** HP のサポート Web サイト[、https://support.hp.com/jp-ja/](https://support.hp.com/jp-ja/) にアクセスし、製品名または製品番号を 使用してお使いのコンピューターを検索します。
	- **2. [製品情報]**を選択します。
	- **3.** 一覧表示されているオプションを参照して、購入するカードを決定します。

SIM カードを装着するには、以下の操作を行います。

- **1.** 安定した平らな場所に、コンピューターのディスプレイが上になるようにして置きます。
- **2.** SIM トレイ**(1)**をゆっくりと押し込んで、トレイを取り外します。
- **3.** トレイの端を持ち、トレイ**(2)**をまっすぐ引いてコンピューターから取り出して、SIM カード **(3)**を挿入します。
- **注記:**SIM カードと SIM トレイが正しく揃っていることを確認してください。
- **4.** 取り外したときと同じ方向にして、コンピューターにトレイを再び取り付けます。しっかりと収 まるまでトレイをゆっくり押し込みます**(4)**。
- **注記:**お使いのコンピューターの SIM トレイは、ここに記載されている図と多少異なる場合があ ります。

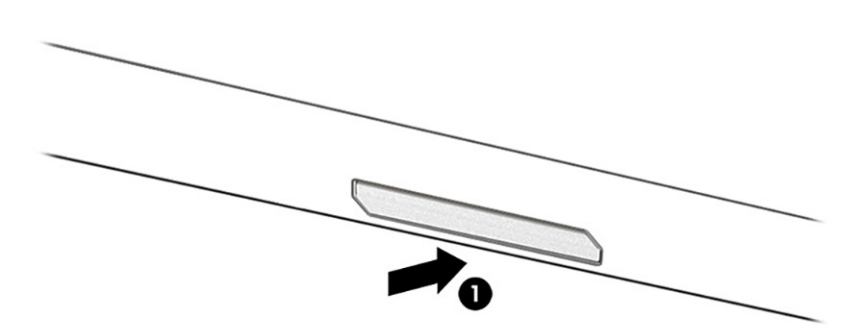

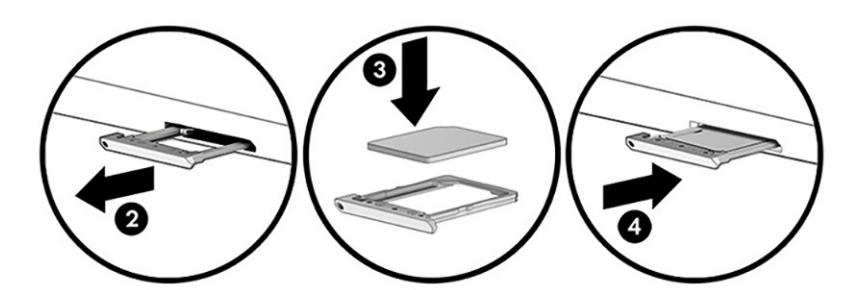

カードを取り出すには、以下の操作を行います。

- **1.** 前に説明した手順で SIM トレイを引き出して、カードを取り出します。
- **2.** コンピューターにトレイを取り付けなおします。しっかりと収まるまでトレイをゆっくり押し 込みます。

# <span id="page-34-0"></span>**3 ネットワーク接続**

お使いのコンピューターはどこへでも持ち運べます。 ただし自宅にいるときでも、コンピューターを 有線または無線ネットワークに接続して使用すれば、世界中を検索して何百万もの Web サイトの情報 にアクセスできます。 この章では、ネットワークで世界と接続する方法について説明します。

# **無線ネットワークへの接続**

お買い上げいただいたコンピューターには、以下の無線デバイスが 1 つ以上内蔵されている場合があ ります。

- 無線 LAN デバイス: 会社の事務所、自宅、および公共の場所 (空港、レストラン、コーヒー ショッ プ、ホテル、大学など)で、コンピューターを無線ローカル エリア ネットワーク(一般に、無 線 LAN ネットワーク、無線 LAN、WLAN と呼ばれます)に接続します。無線 LAN では、コンピュー ターのモバイル無線デバイスは無線ルーターまたは無線アクセス ポイントと通信します。
- HP モバイル ブロードバンド モジュール(一部の製品のみ):より広い範囲での無線接続を実現 する、無線ワイド エリア ネットワーク(無線 WAN)デバイスです。モバイル ネットワーク事業 者は、地理的に広い範囲に基地局(携帯電話の通信塔に似ています)を設置し、県や地域、場合 によっては国全体にわたってサービスエリアを効率的に提供します。
- Bluetooth®デバイス:他の Bluetooth 対応デバイス(コンピューター、タブレット、電話機、プリ ンター、ヘッドセット、スピーカー、カメラなど)に接続するためのパーソナル エリア ネット ワーク(PAN)を確立します。 PAN では、それぞれのデバイスが他のデバイスと直接通信するた め、デバイス間の距離を比較的近くする必要があります(通常は約 10 m 以内)。

### **無線コントロールの使用**

以下の 1 つまたは複数の機能を使用して、コンピューター本体の無線デバイスを制御できます。

- 無線ボタン(「機内モード キー」または「無線キー」とも呼ばれます)
- オペレーティング システムの制御機能

#### **無線ボタン**

コンピューターには無線ボタン、1 つまたは複数の無線デバイス、および 1 つまたは 2 つの無線ラン プがあります。 出荷時の設定では、コンピューターのすべての無線デバイスが有効になっています。

無線ランプは、無線デバイスの全体的な電源の状態を表すものであり、個々のデバイスの状態を表す ものではありません。

#### **オペレーティング システムの制御機能**

オペレーティング システムの制御機能である[ネットワークと共有センター]では、接続またはネット ワークのセットアップ、ネットワークへの接続、およびネットワークの問題の診断と修復が行えま す。

<span id="page-35-0"></span>[ネットワークと共有センター]にアクセスするには、以下の操作を行います。

- **1.** タスクバーの検索ボックスに「コントロール」と入力して、**[コントロール パネル]**を選択しま す。
- **2. [ネットワークと共有センター]**を選択します。

または

**▲** タスクバーのネットワーク ステータス アイコンを選択し、**[ネットワークとインターネットの設 定]**を選択します。必要に応じて、**[ネットワークと共有センター]**を選択します。

### **無線 LAN への接続**

**注記:**自宅でインターネット アクセスをセットアップするには、インターネット サービス プロバイ ダー(ISP)のアカウントを設定する必要があります。インターネット サービスの申し込みおよびモ デムの購入については、利用する ISP に問い合わせてください。ほとんどの ISP が、モデムのセット アップ、無線ルーターをモデムに接続するためのネットワーク ケーブルの取り付け、インターネット サービスのテストなどの作業に関するサポートを提供しています。

無線 LAN に接続するには、以下の操作を行います。

- **1.** 無線 LAN デバイスがオンになっていることを確認します。
- **2.** タスクバーのネットワーク ステータス アイコンを選択して、利用可能なネットワークのどれか に接続します。

無線 LAN がセキュリティ設定済みの無線 LAN である場合は、セキュリティ コードの入力を求め るメッセージが表示されます。コードを入力し、**[次へ]**を選択して接続を完了します。

- **注記:**無線 LAN が一覧に表示されない場合は、無線ルーターまたはアクセス ポイントの範囲外 にいる可能性があります。
- **注記:**接続したい無線 LAN が表示されない場合は、以下の操作を行います。
	- **1.** タスクバーのネットワーク ステータス アイコンを右クリックし、**[ネットワークとインター ネットの設定を開く]**を選択します。

または

タスクバーのネットワーク ステータス アイコンを選択し、**[ネットワークとインターネット の設定]**を選択します。

- **2. [ネットワーク設定の変更]**セクションで、**[ネットワークと共有センター]**を選択します。
- **3. [新しい接続またはネットワークのセットアップ]**を選択します。

[接続オプションの一覧]が表示され、手動で検索してネットワークに接続したり、新しい ネットワーク接続を作成したりするなどの操作を選択できます。

**3.** 画面の説明に沿って操作し、接続を完了します。

接続完了後、タスクバーの右端にあるネットワーク ステータス アイコンを選択すると、接続の名前お よびステータスを確認できます。

**注記:**動作範囲(無線信号が届く範囲)は、無線 LAN の実装、ルーターの製造元、および壁や床など の建造物やその他の電子機器からの干渉に応じて異なります。
### **HP モバイル ブロードバンドの使用(一部の製品および一部の国や地域のみ)**

HP モバイル ブロードバンド コンピューターは、モバイル ブロードバンド サービスをあらかじめサ ポートしています。この新しいコンピューターでモバイル事業者のネットワークを使用すると、無線 LAN スポットなしで、インターネットへの接続、電子メールの送信、および企業ネットワークへの接 続が可能になります。

モバイル ブロードバンド サービスを有効にするには、HP モバイル ブロードバンド モジュールの IMEI 番号または MEID 番号のどちらか、またはその両方が必要な場合があります。 番号は、コンピュー ターの裏面、バッテリ ベイ内、底面カバーの裏面、またはディスプレイの背面のラベルに印刷されて いる場合があります。

または

- **1.** タスクバーのネットワーク ステータス アイコンを選択します。
- **2. [ネットワークとインターネットの設定]**を選択します。
- **3. [ネットワークとインターネット]**セクションで、**[携帯ネットワーク]**→**[詳細オプション]**の順に選 択します。

モバイル ネットワーク事業者によっては、SIM カードが必要な場合があります。 SIM カードには、PIN (個人識別番号)やネットワーク情報など、ユーザーに関する基本的な情報が含まれています。 一部 のコンピューターでは、SIM カードがあらかじめ装着されています。 SIM カードがあらかじめ装着さ れていない場合、SIM カードはコンピューターに付属している HP モバイル ブロードバンド情報に含 まれているか、モバイル ネットワーク事業者から別途入手できることがあります。

HP モバイル ブロードバンドに関する情報や、推奨されるモバイル ネットワーク事業者のサービスを 有効にする方法については、コンピューターに付属している HP モバイル ブロードバンド情報を参照 してください。

#### **GPS の使用(一部の製品のみ)**

お使いのコンピューターには、GPS(Global Positioning System)デバイスが内蔵されている場合があり ます。 GPS 搭載システムには、GPS 衛星から位置、速度、および方角に関する情報が送信されます。

GPS を有効にするには、Windows のプライバシー設定で、位置が有効になっていることを確認してく ださい。

- **1.** タスクバーの検索ボックスで「位置」と入力して、**[位置情報のプライバシー設定]**を選択します。
- **2.** 画面の説明に沿って、位置情報を設定します。

### **Bluetooth 無線デバイスの使用(一部の製品のみ)**

Bluetooth デバイスによって近距離の無線通信が可能になり、以下のような電子機器の通信手段を従来 の物理的なケーブル接続から無線通信に変更できるようになりました。

- コンピューター(デスクトップ、ノートブック、タブレット)
- 電話機(携帯、コードレス、スマートフォン)
- イメージング デバイス(プリンター、カメラ)
- オーディオ デバイス(ヘッドセット、スピーカー)
- マウス
- 外付けキーボード

#### **Bluetooth デバイスの接続**

Bluetooth デバイスを使用する前に、Bluetooth 接続を確立する必要があります。

- **1.** タスクバーの検索ボックスで「Bluetooth」と入力して**[Bluetooth とその他のデバイスの設定]** を選択します。
- **2.** Bluetooth がオンになっていない場合はオンにします。
- **3. [Bluetooth またはその他のデバイスを追加する]**を選択し、**[デバイスを追加する]**ダイアログ ボッ クスで、**[Bluetooth]**を選択します。
- **4.** お使いのデバイスを一覧から選択し、画面の説明に沿って操作します。
- **注記:**Bluetooth デバイスの検証が必要な場合は、ペアリング コードが表示されます。追加中の Bluetooth デバイスで画面の説明に沿って操作し、デバイスに表示されているコードがペアリング コードと一致することを確認します。詳しくは、当該デバイスに付属の説明書等を参照してくださ い。
- **注記:**デバイスが一覧に表示されない場合は、そのデバイスの Bluetooth がオンになっていることを 確認してください。デバイスによっては、追加の要件がある場合があります。デバイスに付属の説明 書を参照してください。

## **NFC を使用した情報の共有(一部の製品のみ)**

お使いのコンピューターは NFC(Near Field Communication:近距離無線通信)に対応しており、NFC 対 応デバイス間で情報を無線で共有できます。情報は一方のデバイスのタップ エリア (アンテナ) から もう一方のデバイスに転送されます。NFC およびサポートされるアプリを使用すると、Web サイトを 共有したり、連絡先情報を転送したり、電子マネーの支払いや送金を行ったり、NFC 対応のプリン ターから印刷したりできます。

**注記:**お使いのコンピューターのタップ エリアの位置については、3 [ページの「各部の名称と機能概](#page-14-0) [要」](#page-14-0)を参照してください。

#### **共有**

- **1.** NFC(Near Field Communication:近距離無線通信)機能が有効になっていることを確認します。
	- **a.** タスクバーの検索ボックスで「ワイヤレス」と入力し、**[ワイヤレス デバイスのオンとオフ を切り替える]**を選択します。
	- **b.** NFC の設定が**[オン]**になっていることを確認します。
- **2.** NFC 対応デバイスで NFC タップ エリアをタップします。 デバイスが接続されると音が鳴ること があります。
- **注記:**もう一方の NFC デバイスのアンテナの場所を見つけるには、お使いのデバイスの説明書を 参照してください。
- **3.** 画面の説明に沿って操作を続行します。

# **有線ネットワーク(LAN)への接続**

一部の製品では、有線ネットワーク(ローカル エリア ネットワーク(LAN)およびモデム接続)を使 用できる場合があります。 LAN 接続ではネットワーク ケーブルを使用し、電話ケーブルを使用するモ デムよりも大幅に高速です。 これらのケーブルは別売です。

**警告!**火傷や感電、火災、および装置の損傷を防ぐため、モデム ケーブルまたは電話ケーブルを RJ-45 (ネットワーク)コネクタに接続しないでください。

### **ローカル エリア ネットワーク(LAN)への接続(一部の製品のみ)**

コンピューターを自宅のルーターに無線ではなく直接有線で接続する場合、または会社などの既存の 有線ネットワークに接続する場合は、有線 LAN 接続を使用します。

**注記:**お使いのコンピューターで、[HP LAN-Wireless Protection]と呼ばれる機能が有効になっている場 合があります。 この機能は、LAN に有線で接続したときに無線(Wi-Fi)接続または無線 WAN 接続を 終了します。 [HP LAN-Wireless Protection]について詳しくは、29 ページの[\[HP LAN-Wireless Protection\]](#page-40-0) [の使用\(一部の製品のみ\)](#page-40-0)を参照してください。

コンピューターに RJ-45 コネクタがない場合、LAN に接続するには、別売のネットワーク ケーブルの 他に、ネットワーク コネクタ、別売のドッキング デバイス、または拡張製品が必要です。

ネットワーク ケーブルを接続するには、以下の操作を行います。

- **1.** ネットワーク ケーブルを、コンピューター、別売のドッキング デバイス、または拡張製品に装 備されているネットワーク コネクタに差し込みます**(1)**。
- **2.** ネットワーク ケーブルのもう一方の端をデジタル モジュラー コンセントまたはルーターに差し 込みます**(2)**。
- **注記:**ネットワーク ケーブルに、テレビやラジオからの電波障害を防止するノイズ抑制コア**(3)** が取り付けられている場合は、コアが取り付けられている方の端をコンピューターに接続しま す。

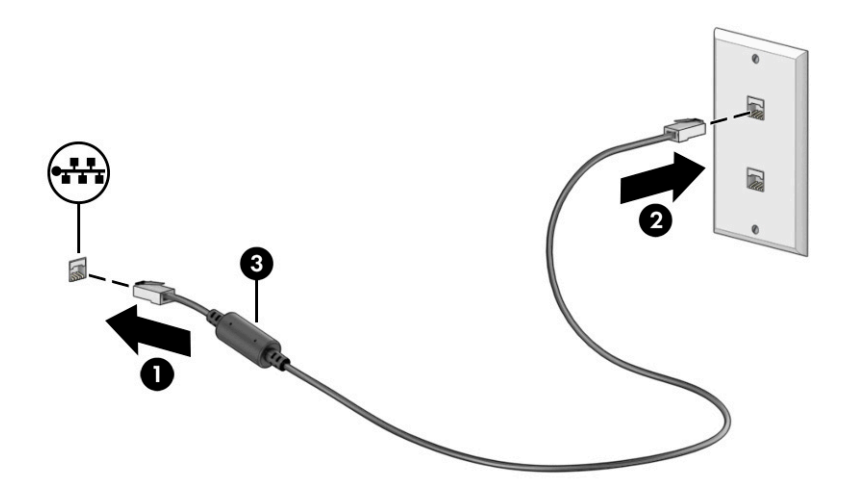

### <span id="page-40-0"></span>**[HP LAN-Wireless Protection]の使用(一部の製品のみ)**

LAN 環境で[HP LAN-Wireless Protection]を設定することで、無線による不正なアクセスから LAN ネット ワークを保護できます。[HP LAN-Wireless Protection]が有効な場合は、コンピューターを LAN に有線で 接続すると、無線 LAN(Wi-Fi)接続または無線 WAN 接続がオフになります。

#### **[HP LAN-Wireless Protection]の有効化およびカスタマイズ**

- **1.** [HP Computer Setup](BIOS)を起動します。
	- キーボードが取り付けられているコンピューターまたはタブレット:
		- **▲** コンピューターの電源を入れるか再起動し、HP のロゴが表示される前に f10 キーを押 して[HP Computer Setup]を起動します。
	- キーボードが取り付けられていないタブレット:
		- **▲** タブレットの電源を入れるか再起動してすぐに音量下げボタンを押したままにする と、スタートアップ メニューが表示されます。**[f10]**をタップして、[HP Computer Setup] を起動します。
- **2. [Advanced]**(詳細設定)→**[Built-in Device Options]**(内蔵デバイス オプション)の順に選択しま す。
- **3. [LAN/WLAN Auto Switching]**(LAN/無線 LAN の自動切り替え)または**[LAN/WWAN Auto Switching]** (LAN/無線 WAN の自動切り替え) のどちらかのチェック ボックス、またはその両方にチェックを 入れて、LAN ネットワークに接続したときに無線 LAN または無線 WAN のどちらか、またはその 両方の接続をオフにします。
- **4.** 変更を保存して[HP Computer Setup]を終了するには、**[Main]**(メイン)→**[Save Changes and Exit]** (変更を保存して終了)→**[Yes]**(はい)の順に選択します。
- **注記:**矢印キーを使用して選択項目を強調表示している場合は、enter キーを押す必要がありま す。
- 変更、保存した内容は、コンピューターを再起動したときに有効になります。

# **[HP MAC Address Pass Through]を使用したネットワーク上での コンピューターの識別(一部の製品のみ)**

[HP MAC Address Pass Through]は、お使いのコンピューターおよびその通信をネットワーク上で識別す るカスタマイズ可能な方法を提供します。このシステムの MAC アドレスにより、お使いのコンピュー ターがネットワーク アダプター経由で接続されている場合でも一意に識別できます。このアドレス は、初期設定では有効になっています。

### **[HP MAC Address Pass Through]のカスタマイズ**

- **1.** [HP Computer Setup](BIOS)を起動します。
	- キーボードが取り付けられているコンピューターまたはタブレット:
		- **▲** コンピューターの電源を入れるか再起動し、HP のロゴが表示されたら f10 キーを押し て[HP Computer Setup]を起動します。
	- キーボードが取り付けられていないタブレット:
		- **▲** タブレットの電源を入れるか再起動してすぐに音量下げボタンを押したままにする と、スタートアップ メニューが表示されます。**[f10]**をタップして、[HP Computer Setup] を起動します。
- **2. [詳細設定]**→**[MAC Address Pass Through]**(MAC アドレス パス スルー)の順に選択します。
- **3. [Host Based MAC Address]**(ホストベース MAC アドレス)の右側にあるボックスで、**[System Address]**(システム アドレス)を選択して[HP MAC Address Pass Through]を有効にするか、**[Custom Address]**(カスタム アドレス)を選択してアドレスをカスタマイズします。
- **4.** [Custom Address]を選択した場合は、**[MAC ADDRESS]**(MAC アドレス)を選択してカスタマイズさ れたシステムの MAC アドレスを入力し、enter を選択してアドレスを保存します。
- **5.** コンピューターに LAN 機能が内蔵されていて、内蔵 MAC アドレスをシステムの MAC アドレスと して使用する場合は、**[Reuse Embedded LAN Address]**(内蔵 LAN アドレスの再利用)を選択しま す。

または

**[Main]**(メイン)→**[Save Changes and Exit]**(変更を保存して終了)→**[Yes]**(はい)の順に選択し ます。

- **注記:**矢印キーを使用して選択項目を強調表示している場合は、enter キーを押す必要がありま す。
- 変更、保存した内容は、コンピューターを再起動したときに有効になります。

# **4 画面の操作**

お使いのコンピューターのモデルに応じて、以下の 1 つまたは複数の方法でコンピューター画面を操 作できます。

- コンピューター画面で直接タッチ ジェスチャを使用する
- タッチパッドでタッチ ジェスチャを使用する
- 別売のマウスまたはキーボードを使用する
- スクリーン キーボードを使用する
- ポイント スティックを使用する

# **タッチパッドおよびタッチスクリーンジェスチャの使用**

タッチパッドを使用すると、簡単なタッチ ジェスチャでコンピューターの画面やポインターを操作で きます。タッチパッドの左右のボタンを、外付けマウスの左右のボタンと同様に使用することもでき ます。タッチ スクリーン(一部の製品のみ)で操作するには、この章に記載されているジェスチャを 使用して直接画面をタッチします。

ジェスチャをカスタマイズしたり、ジェスチャ機能のビデオを見たりするには、タスクバーの検索 ボックスに「コントロール」と入力して、**[コントロール パネル]**→**[ハードウェアとサウンド]**の順に 選択します。**[デバイスとプリンター]**で**[マウス]**を選択します。

一部の製品には、高度なジェスチャ機能を提供する高精度タッチパッドが搭載されています。高精度 タッチパッドが搭載されているかどうかを確認したり、その他の情報を確認したりするには、**[スター ト]**→**[設定]**→**[デバイス]**→**[タッチパッド]**の順に選択します。

**注記:**特に記載のない限り、タッチ ジェスチャは、タッチパッド上とタッチ スクリーン上の両方で使 用できます。

### **タップ**

画面上の項目にマウス カーソルを合わせてから、タッチパッド ゾーンまたはタッチ スクリーンを 1 本の指で軽く叩いてその項目を選択します。項目を 2 回続けて軽く叩いて(「ダブルタップ」と言い ます)開きます。

## **2 本指ピンチ ズーム**

2 本指ピンチ ズームを使用すると、画像やテキストをズームイン(拡大)またはズームアウト(縮 小)できます。

- タッチパッド ゾーンまたはタッチ スクリーン上で2本の指を互いに離した状態にして置き、そ の 2 本の指の間隔を狭めるとズームアウト(縮小)できます。
- タッチパッド ゾーンまたはタッチ スクリーン上で2本の指を一緒の状態にして置き、その2本 の指の間隔を拡げるとズームイン(拡大)できます。

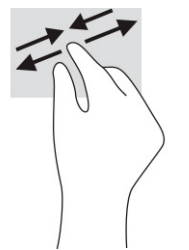

### **2 本指スクロール(タッチパッドおよび高精度タッチパッド)**

2 本の指を少し離してタッチパッド ゾーン上に置き、上下左右に動かすと、ページや画像内を上下左 右に移動できます。

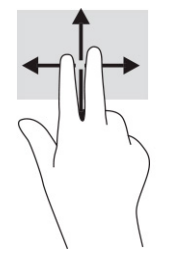

### **2 本指タップ(タッチパッドおよび高精度タッチパッド)**

2 本の指でタッチパッド ゾーンを軽く叩くと、選択したオブジェクトのオプション メニューが表示さ れます。

**注記:**2 本指タップでは、マウスを右クリックしたときと同じ機能が実行されます。

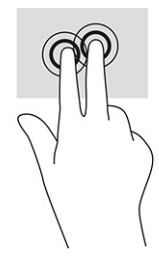

### **3 本指タップ(タッチパッドおよび高精度タッチパッド)**

初期設定では、3 本指タップでタスクバーの検索ボックスが開きます。3 本の指でタッチパッド ゾー ンを軽く叩くと、ジェスチャが実行されます。

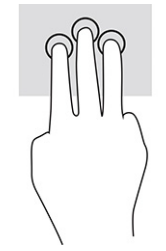

高精度タッチパッド上での、このジェスチャの機能を変更するには、**[スタート]**→**[設定]**→**[デバイス]** →**[タッチパッド]**の順に選択します。**[3 本指ジェスチャ]**の**[タップ]**ボックスで、ジェスチャ設定を選 択します。

#### **4 本指タップ(タッチパッドおよび高精度タッチパッド)**

初期設定では、4 本指タップで[アクション センター]が開きます。4 本の指でタッチパッド ゾーンを 軽く叩くと、ジェスチャが実行されます。

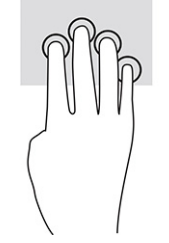

高精度タッチパッド上での、このジェスチャの機能を変更するには、**[スタート]**→**[設定]**→**[デバイス]** →**[タッチパッド]**の順に選択します。**[4 本指ジェスチャ]**の**[タップ]**ボックスで、ジェスチャ設定を選 択します。

### **3 本指スワイプ(タッチパッドおよび高精度タッチパッド)**

初期設定では、3 本指スワイプで、開いているアプリとデスクトップが切り替わります。

- 3本の指を手前から奥に滑らせると、開いているすべてのウィンドウが表示されます。
- 3本の指を奥から手前に滑らせると、デスクトップが表示されます。
- 3 本の指を左または右に滑らせると、開いているウィンドウが切り替わります。

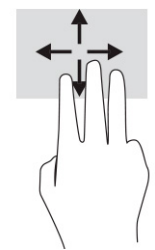

高精度タッチパッド上での、このジェスチャの機能を変更するには、**[スタート]**→**[設定]**→**[デバイス]** →**[タッチパッド]**の順に選択します。**[3 本指ジェスチャ]**の**[スワイプ]**ボックスで、ジェスチャ設定を 選択します。

### **4 本指スワイプ(高精度タッチパッド)**

初期設定では、4 本指スワイプで、開いているデスクトップが切り替わります。

- 4 本の指を手前から奥に滑らせると、開いているすべてのウィンドウが表示されます。
- 4 本の指を奥から手前に滑らせると、デスクトップが表示されます。
- 4本の指を左または右に滑らせると、デスクトップが切り替わります。

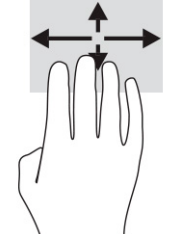

このジェスチャの機能を変更するには、**[スタート]**→**[設定]**→**[デバイス]**→**[タッチパッド]**の順に選択 します。**[4 本指ジェスチャ]**の**[スワイプ]**ボックスで、ジェスチャ設定を選択します。

### **1 本指スライド(タッチ スクリーン)**

1 本指スライドを使用すると、一覧やページを上下左右にスクロールしたり、オブジェクトを移動さ せたりできます。

- 画面をスクロールするには、画面上で移動したい方向に 1 本の指を軽く滑らせます。
- オブジェクトを移動させるには、オブジェクトをタップしたままの状態で指を滑らせます。

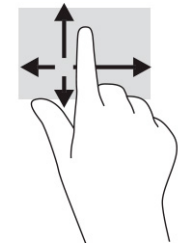

## **別売のキーボードまたはマウスの使用**

別売のキーボードまたはマウスを使用すると、入力、項目の選択、スクロールができ、タッチ ジェス チャを使用する場合と同じ機能の実行が可能です。キーボードを使用すると、操作キーおよびホット キーを使って特定の機能も実行できます。

## **スクリーン キーボードの使用(一部の製品のみ)**

- **1.** スクリーン キーボードを表示するには、タスクバーの右端の通知領域にあるキーボード アイコ ンをタップします。
- **2.** 入力を開始します。
	- **注記:**スクリーン キーボード上部に単語の候補が表示される場合があります。文字をタップして 選択します。
	- **注記:**操作キーおよびホットキーは、スクリーン キーボードでは表示されないため、利用できま せん。

# **5 エンターテインメント機能**

HP コンピューターを仕事や遊びに使用して、カメラ経由で他のユーザーと話をしたり、オーディオと ビデオを組み合わせたり、プロジェクター、モニター、テレビ、およびスピーカーなどの外付けデバ イスを接続したりできます。お使いのコンピューターのオーディオ、ビデオ、およびカメラ機能を確 認するには、3 [ページの「各部の名称と機能概要」](#page-14-0)を参照してください。

# **カメラの使用(一部の製品のみ)**

お使いのコンピューターには 1 つまたは複数のカメラがあり、仕事や遊びで他のユーザーとやり取り できます。ほとんどのカメラで、ビデオ チャットを利用したり、動画を録画したり、静止画像を撮影 したりできます。カメラは、前面カメラまたは背面カメラです。

お使いの製品に備わっているカメラを確認するには、3[ページの「各部の名称と機能概要」](#page-14-0)を参照し てください。カメラを使用するには、タスクバーの検索ボックスで「カメラ」と入力して、アプリ ケーションの一覧から**[カメラ]**を選択します。一部の製品では、HD (High-Definition) 機能、ゲーム用 アプリ、または[Windows Hello]などの顔認識ソフトウェアを利用できます。Windows Hello の使用につ いて詳しくは、47 [ページの「セキュリティ」を](#page-58-0)参照してください。

一部の製品では、カメラをオフにすることでカメラ プライバシーを強化することもできます。初期設 定では、カメラはオンになっています。カメラをオフにするには、カメラ プライバシー キーを押しま す。カメラ プライバシー ランプが点灯します。カメラを再びオンにするには、もう一度キーを押しま す。

**注記:**カメラの電源が切れているとき(シャッターが閉じているとき)に動画を撮影した場合でも、 オーディオは録音されます。

# **オーディオの使用**

音楽のダウンロードや再生、Web 上のオーディオ コンテンツ(ラジオなど)のストリーミング、オー ディオの録音、オーディオとビデオの組み合わせによるマルチメディアの作成などが可能です。コン ピューターで音楽 CD を再生したり(一部の製品)、外付けオプティカル ドライブを接続して CD を再 生したりできます。オーディオを聴く楽しみを広げるには、ヘッドフォンまたはスピーカーを接続し ます。

### **スピーカーの接続**

有線のスピーカーをコンピューターに接続する場合は、コンピューターまたはドッキング ステーショ ンの USB ポートまたはオーディオ出力(ヘッドフォン)/オーディオ入力(マイク)コンボ コネクタ に接続します。

無線スピーカーをコンピューターに接続するには、デバイスの製造元の説明書に沿って操作してくだ さい。HD 対応スピーカーをコンピューターに接続するには、39 ページの HDMI [オーディオの設定を](#page-50-0) 参照してください。スピーカーを接続する前に、音量設定を下げます。

### **ヘッドフォンの接続**

**警告!**突然大きな音が出て耳を傷めることがないように、音量設定を下げてからヘッドフォン、イヤ フォン、またはヘッドセットを使用してください。安全に関する情報について詳しくは、『規定、安 全、および環境に関するご注意』を参照してください。

このガイドを表示するには、以下の操作を行います。

**▲** タスクバーの検索ボックスで「HP Documentation」と入力して**[HP Documentation]**(HP ド キュメント)を選択します。

有線のヘッドフォンは、コンピューターのオーディオ出力(ヘッドフォン)/オーディオ入力(マイ ク)コンボ コネクタまたは USB ポートに接続できます。

無線のヘッドフォンをコンピューターに接続するには、デバイスの製造元の説明書に沿って操作して ください。

#### **ヘッドセットの接続**

**警告!**突然大きな音が出て耳を傷めることがないように、音量設定を下げてからヘッドフォン、イヤ フォン、またはヘッドセットを使用してください。安全に関する情報について詳しくは、『規定、安 全、および環境に関するご注意』を参照してください。

このガイドを表示するには、以下の操作を行います。

**▲** タスクバーの検索ボックスで「HP Documentation」と入力して**[HP Documentation]**(HP ド キュメント)を選択します。

マイク付きのヘッドフォンはヘッドセットと呼ばれます。有線のヘッドセットは、コンピューターの オーディオ出力(ヘッドフォン)/オーディオ入力(マイク)コンボ コネクタまたは USB ポートに接 続できます。

無線ヘッドセットをコンピューターに接続するには、デバイスの製造元の説明書に沿って操作してく ださい。

### **サウンド設定の使用**

サウンド設定を使用して、システム音量の調整、システム サウンドの変更、またはオーディオ デバイ スの管理を行います。

サウンド設定を表示または変更するには、以下の操作を行います。

**▲** タスクバーの検索ボックスに「コントロール」と入力して、**[コントロール パネル]**→**[ハードウェ アとサウンド]**→**[サウンド]**の順に選択します。

お使いのコンピューターには、Bang & Olufsen、DTS、Beats Audio 等による高度なサウンド システムが 含まれている場合があります。そのため、お使いのサウンド システム専用のオーディオ コントロール パネルで制御可能な、高度なオーディオ機能がお使いのコンピューターに組み込まれていることがあ ります。

オーディオ コントロール パネルを使用して、オーディオの設定を表示および調整します。

**▲** タスクバーの検索ボックスに「コントロール」と入力して、**[コントロール パネル]**→**[ハードウェ アとサウンド]**の順に選択し、お使いのサウンド システム専用のオーディオ コントロール パネル を選択します。

# **動画の視聴**

お使いのコンピューターはパワフルなビデオ デバイスであり、お気に入りの Web サイトの動画のス トリーミングを視聴したり、動画や映画をダウンロードしてネットワークに接続していないときにコ ンピューター上で視聴したりできます。

コンピューターのビデオ コネクタのどれかに外付けモニター、プロジェクター、またはテレビを接続 することで、視聴の楽しみが広がります。

**重要:**外付けデバイスが、正しいケーブルを使用してコンピューター上の正しいコネクタに接続され ていることを確認してください。デバイスの製造元の説明書に沿って操作してください。

ビデオ機能の使用について詳しくは、[HP Support Assistant]を参照してください。

### **USB Type-C ケーブルを使用した Thunderbolt デバイスの接続(一部の製品のみ)**

**注記:**USB Type-C Thunderbolt デバイスをコンピューターに接続するには、別売の USB Type-C ケーブ ルが必要です。

外付けの Thunderbolt デバイスの画面にビデオまたは高解像度の出力を表示するには、以下の操作を 行って Thunderbolt デバイスを接続します。

**1.** USB Type-C ケーブルの一方の端をコンピューターの USB Type-C Thunderbolt ポートに接続しま す。

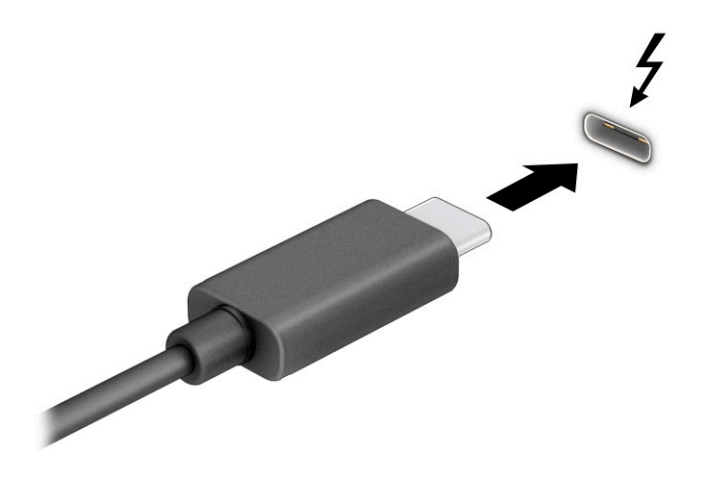

- **2.** ケーブルのもう一方の端を外付けの Thunderbolt デバイスに接続します。
- **3.** f1 キーを押すと、表示状態が以下の 4 つの間で切り替わります。
	- PC 画面のみ:コンピューター本体の画面にのみ表示します。
	- **複製:**コンピューター本体および外付けデバイスの両方の画面に同時に表示します。
	- **拡張:**コンピューター本体および外付けデバイスの両方にわたって画像を拡張します。
	- **セカンド スクリーンのみ:**外付けデバイスの画面にのみ表示します。

f1 キーを押すたびに、表示状態が切り替わります。

**注記:**最適な状態で使用するには、以下の操作を行って外付けデバイスの解像度を上げてくださ い(特に**[拡張]**オプションを選択した場合)。**[スタート]**ボタン→**[設定]**→**[システム]**の順に選択 します。**[ディスプレイ]**で、適切な解像度を選択して、**[変更の維持]**を選択します。

**HDMI ケーブルを使用したビデオ デバイスの接続(一部の製品のみ)**

**注記:**HDMI デバイスをコンピューターに接続するには、別売の HDMI ケーブルが必要です。

HD 対応のテレビまたはモニターでコンピューターの表示画面を見るには、以下の手順に従って HD 対 応のデバイスを接続します。

**1.** HDMI ケーブルの一方の端をコンピューターの HDMI 出力端子に接続します。

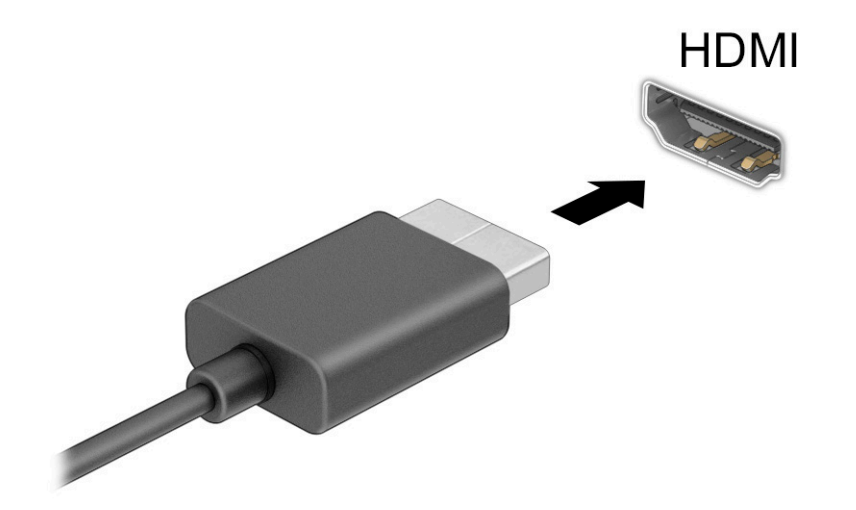

**注記:**HDMI 端子の形状は、モデルによって異なります。

- **2.** ケーブルのもう一方の端を HD 対応のテレビまたはモニターに接続します。
- **3.** f1 キーを押すと、表示状態が以下の 4 つの間で切り替わります。
	- **PC 画面のみ:**コンピューター本体の画面にのみ表示します。
	- **複製:**コンピューター本体および外付けデバイスの両方の画面に同時に表示します。
	- **拡張:**コンピューター本体および外付けデバイスの両方にわたって画像を拡張します。
	- **セカンド スクリーンのみ:**外付けデバイスの画面にのみ表示します。

f1 キーを押すたびに、表示状態が切り替わります。

**注記:**最適な状態で使用するには、以下の操作を行って外付けデバイスの解像度を上げてくださ い(特に**[拡張]**オプションを選択した場合)。**[スタート]**ボタン→**[設定]**→**[システム]**の順に選択 します。**[ディスプレイ]**で、適切な解像度を選択して、**[変更の維持]**を選択します。

#### <span id="page-50-0"></span>**HDMI オーディオの設定**

HDMI は、HD 対応のビデオおよびオーディオをサポートするビデオ インターフェイスです。HDMI 対 応のテレビをコンピューターに接続した後、以下の操作を行って HDMI オーディオをオンにできます。

- **1.** タスクバーの右端の通知領域にある**[スピーカー]**アイコンを右クリックし、**[再生デバイス]**を選 択します。
- **2. [再生]**タブで、デジタル出力デバイスの名前を選択します。
- **3. [既定値に設定]**→**[OK]**の順に選択します。
- オーディオの再生をコンピューターのスピーカーに戻すには、以下の操作を行います。
- **1.** タスクバーの右端の通知領域にある**[スピーカー]**アイコンを右クリックし、**[再生デバイス]**を選 択します。
- **2. [再生]**タブで、**[スピーカー/ヘッドフォン]**を選択します。
- **3. [既定値に設定]**→**[OK]**の順に選択します。

#### **Miracast 対応無線ディスプレイの検出および接続(一部の製品のみ)**

 $\widetilde{\boxdot}$  法記 : お使いのディスプレイの種類(Miracast®対応またはインテル WiDi)を確認するには、テレビま たはセカンダリ ディスプレイに付属の説明書を参照してください。

使用中のアプリを終了することなく Miracast 対応無線ディスプレイを検出および接続するには、以下 の操作を行います。

以下の操作を行って、Miracast を利用できるようにします。

**▲** タスクバーの検索ボックスに「セカンド スクリーン」と入力し、**[セカンド スクリーンに表示す る]**を選択します。**[ワイヤレス ディスプレイに接続する]**を選択し、画面の説明に沿って操作しま す。

#### **インテル WiDi 認定ディスプレイの検出および接続(一部のインテル製品のみ)**

写真、音楽、動画などの個々のファイルを無線で投影したり、コンピューターの画面全体をテレビま たはセカンダリ ディスプレイに複製したりするには、インテル WiDi を使用します。

優れた Miracast ソリューションであるインテル WiDi により、セカンダリ ディスプレイのペアリング が簡単かつシームレスになり、全画面の複製が可能になるだけでなく、速度、品質、および拡張性が 向上します。

インテル WiDi 認定ディスプレイに接続するには、以下の操作を行います。

**▲** タスクバーの検索ボックスに「セカンド スクリーン」と入力し、**[セカンド スクリーンに表示す る]**を選択します。**[ワイヤレス ディスプレイに接続する]**を選択し、画面の説明に沿って操作しま す。

インテル WiDi を開くには、以下の操作を行います。

**▲** タスクバーの検索ボックスに「Intel WiDi」と入力して、**[Intel WiDi]**(インテル WiDi)を選択 します。

# **データ転送の使用**

お使いのコンピューターはパワフルなエンターテインメント デバイスであり、USB デバイスから写 真、動画、および映画を転送してコンピューターで表示できます。

コンピューターの USB Type-C ポートに、携帯電話、カメラ、活動量計、スマートウォッチなどの USB デバイスを接続してコンピューターにファイルを転送することで、活用方法や範囲が広がります。

**重要:**外付けデバイスが、正しいケーブルを使用してコンピューター上の正しいコネクタに接続され ていることを確認してください。デバイスの製造元の説明書に沿って操作してください。

USB Type-C 機能の使用について詳しくは、[HP Support Assistant]を参照してください。

### **USB Type-C ポートへのデバイスの接続(一部の製品のみ)**

- **注記:**USB Type-C デバイスをコンピューターに接続するには、別売の USB Type-C ケーブルが必要で す。
	- **1.** USB Type-C ケーブルの一方の端をコンピューターの USB Type-C ポートに接続します。

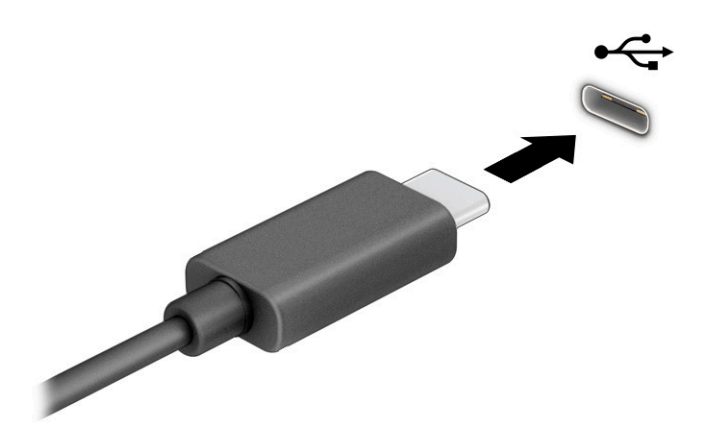

**2.** ケーブルのもう一方の端を外付けデバイスに接続します。

# **6 電源の管理**

お使いのコンピューターは、バッテリ電源または外部電源で動作します。コンピューターがバッテリ 電源で動作しており、外部電源を使用してバッテリを充電することができない場合は、バッテリ残量 を監視し、節約することが重要です。

この章で説明されている一部の電源管理機能は、お使いのコンピューターでは使用できない場合があ ります。

# **スリープおよび休止状態の使用**

**重要:**スリープ状態のコンピューターには、いくつかの脆弱性が存在することがよく知られていま す。お使いのコンピューターのデータへの不正アクセスを防ぐため、データが暗号化されていたとし ても、コンピューターから物理的に離れる場合は、スリープではなく必ず休止状態にすることをおす すめします。特に、コンピューターを持ち運ぶ場合にこの操作は重要です。

**重要:**オーディオおよびビデオの劣化、再生機能の損失、または情報の損失を防ぐため、ディスクや 外付けメディア カードの読み取りまたは書き込み中にスリープを開始しないでください。

Windows には、スリープと休止状態の 2 つの省電力設定があります。

- スリープ:操作しない状態が一定時間続いた場合に、スリープ状態が自動的に開始されます。作 業中のデータがメモリに保存されるため、すばやく作業を再開できます。スリープは手動で開始 することもできます。お使いのコンピューターのモデルによって、スリープ状態はモダン スタン バイ モードもサポートしている場合があります。このモードでは内部の動作の一部が起動状態 のままになり、お使いのコンピューターはスリープ状態のときに電子メールなどの Web 通知を 受信できます。詳しくは、41 ページのスリープの開始および終了を参照してください。
- 休止状態:休止状態は、バッテリが完全なロー バッテリ状態になった場合、またはコンピュー ターのスリープ状態が長時間続いた場合に自動的に開始されます。休止状態では、作業中のデー タは休止状態ファイルに保存され、コンピューターの電源が切れます。休止状態は手動で開始す ることもできます。詳しくは、42 [ページの休止状態の開始および終了\(一部の製品のみ\)を](#page-53-0)参 照してください。

#### **スリープの開始および終了**

スリープ状態を開始するには、以下のどちらかの操作を行います。

- **[スタート]**ボタン→**[電源]**アイコン→**[スリープ]**の順に選択します。
- ディスプレイを閉じます(一部の製品のみ)。
- スリープのホット キー(例:fn + f1 キーまたは fn + f12 キー)を押します(一部の製品の み)。
- 電源ボタンを短く押します(一部の製品のみ)。

スリープ状態を終了するには、以下のどれかの操作を行います。

- 電源ボタンを短く押します。
- ディスプレイが閉じている場合は、ディスプレイを持ち上げて開きます(一部の製品のみ)。
- <span id="page-53-0"></span>● キーボードのキーを押します(一部の製品のみ)。
- タッチパッドをタップします(一部の製品のみ)。
- コンピューターがスリープを終了すると、作業していた画面に戻ります。
- **重要:**スリープを終了するときにパスワードが必要となるように設定した場合は、作業を中断した時 点の画面に戻る前に Windows パスワードを入力する必要があります。

### **休止状態の開始および終了(一部の製品のみ)**

[電源オプション]を使用すると、ユーザーが開始する休止状態を有効にしたり、その他の電源設定お よびタイムアウトを変更したりできます。

- 1. 【電源】アイコン ■■ を右クリックして、【電源オプション】を選択します。
- **2.** 左側の枠内で、**[電源ボタンの動作を選択する]**(製品によって表記が異なる場合があります)を 選択します。
- **3.** お使いの製品によって、以下のどれかの方法でバッテリ駆動時または外部電源接続時の休止状態 を有効にできます。
	- **電源ボタン**:**[電源とスリープ ボタンおよびカバーの設定]**(製品によって表記が異なる場合 があります)の**[電源ボタンを押したときの動作]**で、**[休止状態]**を選択します。
	- **スリープ ボタン**(一部の製品のみ):**[電源とスリープ ボタンおよびカバーの設定]**(製品に よって表記が異なる場合があります)の**[スリープ ボタンを押したときの動作]**で、**[休止状 態]**を選択します。
	- **カバー**(一部の製品のみ):**[電源とスリープ ボタンおよびカバーの設定]**(製品によって表 記が異なる場合があります)の**[カバーを閉じたときの動作]**で、**[休止状態]**を選択します。
	- **[電源]**メニュー:**[現在利用可能ではない設定を変更します]**を選択してから、**[シャットダウ ン設定]**で**[休止状態]**のチェック ボックスにチェックを入れます。

[電源]メニューにアクセスするには**[スタート]**ボタンを選択します。

- **4. [変更の保存]**を選択します。
- **▲** 休止状態を開始するには、手順 3 で有効にした方法を使用します。
- **▲** 休止状態を終了するには、電源ボタンを短く押します。
- **重要:**休止状態を終了するときにパスワードが必要となるように設定した場合は、作業を中断した時 点の画面に戻る前に Windows パスワードを入力する必要があります。

# **コンピューターのシャットダウン**

**重要:**コンピューターをシャットダウンすると、保存されていない情報は失われます。必ず作業中の データを保存してからコンピューターをシャットダウンしてください。

[シャットダウン]コマンドを使用すると、オペレーティング システムを含む、開いているすべてのプ ログラムが終了し、ディスプレイおよびコンピューターの電源が切れます。

長期間コンピューターを使用せず、外部電源にも接続しない場合は、コンピューターをシャットダウ ンしてください。

Windows の[シャットダウン]コマンドの使用をおすすめします。

- <span id="page-54-0"></span>**注記:**コンピューターがスリープまたは休止状態の場合は、まず電源ボタンを短く押してスリープま たは休止状態を終了してください。
	- **1.** 作業中のデータを保存して、開いているすべてのプログラムを閉じます。
	- **2. [スタート]**ボタン→**[電源]**アイコン→**[シャットダウン]**の順に選択します。

コンピューターが応答しなくなり、上記のシャットダウン手順を使用できない場合は、以下の緊急手 順を記載されている順に試みてください。

- ctrl + alt + delete キーを押してから、**[電源]**アイコン→**[シャットダウン]**の順に選択します。
- 電源ボタンを 4 秒以上押したままにします。
- ユーザーによる交換が可能なバッテリ(一部の製品のみ)を搭載したコンピューターの場合は、 コンピューターを外部電源から切断してから、バッテリを取り外します。

# **[電源]アイコンおよび[電源オプション]の使用**

[電源]アイコン |■ は、Windows タスクバーにあります。[電源]アイコンを使用すると、すばやく電 源設定にアクセスしたり、バッテリ充電残量を表示したりできます。

- **バッテリ充電残量率を表示するには、[電源]アイコン ███ にマウス カーソルを合わせます。**
- **|■電源オプション]を使用するには、[電源]アイコン ███▌を右クリックして[電源オプション]を選** 択します。

コンピューターがバッテリ電源で動作しているか外部電源で動作しているかは、[電源]アイコンの形 の違いで判断できます。このアイコンの上にマウス カーソルを置くと、バッテリがロー バッテリ状態 または完全なロー バッテリ状態になった場合に該当するメッセージが表示されます。

# **バッテリ電源での動作**

**警告!**けがや事故、および機器の故障などの安全に関する問題の発生を防ぐため、この製品を使用す る場合は、コンピューターに付属しているバッテリ、HP が提供する交換用バッテリ、または HP から 購入した対応するバッテリを使用してください。

充電済みのバッテリが装着され、外部電源に接続されていない場合、コンピューターはバッテリ電源 で動作します。コンピューターを外部電源に接続していない場合は、コンピューターがオフのときで もバッテリは徐々に放電していきます。コンピューターには、バッテリがロー バッテリ状態または完 全なロー バッテリ状態になった場合にメッセージが表示されます。

バッテリは消耗品です。バッテリ電源での駆動時間およびバッテリの寿命は、電源管理の設定、コン ピューターで動作しているプログラム、画面の輝度、コンピューターに接続されている外付けデバイ ス、およびその他の要素によって異なります。

**注記:**一部のコンピューター製品では、グラフィックス コントローラーを切り替えてバッテリ充電残 量を節約できます。

### **HP ファスト チャージの使用(一部の製品のみ)**

HP ファスト チャージ機能によって、お使いのコンピューターのバッテリをすばやく充電できます。 充電時間は±10%の範囲で異なる場合があります。バッテリ充電残量が 0~50%の場合、お使いのコン ピューターのモデルに応じて、バッテリは 30~45 分以内に全容量の 50%まで充電されます。

HP ファスト チャージを使用するには、お使いのコンピューターをシャットダウンしてから、外部電 源アダプターをコンピューターおよび外部電源に接続します。

### **バッテリ充電残量の表示**

**バッテリ充電残量率を表示するには、[電源]アイコン ■■ にマウス カーソルを合わせます。** 

### **[HP Support Assistant] でのバッテリ情報の検索(一部の製品のみ)**

バッテリ情報にアクセスするには、以下の操作を行います。

**1.** タスクバーの検索ボックスで「support」と入力して**[HP Support Assistant]**アプリを選択しま す。

または

タスクバーにある疑問符のアイコンを選択します。

**2. [トラブルシューティングと修復]**を選択し、**[診断]**セクションで**[HP バッテリ チェック]**を選択し ます。[HP バッテリ チェック]にバッテリを交換する必要があると表示されている場合は、使用を 中止し、バッテリの交換について HP のサポート窓口にお問い合わせください。

[HP Support Assistant]では、バッテリに関する以下のツールおよび情報が提供されます。

- HP バッテリ チェック
- バッテリの種類、仕様、ライフ サイクル、および容量に関する情報

### **バッテリの節電**

バッテリ充電残量を節約してバッテリでの駆動時間を最長化するには、以下の操作を行います。

- ディスプレイの輝度を下げます。
- 使用していない無線デバイスをオフにします。
- USB ポートに接続している外付けハードドライブなど、外部電源に接続されていない外付けデバ イスのうち、使用していないものをコンピューターから取り外します。
- 使用していない外付けメディア カードを停止するか、無効にするか、または取り出します。
- しばらく作業を行わないときは、スリープ状態にするか、コンピューターの電源を切ります。

#### **ロー バッテリ状態の確認**

コンピューターの電源としてバッテリのみを使用しているときにバッテリがロー バッテリ状態また は完全なロー バッテリ状態になった場合は、以下のようになります。

バッテリ ランプ (一部の製品のみ)が、ロー バッテリ状態または完全なロー バッテリ状態に なっていることを示します。

または

- [電源]アイコン ■■ が、ロー バッテリ状態または完全なロー バッテリ状態になっていることを 通知します。
- **注記:**[電源]アイコンについて詳しくは、43 ページの[電源][アイコンおよび](#page-54-0)[電源オプション]の使 [用](#page-54-0)を参照してください。

完全なロー バッテリの状態になった場合、コンピューターでは以下の処理が行われます。

- 休止状態が無効で、コンピューターの電源が入っているかスリープ状態のときは、短い時間ス リープ状態が続いた後、システムが終了します。このとき、保存されていない情報は失われま す。
- 休止状態が有効で、コンピューターの電源が入っているかスリープ状態のときは、休止状態が開 始します。

### **ロー バッテリ状態の解決**

#### **外部電源を使用できる場合のロー バッテリ状態への対処方法**

以下のどれかをコンピューターおよび外部電源に接続します。

- 外部電源アダプター
- 別売のドッキング デバイスまたは拡張製品
- HP からオプション製品として購入した電源アダプター

#### **外部電源を使用できない場合のロー バッテリ状態への対処方法**

作業中のデータを保存してコンピューターをシャットダウンします。

#### **休止状態を終了できない場合のロー バッテリ状態への対処方法**

- **1.** 外部電源アダプターをコンピューターおよび外部電源に接続します。
- **2.** 電源ボタンを押して、休止状態を終了します。

#### **出荷時に搭載されているバッテリ**

バッテリの状態を確認する場合、またはバッテリが充電されなくなった場合は、[HP Support Assistant] アプリで[HP バッテリ チェック]を実行してください(一部の製品のみ)。

**1.** タスクバーの検索ボックスで「support」と入力して**[HP Support Assistant]**アプリを選択しま す。

または

タスクバーにある疑問符のアイコンを選択します。

**2. [トラブルシューティングと修復]**を選択し、**[診断]**セクションで**[HP バッテリ チェック]**を選択し ます。[HP バッテリ チェック]にバッテリを交換する必要があると表示されている場合は、使用を 中止し、バッテリの交換について HP のサポート窓口にお問い合わせください。

この製品のバッテリは、ユーザー自身で簡単に交換することはできません。バッテリを取り外したり 交換したりすると、保証が適用されない場合があります。バッテリが充電されなくなった場合は、HP のサポート窓口にお問い合わせください。

# **外部電源での駆動**

外部電源の接続について詳しくは、コンピューターに付属の印刷物の『セットアップ手順』ポスター を参照してください。

純正の外部電源アダプター、または別売のドッキング デバイスや拡張製品を使用してコンピューター が外部電源に接続されている場合、コンピューターはバッテリ電源を使用しません。

**警告!**安全に関する問題の発生を防ぐため、コンピューターを使用する場合は、コンピューターに付 属している AC アダプター、HP が提供する交換用 AC アダプター、または HP から購入した対応する AC アダプターだけを使用してください。

**警告!**航空機内でコンピューターのバッテリを充電しないでください。

以下のどれかの条件にあてはまる場合はコンピューターを外部電源に接続してください。

- バッテリを充電するか、バッテリ ゲージを調整する場合
- システム ソフトウェアをインストールまたは更新する場合
- システム BIOS を更新する場合
- ディスクに情報を書き込む場合(一部の製品のみ)
- 内蔵ハードドライブが搭載されているコンピューターで「ディスク デフラグ]を実行する場合
- バックアップまたは復元を実行する場合

コンピューターを外部電源に接続すると、以下のようになります。

- バッテリの充電が開始されます。
- [電源]アイコン | の形状が変わります。

外部電源を取り外すと、以下のようになります。

- コンピューターの電源がバッテリに切り替わります。
- [電源]アイコン |■■ の形状が変わります。

# <span id="page-58-0"></span>**7 セキュリティ**

# **コンピューターの保護**

Windows オペレーティング システムおよび Windows の[HP Computer Setup]ユーティリティ(BIOS。ど のオペレーティング システムでも実行されます)によって提供される標準のセキュリティ機能によ り、個人設定およびデータをさまざまなリスクから保護できます。

- **注記:**セキュリティ ロック ケーブルに抑止効果はありますが、コンピューターの誤った取り扱いや盗 難を完全に防ぐものではありません。
- **注記:**コンピューターを修理などのためにサポート宛てに送付する場合は、機密性の高いファイルの バックアップと削除、およびすべてのパスワード設定の削除を事前に行ってください。
- **注記:**この章に記載されている一部の機能は、お使いのコンピューターでは使用できない場合があり ます。
- **注記:**お使いのコンピューターでは、オンライン セキュリティ ベースの追跡および復元サービスであ る[CompuTrace]がサポートされています(一部の地域のみ)。コンピューターが盗難に遭ったりコン ピューターを紛失したりしたときに、不正なユーザーがそのコンピューターからインターネットにア クセスすると、[Computrace]による追跡が行われます。[Computrace]を使用するには、ソフトウェアを 購入し、サービス登録を行う必要があります。[Computrace]ソフトウェアの購入については、 <http://www.hp.com/> を参照してください。

#### **表 7-1 セキュリティ ソリューション**

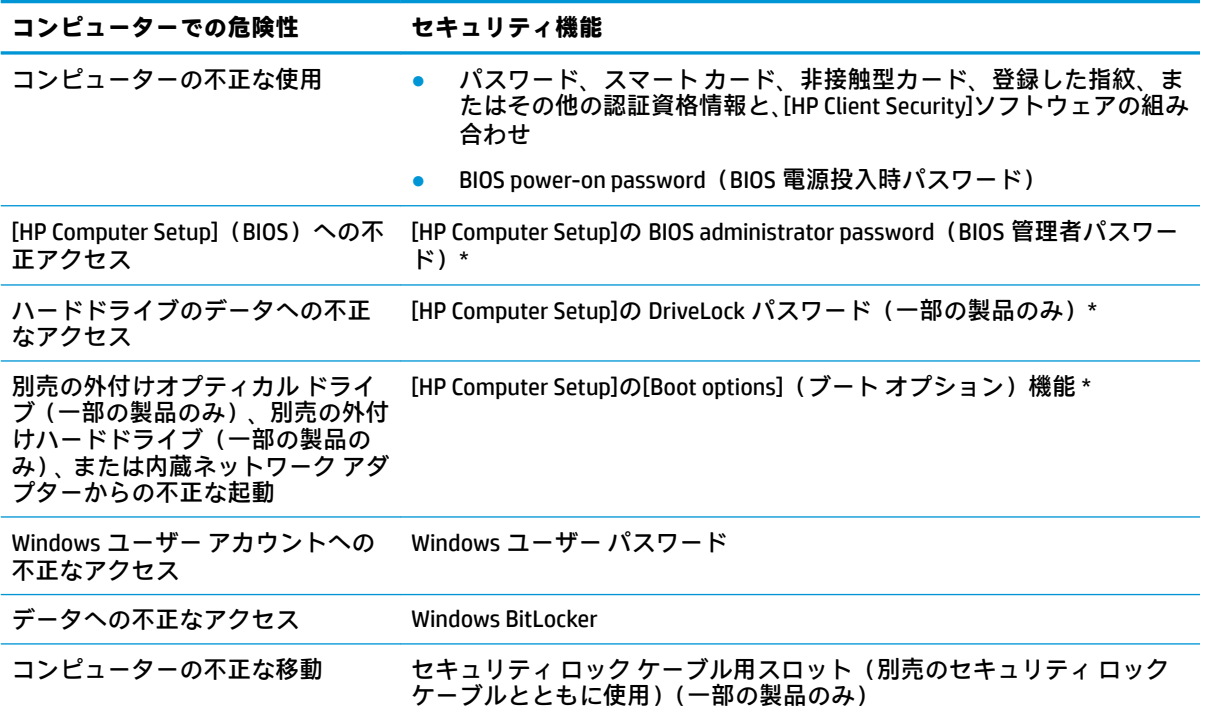

\* [HP Computer Setup]は、ROM ベースの内蔵ユーティリティです。オペレーティング システムが動かなかったり 読み込まれなかったりする場合でも使用できます。[HP Computer Setup]で項目間を移動したり項目を選択した りするには、ポインティング デバイス(タッチパッド、ポイント スティック、または USB マウス)またはキー ボードを使用します。

#### **表 7-1 セキュリティ ソリューション (続き)**

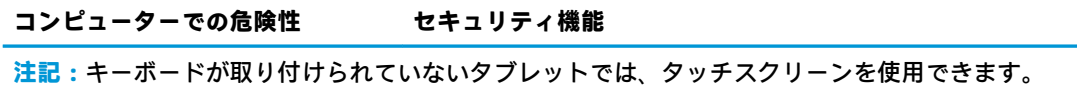

# **パスワードの使用**

パスワードとは、お使いのコンピューターの情報を保護するために選択する文字列です。情報へのア クセスの制御方法に応じて、複数の種類のパスワードを設定できます。パスワードは、コンピュー ターにプリインストールされている Windows または[HP Computer Setup]で設定できます。

- BIOS administrator password(BIOS 管理者パスワード)、Power-on password(電源投入時パス ワード)、および DriveLock パスワードは[HP Computer Setup]で設定され、システム BIOS によっ て管理されます。
- Windows パスワードは、Windows オペレーティング システムでのみ設定されます。
- [HP Computer Setup]で設定した DriveLock の user password(ユーザー パスワード)および DriveLock の master password(マスター パスワード)の両方を忘れてしまうと、これらのパス ワードで保護されているハードドライブがロックされたままになり、恒久的に使用できなくなり ます。

[HP Computer Setup]の機能と Windows のセキュリティ機能には、同じパスワードを使用できます。

パスワードを作成したり保存したりするときは、以下のヒントを参考にしてください。

- パスワードを作成するときは、プログラムの要件に従ってください。
- 同じパスワードを複数のアプリケーションや Web サイトに使用しないでください。また、 Windows パスワードを他のアプリケーションや Web サイトに再利用しないでください。
- [HP Client Security]の[Password Manager]機能を使用すると、Web サイトやアプリケーションに対 するユーザー名およびパスワードを保存しておけます。それらのユーザー名やパスワードを思 い出せなくなった場合に、安全に読み出すことができます。
- パスワードをコンピューター上のファイルに保存しないでください。

以下の表で、一般に使用される Windows パスワードおよび BIOS administrator password を示し、それ ぞれの機能について説明します。

#### **Windows でのパスワードの設定**

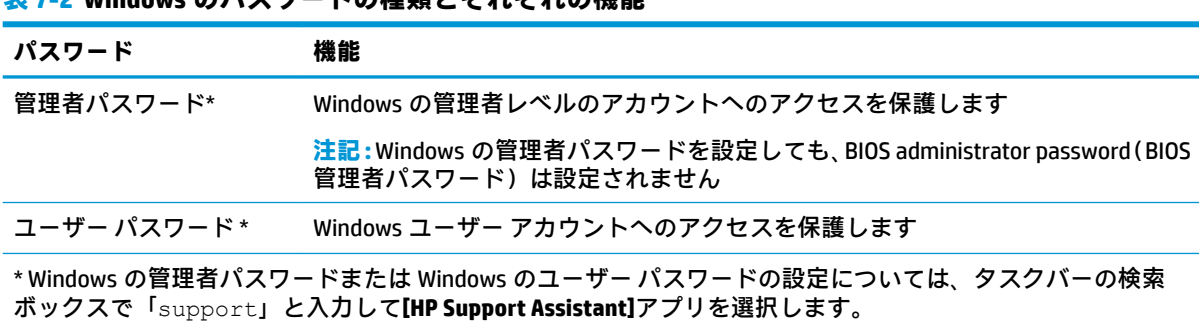

#### **表 7-2 Windows のパスワードの種類とそれぞれの機能**

### **[HP Computer Setup]でのパスワードの設定**

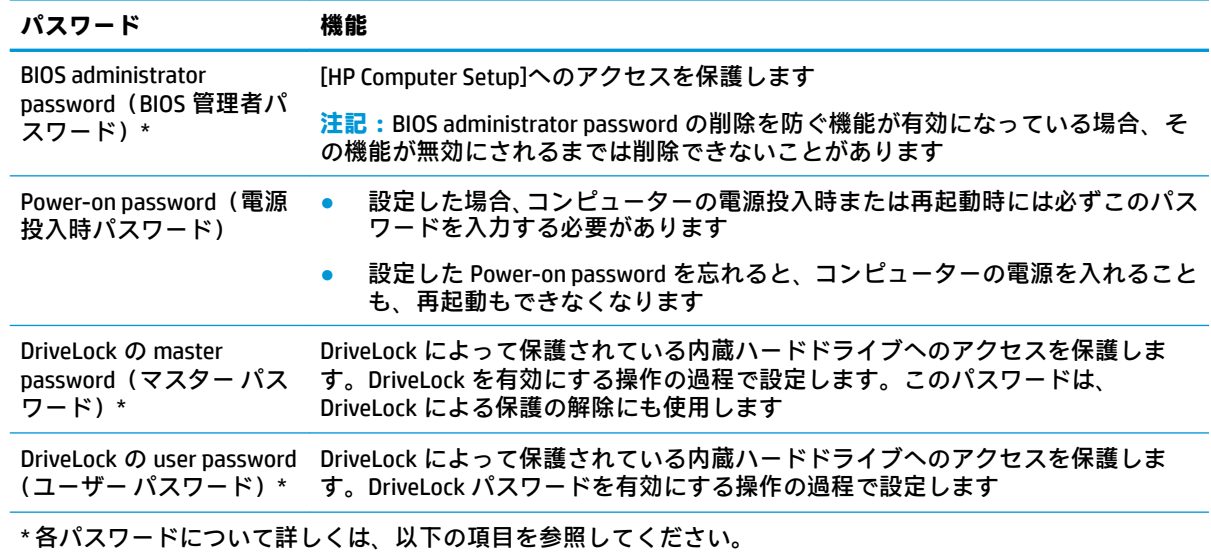

#### **表 7-3 [HP Computer Setup]のパスワードの種類とそれぞれの機能**

### **BIOS administrator password(BIOS 管理者パスワード)の管理**

パスワードを設定、変更、および削除するには、以下の操作を行います。

#### **新しい BIOS administrator password の設定**

- **1.** [HP Computer Setup]を開始します。
	- キーボードが取り付けられているコンピューターまたはタブレット:
		- **▲** コンピューターの電源を入れるか再起動し、HP のロゴが表示されたら f10 キーを押し て[HP Computer Setup]を起動します。
	- キーボードが取り付けられていないタブレット:
		- **▲** タブレットの電源を切ります。電源ボタンと音量下げボタンを同時に押し、スタート アップ メニューが表示されたら**[f10]**を選択して[HP Computer Setup]を起動します。
- **2. [Security]**(セキュリティ)→**[Create BIOS administrator password]**(BIOS 管理者パスワードの作 成)または**[Set Up BIOS administrator password]**(BIOS 管理者パスワードの設定)(一部の製品の み)の順に選択し、enter キーを押します。
- **3.** メッセージが表示されたら、パスワードを入力します。
- **4.** メッセージが表示されたら、確認のために新しいパスワードを再度入力します。
- **5.** 変更を保存して[HP Computer Setup]を終了するには、**[Main]**(メイン)→**[Save Changes and Exit]** (変更を保存して終了)→**[Yes]**(はい)の順に選択します。
- **注記:**矢印キーを使用して選択項目を強調表示している場合は、enter キーを押す必要がありま す。
- 変更、保存した内容は、次回コンピューターを起動したときに有効になります。

#### **BIOS administrator password の変更**

- **1.** [HP Computer Setup]を開始します。
	- キーボードが取り付けられているコンピューターまたはタブレット :
		- **▲** コンピューターの電源を入れるか再起動し、HP のロゴが表示されたら f10 キーを押し て[HP Computer Setup]を起動します。
	- キーボードが取り付けられていないタブレット:
		- **▲** タブレットの電源を切ります。電源ボタンと音量下げボタンを同時に押し、スタート アップ メニューが表示されたら**[f10]**を選択して[HP Computer Setup]を起動します。
- **2.** 現在の BIOS administrator password を入力します。
- **3. [Security]**(セキュリティ)→**[Change BIOS administrator password]**(BIOS 管理者パスワードの変 更)または**[Change Password]**(パスワードの変更)(一部の製品のみ)の順に選択し、enter キー を押します。
- **4.** メッセージが表示されたら、現在のパスワードを入力します。
- **5.** メッセージが表示されたら、新しいパスワードを入力します。
- **6.** メッセージが表示されたら、確認のために新しいパスワードを再度入力します。
- **7.** 変更を保存して[HP Computer Setup]を終了するには、**[Main]**(メイン)→**[Save Changes and Exit]** (変更を保存して終了)→**[Yes]**(はい)の順に選択します。
- **注記:**矢印キーを使用して選択項目を強調表示している場合は、enter キーを押す必要がありま す。
- 変更、保存した内容は、次回コンピューターを起動したときに有効になります。

#### **BIOS administrator password の削除**

- **1.** [HP Computer Setup]を開始します。
	- キーボードが取り付けられているコンピューターまたはタブレット:
		- **▲** コンピューターの電源を入れるか再起動し、HP のロゴが表示されたら f10 キーを押し て[HP Computer Setup]を起動します。
	- キーボードが取り付けられていないタブレット :
		- **▲** タブレットの電源を切ります。電源ボタンと音量下げボタンを同時に押し、スタート アップ メニューが表示されたら**[f10]**を選択して[HP Computer Setup]を起動します。
- **2.** 現在の BIOS administrator password を入力します。
- **3. [Security]**(セキュリティ)→**[Change BIOS administrator password]**(BIOS 管理者パスワードの変 更)または**[Change Password]**(パスワードの変更)(一部の製品のみ)の順に選択し、enter キー を押します。
- **4.** メッセージが表示されたら、現在のパスワードを入力します。
- **5.** 新しいパスワードを入力するように要求されたら、フィールドを空欄のままにして enter キーを 押します。
- **6.** 再度、新しいパスワードを入力するように要求されたら、フィールドを空欄のままにして、enter キーを押します。
- **7.** 変更を保存して[HP Computer Setup]を終了するには、**[Main]**(メイン)→**[Save Changes and Exit]** (変更を保存して終了)→**[Yes]**(はい)の順に選択します。
- **注記:**矢印キーを使用して選択項目を強調表示している場合は、enter キーを押す必要がありま す。
- 変更、保存した内容は、次回コンピューターを起動したときに有効になります。

#### **BIOS administrator password(BIOS 管理者パスワード)の入力**

**[BIOS administrator password]**(BIOS 管理者パスワード)の入力画面でパスワードを設定したときと同 じキーを使用して自分のパスワードを入力し、enter キーを押します。2 回続けて間違えて入力した場 合は、コンピューターを再起動して入力しなおす必要があります。

#### **DriveLock のセキュリティ オプションの使用**

DriveLock による保護をコンピューターの内蔵ハードドライブに手動で設定するには、[HP Computer Setup]で master password を設定し、DriveLock を有効にしておく必要があります。DriveLock による保 護を設定するときは、以下の点に注意してください。

DriveLock のセキュリティ オプションには、以下の機能があります。

- **自動 DriveLock**: 51 ページの自動 DriveLock の選択(一部の製品のみ)を参照してください。
- **DriveLock の master password(マスター パスワード)の設定**:53 [ページの手動](#page-64-0) DriveLock の選 [択を](#page-64-0)参照してください。
- **DriveLock の有効化**: 55 ページの DriveLock [の有効化および](#page-66-0) DriveLock の user password (ユー ザー [パスワード\)の設定](#page-66-0)を参照してください。

#### **自動 DriveLock の選択(一部の製品のみ)**

自動 DriveLock を有効にするには、BIOS administrator password(BIOS 管理者パスワード)を設定して おく必要があります。自動 DriveLock を有効にすると、その BIOS administrator password からランダム な DriveLock の user password(ユーザー パスワード)および DriveLock の master password(マスター パスワード)が生成されます。コンピューターの電源投入時には、このランダムな user password に よってドライブのロックが自動的に解除されます。ドライブを別のコンピューターに移動した場合、 ドライブのロックを解除するには、DriveLock パスワードの入力画面で元のコンピューターの BIOS administrator password を入力する必要があります。

#### **自動 DriveLock の有効化**

自動 DriveLock を有効にするには、以下の操作を行います。

- **1.** [HP Computer Setup]を開始します。
	- キーボードが取り付けられているコンピューターまたはタブレット:
		- **1.** コンピューターの電源を切ります。
		- **2.** 電源ボタンを押し、HP のロゴが表示されたら f10 キーを押して[HP Computer Setup]を 起動します。
	- キーボードが取り付けられていないタブレット :
		- **1.** タブレットの電源を切ります。
		- **2.** 電源ボタンと音量下げボタンを同時に押し、スタートアップ メニューが表示されたら **[f10]**を選択して[HP Computer Setup]を起動します。
- **2.** BIOS administrator password(BIOS 管理者パスワード)の入力画面が表示されたら、BIOS administrator password を入力して enter キーを押します。
- **3. [Security**(セキュリティ) **]** →**[Hard Drive Utilities**(ハードドライブ ユーティリティ) **]** →**[DriveLock/ Automatic DriveLock]**(DriveLock/自動 DriveLock)の順に選択し、enter キーを押します。
- **4.** enter キー、マウスの左クリック、またはタッチ スクリーンを使用して、**[Automatic DriveLock]** (自動 DriveLock)チェック ボックスにチェックを入れます。
- **5.** 変更を保存して[HP Computer Setup]を終了するには、**[Main]**(メイン)→**[Save Changes and Exit]** (変更を保存して終了)→**[Yes]**(はい)の順に選択します。
- **注記:**矢印キーを使用して選択項目を強調表示している場合は、enter キーを押す必要がありま す。

#### **自動 DriveLock の無効化**

自動 DriveLock を無効にするには、以下の操作を行います。

- **1.** [HP Computer Setup]を開始します。
	- キーボードが取り付けられているコンピューターまたはタブレット:
		- **1.** コンピューターの電源を切ります。
		- **2.** 電源ボタンを押し、HP のロゴが表示されたら f10 キーを押して[HP Computer Setup]を 起動します。
	- キーボードが取り付けられていないタブレット:
		- **1.** タブレットの電源を切ります。
		- **2.** 電源ボタンと音量下げボタンを同時に押し、スタートアップ メニューが表示されたら **[f10]**を選択して[HP Computer Setup]を起動します。
- **2.** BIOS administrator password(BIOS 管理者パスワード)の入力画面が表示されたら、BIOS administrator password を入力して enter キーを押します。
- **3. [Security**(セキュリティ) **]** →**[Hard Drive Utilities**(ハードドライブ ユーティリティ) **]** →**[DriveLock/ Automatic DriveLock]**(DriveLock/自動 DriveLock)の順に選択し、enter キーを押します。
- **4.** 内蔵ハードドライブを選択し、enter キーを押します。
- <span id="page-64-0"></span>**5.** enter キー、マウスの左クリック、またはタッチ スクリーンを使用して、**[Automatic DriveLock]** (自動 DriveLock)チェック ボックスのチェックを外します。
- **6.** 変更を保存して[HP Computer Setup]を終了するには、**[Main]**(メイン)→**[Save Changes and Exit]** (変更を保存して終了)→**[Yes]**(はい)の順に選択します。
- **注記:**矢印キーを使用して選択項目を強調表示している場合は、enter キーを押す必要がありま す。

#### **自動 DriveLock パスワードの入力**

自動 DriveLock が有効になっている場合、ドライブが元のコンピューターに接続されている間は、ド ライブのロックを解除するために DriveLock パスワードの入力を求められることはありません。ただ し、ドライブを別のコンピューターに移動したときや、元のコンピューターでシステム ボードを交換 したときは、DriveLock パスワードの入力を求められます。

この場合は、**[DriveLock パスワード]**の入力画面で元のコンピューターの BIOS administrator password を入力し(パスワードを設定したときと同じキーを使用)、enter キーを押してドライブのロックを解 除します。

パスワードを 3 回続けて間違えて入力した場合は、コンピューターの電源を切ってから再び起動し、 入力しなおしてください。

#### **手動 DriveLock の選択**

**重要:**DriveLock で保護されているハードドライブが恒久的に使用できなくなることを防ぐため、 DriveLock の user password(ユーザー パスワード)と master password(マスター パスワード)を、紙 などに書いて他人の目にふれない安全な場所に保管しておいてください。DriveLock パスワードを両 方とも忘れてしまうと、これらのパスワードで保護されているハードドライブがロックされたままに なり、恒久的に使用できなくなります。

DriveLock による保護を内蔵ハードドライブに手動で適用するには、master password (マスターパス ワード)を設定する必要があります。DriveLock は、[HP Computer Setup]で有効にする必要があります。 DriveLock による保護の使用については、以下の点に注意してください。

- いったん DriveLock による保護を設定すると、DriveLock の user password と master password のど ちらかを入力することでのみ、保護されているハードドライブにアクセスできるようになりま す。
- DriveLock の user password は、通常システム管理者ではなく実際にハードドライブを使用する ユーザーが設定する必要があります。DriveLock の master password は、システム管理者または実 際にハードドライブを使用するユーザーが設定できます。
- DriveLock の user password と DriveLock の master password は、同じであってもかまいません。

#### **DriveLock の master password(マスター パスワード)の設定**

DriveLock の master password(マスター パスワード)を設定するには、以下の操作を行います。

- **1.** [HP Computer Setup]を開始します。
	- キーボードが取り付けられているコンピューターまたはタブレット:
		- **1.** コンピューターの電源を切ります。
		- **2.** 電源ボタンを押し、HP のロゴが表示されたら f10 キーを押して[HP Computer Setup]を 起動します。
	- キーボードが取り付けられていないタブレット :
		- **1.** タブレットの電源を切ります。
		- **2.** 電源ボタンと音量下げボタンを同時に押し、スタートアップ メニューが表示されたら **[f10]**を選択して[HP Computer Setup]を起動します。
- **2. [Security**(セキュリティ) **]** →**[Hard Drive Utilities**(ハードドライブ ユーティリティ) **]** →**[DriveLock/ Automatic DriveLock]**(DriveLock/自動 DriveLock)の順に選択し、enter キーを押します。
- **3.** 保護するハードドライブを選択して、enter キーを押します。
- **4. [Set DriveLock Master Password]**(DriveLock の master password の設定)を選択し、enter キーを 押します。
- **5.** 警告メッセージをよくご確認ください。
- **6.** 画面の説明に沿って操作し、DriveLock の master password を設定します。
- **注記:**[HP Computer Setup]を終了する前に、DriveLock を有効にし、DriveLock の user password (ユーザー パスワード)を設定できます。詳しくは、55 ページの DriveLock [の有効化および](#page-66-0) **DriveLock の user password(ユーザー [パスワード\)の設定](#page-66-0)を参照してください。**
- **7.** 変更を保存して[HP Computer Setup]を終了するには、**[Main]**(メイン)→**[Save Changes and Exit]** (変更を保存して終了)→**[Yes]**(はい)の順に選択します。
- **注記:**矢印キーを使用して選択項目を強調表示している場合は、enter キーを押す必要がありま す。

#### <span id="page-66-0"></span>**DriveLock の有効化および DriveLock の user password(ユーザー パスワード)の設定**

DriveLock を有効にし、DriveLock の user password (ユーザー パスワード) を設定するには、以下の操 作を行います。

- **1.** [HP Computer Setup]を開始します。
	- キーボードが取り付けられているコンピューターまたはタブレット:
		- **1.** コンピューターの電源を切ります。
		- **2.** 電源ボタンを押し、HP のロゴが表示されたら f10 キーを押して[HP Computer Setup]を 起動します。
	- キーボードが取り付けられていないタブレット:
		- **1.** タブレットの電源を切ります。
		- **2.** 電源ボタンと音量下げボタンを同時に押し、スタートアップ メニューが表示されたら **[f10]**を選択して[HP Computer Setup]を起動します。
- **2. [Security**(セキュリティ) **]** →**[Hard Drive Utilities**(ハードドライブ ユーティリティ) **]** →**[DriveLock/ Automatic DriveLock]**(DriveLock/自動 DriveLock)の順に選択し、enter キーを押します。
- **3.** 保護するハードドライブを選択して、enter キーを押します。
- **4. [Enable DriveLock]**(DriveLock の有効化)を選択し、enter キーを押します。
- **5.** 警告メッセージをよくご確認ください。
- **6.** 画面の説明に沿って操作し、DriveLock の user password を設定し、DriveLock を有効にします。
- **7.** 変更を保存して[HP Computer Setup]を終了するには、**[Main]**(メイン)→**[Save Changes and Exit]** (変更を保存して終了)→**[Yes]**(はい)の順に選択します。
- **注記:**矢印キーを使用して選択項目を強調表示している場合は、enter キーを押す必要がありま す。

#### **DriveLock の無効化**

- **1.** [HP Computer Setup]を開始します。
	- キーボードが取り付けられているコンピューターまたはタブレット:
		- **1.** コンピューターの電源を切ります。
		- **2.** 電源ボタンを押し、HP のロゴが表示されたら f10 キーを押して[HP Computer Setup]を 起動します。
	- キーボードが取り付けられていないタブレット:
		- **1.** タブレットの電源を切ります。
		- **2.** 電源ボタンと音量下げボタンを同時に押し、スタートアップ メニューが表示されたら **[f10]**を選択して[HP Computer Setup]を起動します。
- **2. [Security**(セキュリティ) **]** →**[Hard Drive Utilities**(ハードドライブ ユーティリティ) **]** →**[DriveLock/ Automatic DriveLock]**(DriveLock/自動 DriveLock)の順に選択し、enter キーを押します。
- **3.** 管理するハードドライブを選択して、enter キーを押します。
- **4. [Disable DriveLock]**(DriveLock の無効化)を選択し、enter キーを押します。
- **5.** 画面に表示される説明に沿って操作し、DriveLock を無効にします。
- **6.** 変更を保存して[HP Computer Setup]を終了するには、**[Main]**(メイン)→**[Save Changes and Exit]** (変更を保存して終了)→**[Yes]**(はい)の順に選択します。
- **注記:**矢印キーを使用して選択項目を強調表示している場合は、enter キーを押す必要がありま す。

#### **DriveLock パスワードの入力**

ハードドライブが、別売のドッキング デバイスや外付けマルチベイではなくコンピューター本体の ハードドライブ ベイに装着されていることを確認します。

**[DriveLock パスワード]**画面が表示されたら、パスワードを設定したときと同じ種類のキーを使用して DriveLock の user password(ユーザー パスワード)または master password(マスター パスワード)を 入力し、enter キーを押します。

パスワードを 3 回続けて間違えて入力した場合は、コンピューターの電源を切ってから再び起動し、 入力しなおしてください。

#### **DriveLock パスワードの変更**

[HP Computer Setup]で DriveLock パスワードを変更するには、以下の操作を行います。

- **1.** コンピューターの電源を切ります。
- **2.** 電源ボタンを押します。
- **3. [DriveLock パスワード]**(DriveLock パスワード)画面が表示されたら、変更する現在の DriveLock の user password(ユーザー パスワード)または master password(マスター パスワード)を入力 し、enter キーを押してから、**[f10]**を選択して[HP Computer Setup]を起動します。
- **4. [Security**(セキュリティ) **]** →**[Hard Drive Utilities**(ハードドライブ ユーティリティ) **]** →**[DriveLock/ Automatic DriveLock]**(DriveLock/自動 DriveLock)の順に選択し、enter キーを押します。
- **5.** 管理するハードドライブを選択して、enter キーを押します。
- **6.** 変更する DriveLock パスワードを選択し、画面の説明に沿って操作してパスワードを入力します。
- **注記:[Change DriveLock Master Password]**オプションは、手順 3 の[DriveLock パスワード]画面で DriveLock の master password が入力された場合にのみ表示されます。
- **7.** 変更を保存して[HP Computer Setup]を終了するには、**[Main]**(メイン)→**[Save Changes and Exit]** (変更を保存して終了)→**[Yes]**(はい)の順に選択します。
- **注記:**矢印キーを使用して選択項目を強調表示している場合は、enter キーを押す必要がありま す。

# **[Windows Hello](一部の製品のみ)**

指紋認証システムや赤外線カメラが搭載されている製品では、[Windows Hello]での指紋登録、顔 ID 登 録、および PIN 設定が可能です。登録が完了すると、指紋認証システム、顔 ID、または PIN を使用し て Windows にログインできます。

[Windows Hello]を設定するには、以下の操作を行います。

- **1. [スタート]**ボタン→**[設定]**→**[アカウント]**→**[サインイン オプション]**の順に選択します。
- **2.** パスワードを追加するには、**[パスワード]**→**[追加]**の順に選択します。
- **3.** [Windows Hello]セクションの**[指紋認証]**、**[顔認証]**または**[PIN]**で、**[セットアップ]**または[追加]を 選択します。
- **4. [開始する]**を選択し、画面の説明に沿って指紋または顔の ID を登録したり、PIN を設定したりし ます。
- **重要:**指紋認証によるログオンのトラブルを回避するため、指紋認証システムで指紋を登録する ときは、指の側面までしっかり登録するようにしてください。
- **注記:**PIN の長さに制限はありません。初期設定では半角の数字のみを使用します。半角の英字 または特殊文字を含めるには、**[英字と記号を含める]**チェック ボックスにチェックを入れます。

また、[Windows Hello]の顔認証をユーザー近接センサーに設定することもできます。このセンサーは、 コンピューターの前にユーザーがいるかどうかを監視することで、電力を節約し、セキュリティを強 化します。コンピューターから離れると、センサーがコンピューターをスリープ状態にします。コン ピューターの前に戻ると、センサーによってユーザーが認識され、キーを押したりマウスを使用した りしなくともコンピューターが起動します。

# **ウィルス対策ソフトウェアの使用**

コンピューターで電子メールを使用するとき、またはネットワークやインターネットにアクセスする ときは、コンピューター ウィルスの危険にさらされる可能性があります。コンピューター ウィルスに 感染すると、オペレーティング システム、プログラム、およびユーティリティなどが使用できなく なったり、正常に動作しなくなったりすることがあります。

ウィルス対策ソフトウェアを使用すれば、ほとんどのウィルスを検出および駆除することができ、通 常はウィルスの被害にあった箇所を修復することもできます。新しく発見されたウィルスからコン ピューターを保護するには、ウィルス対策ソフトウェアを最新の状態にしておく必要があります。

お使いのコンピューターには[Windows Defender]がプリインストールされています。ウィルス対策プ ログラムを引き続き使用して、お使いのコンピューターを確実に保護することを強くおすすめしま す。

コンピューター ウィルスについて詳しくは、[HP Support Assistant]を参照してください。

# **ファイアウォール ソフトウェアの使用**

ファイアウォールには、システムやネットワークへの不正なアクセスを防ぐように設計されていま す。ファイアウォールは、お使いのコンピューター、ネットワーク、またはその両方にインストール するソフトウェア プログラムもあれば、ハードウェアとソフトウェアで構成されるソリューションも あります。

検討すべきファイアウォールは、次の 2 種類です。

- ホストベースのファイアウォール:インストールされているコンピューターだけを保護するソフ トウェアです。
- ネットワークベースのファイアウォール:DSL モデムまたはケーブル モデムとホーム ネットワー クの間に設置して、ネットワーク上のすべてのコンピューターを保護します。

ファイアウォールをシステムにインストールすると、そのシステムとの間で送受信されるすべての データが監視され、ユーザーの定義したセキュリティ基準と比較されます。セキュリティ基準を満た していないデータはすべてブロックされます。

お使いのコンピューターまたはネットワーク機器には、ファイアウォールがすでにインストールされ ている場合があります。インストールされていない場合は、ファイアウォール ソフトウェア ソリュー ションを使用できます。

**注記:**場合によっては、ファイアウォールがインターネット ゲームへのアクセスをブロックしたり、 ネットワーク上のプリンターやファイルの共有に干渉したり、許可されている電子メールの添付ファ イルをブロックしたりする可能性があります。問題を一時的に解決するには、ファイアウォールを無 効にして目的のタスクを実行した後で、ファイアウォールを再度有効にします。問題を恒久的に解決 するには、ファイアウォールを再設定します。

# **ソフトウェア更新プログラムのインストール**

お使いのコンピューターにインストールされている HP、Windows、および他社製ソフトウェアは、セ キュリティの問題を修正するため、およびソフトウェア パフォーマンスを向上させるために、定期的 に更新する必要があります。

**重要:**Microsoft®社は、セキュリティ更新プログラムなどの Windows の更新プログラムに関する通知 を配信しています。お使いのコンピューターをセキュリティの侵害やコンピューター ウィルスから 保護するため、通知があった場合はすぐに Microsoft 社からのすべてのオンライン更新プログラムをイ ンストールしてください。

これらの更新プログラムは自動でインストールできます。

設定を表示または変更するには、以下の操作を行います。

- **1. [スタート]**ボタン→**[設定]**→**[更新とセキュリティ]**の順に選択します。
- **2. [Windows Update]**を選択し、画面の説明に沿って操作します。
- **3.** 更新プログラムをインストールするスケジュールを設定するには、**[詳細オプション]**を選択し、 画面の説明に沿って操作します。

## **[HP Client Security]の使用(一部の製品のみ)**

[HP Client Security]ソフトウェアは、お使いのコンピューターにプリインストールされています。この ソフトウェアには、タスクバーの右端の[HP Client Security]アイコンまたは Windows の[コントロールパ ネル]からアクセスできます。このソフトウェアが提供するセキュリティ機能は、コンピューター本 体、ネットワーク、および重要なデータを不正なアクセスから保護するために役立ちます。詳しく は、[HP Client Security]ソフトウェアのヘルプを参照してください。

# **[HP DaaS](HP Device as a Service)の使用(一部の製品のみ)**

[HP DaaS]は、企業が自社の資産を効果的に管理および保護するための、クラウドベースの IT ソリュー ションです。[HP DaaS]によって、マルウェアなどの攻撃からデバイスがさらに保護され、デバイスの 状態が監視され、デバイスおよびセキュリティの問題を解決するための時間が短縮されます。ソフト ウェアをすばやくダウンロードしてインストールでき、従来のソリューションに比べて優れた対費用 効果が得られます。詳しくは、HP の Web サイト[、https://www.hptouchpointmanager.com/](https://www.hptouchpointmanager.com/) を参照して ください。

# **別売のセキュリティ ロック ケーブルの使用(一部の製品のみ)**

セキュリティ ロック ケーブル(別売)に抑止効果はありますが、コンピューターの盗難や誤った取り 扱いを完全に防ぐものではありません。セキュリティ ロック ケーブルをコンピューターに接続する には、デバイスの製造元の説明書に沿って操作してください。

# **指紋認証システムの使用(一部の製品のみ)**

一部の製品では、内蔵の指紋認証システムを使用できます。指紋認証システムを使用するには、[HP Client Security]の[Credential Manager]で指紋を登録する必要があります。詳しくは、[HP Client Security] ソフトウェアのヘルプを参照してください。

[Credential Manager]で指紋を登録すると、[HP Client Security]の[Password Manager]を使用して、対応し ている Web サイトやアプリケーションでユーザー名およびパスワードを保存および入力できます。

### **指紋認証システムの位置**

指紋認証システムは小さい金属製センサーで、コンピューターの以下のどこかの場所にあります。

- タッチパッドの下部付近
- キーボードの右側
- ディスプレイの右上
- ディスプレイの左側
- ディスプレイの背面

製品によって、指紋認証システムは横向きの場合も縦向きの場合もあります。
# <span id="page-72-0"></span>**8 メンテナンス**

定期的なメンテナンスを行うことで、コンピューターを最適な状態に保ちます。この章では、[ディス ク デフラグ]や[ディスク クリーンアップ]などのツールを使用する方法について説明します。また、プ ログラムおよびドライバーの更新方法、コンピューターの清掃手順、およびコンピューターの持ち運 び(または送付)に関する情報も提供します。

# **パフォーマンスの向上**

[ディスク デフラグ]や[ディスク クリーンアップ]などのツールを使用して定期的なメンテナンス作業 を実行することにより、コンピューターのパフォーマンスを向上させることができます。

# **[ディスク デフラグ]の使用**

少なくとも 1 か月に 1 度、[ディスク デフラグ]を使用してハードドライブのデフラグを行うことをお すすめします。

**注記:**SSD(Solid State Drive)では、[ディスク デフラグ]を実行する必要はありません。

[ディスク デフラグ]を実行するには、以下の操作を行います。

- **1.** コンピューターを外部電源に接続します。
- **2.** タスクバーの検索ボックスで、「デフラグ」または「 defragment 」と入力し、**[ドライブのデフ ラグと最適化]**を選択します。
- **3.** 画面に表示される説明に沿って操作します。

詳しくは、[ディスク デフラグ ツール]ソフトウェアのヘルプを参照してください。

# **[ディスク クリーンアップ]の使用**

[ディスク クリーンアップ]を使用すると、ハードドライブ上の不要なファイルが検出され、それらの ファイルが安全に削除されてディスクの空き領域が増し、より効率よく作業を実行できるようになり ます。

[ディスク クリーンアップ]を実行するには、以下の操作を行います。

- **1.** タスクバーの検索ボックスで、「ディスク」または「disk」と入力し、**[ディスク クリーンアッ プ]**を選択します。
- **2.** 画面に表示される説明に沿って操作します。

### <span id="page-73-0"></span>**[HP 3D DriveGuard]の使用(一部の製品のみ)**

[HP 3D DriveGuard]は、以下のどちらかの場合にドライブを一時停止し、データ要求を中止することに よって、ハードドライブを保護するシステムです。

- バッテリ電源で動作しているときにコンピューターを落下させた場合
- バッテリ電源で動作しているときにディスプレイを閉じた状態でコンピューターを移動した場 合

これらの動作の実行後は、[HP 3D DriveGuard]によって、短時間でハードドライブが通常の動作に戻り ます。

**注記:**内蔵ハードドライブのみが[HP 3D DriveGuard]によって保護されます。別売のドッキング デバイ スに取り付けられているハードドライブや USB ポートに接続されているハードドライブは、[HP 3D DriveGuard]では保護されません。

**注記:**SSD(Solid State Drive)には駆動部品がないため、SSD に[HP 3D DriveGuard]は必要ありません。

#### **[HP 3D DriveGuard]の状態の確認**

コンピューターのハードドライブ ランプの色が変化することによって、メイン ハードドライブ ベイ またはセカンダリ ハードドライブ ベイ(一部の製品のみ)のどちらかのディスク ドライブ、または 両方が停止していることを示します。

# **プログラムおよびドライバーの更新**

プログラムおよびドライバーを定期的に更新することをおすすめします。更新によって問題が解決 し、コンピューターで新しい機能やオプションを使用できるようになります。たとえば、古いグラ フィックス コンポーネントは最新のゲーム ソフトウェアで正しく動作しない場合があります。最新 のドライバーがないと、お手持ちの装置を最大限に活用できません。

HP プログラムおよびドライバーの最新バージョンをダウンロードするには、 <https://support.hp.com/jp-ja/> を参照してください。また、このサイトでは、更新プログラムが使用可 能になったときに自動的に通知を受け取るように登録することもできます。

プログラムおよびドライバーを更新するには、以下の操作を行います。

**1.** タスクバーの検索ボックスで「support」と入力して**[HP Support Assistant]**アプリを選択しま す。

タスクバーにある疑問符のアイコンを選択します。

- **2. [自分のノートブック]**→**[更新]**タブ→**[更新およびメッセージを確認]**の順に選択します。
- **3.** 画面の説明に沿って操作します。

または

# <span id="page-74-0"></span>**コンピューターの清掃**

お使いのデバイスが最適な状態で動作し続けるようにするために、コンピューターを定期的に清掃す ることで汚れやごみを取り除いてください。コンピューターの外面を安全に清掃するには、以下の情 報を参照してください。

#### **[HP Easy Clean]の有効化(一部の製品のみ)**

[HP Easy Clean]を使用すると、コンピューターの表面を清掃するときに、誤って入力されてしまうこと を防げます。このソフトウェアは、キーボード、タッチ スクリーン、タッチパッドなどのデバイス を、コンピューターの表面を清掃している間、あらかじめ設定した時間だけ無効にします。

[HP Easy Clean]は、以下のどれかの方法で起動します。

**1. [スタート]**メニューを選択し、**[HP Easy Clean]**を選択します。

または

タスクバーの**[HP Easy Clean]**アイコンを選択します。

または

**[スタート]**→**[HP Easy Clean]**タイルの順に選択します。

**2.** デバイスが短期間無効になるので、63 ページのコンピューターからの汚れやごみの除去を参照 し、お使いのコンピューターのきめ細やかな外面を清掃するための推奨される手順を確認してく ださい。汚れやごみを取り除いた後、消毒液で表面を清掃することもできます。有害なバクテリ アやウィルスが蔓延しないようにするためのガイドラインについて詳しくは、64 [ページの消毒](#page-75-0) [液を使用したコンピューターの清掃](#page-75-0)を参照してください。

#### **コンピューターからの汚れやごみの除去**

以下に、お使いのコンピューターの汚れやごみを取り除くための推奨される手順を示します。

木製部材を使用しているコンピューターの場合は、65 [ページの木製部材のお手入れ\(一部の製品の](#page-76-0) [み\)](#page-76-0)を参照してください。

- **1.** 表面の清掃や消毒を行う際には、使い捨てのゴム手袋(または、ゴムアレルギーがある場合はニ トリル手袋)を着用してください。
- **2.** お使いのデバイスの電源をオフにし、他の接続されている外付け機器とともにコンセントを抜き ます。ワイヤレス キーボードなどの機器から、取り付けられたバッテリを外します。
- **注意:**感電や部品の損傷を防ぐため、製品の電源が入っているときや接続されているときには絶 対に清掃しないでください。
- **3.** マイクロファイバーの布を水で湿らせます。布はあまり濡らさず、軽く湿らせた状態で使用して ください。
- **重要:**表面に傷が付かないように、布、タオル、ペーパータオルを避けてください。
- **4.** 湿らせた布で、プリンターの外面をそっと拭きます。
- **重要:**液体が製品内に入らないようご注意ください。どの開口部からも湿気が入り込まないよう にしてください。お使いの HP 製品の内部に液体が入り込んだ場合、製品の損傷の原因となる可 能性があります。製品に洗浄液を直接吹き付けないでください。エアゾール スプレー、溶剤、研 磨剤、または過酸化水素または漂白剤を含む洗浄液を使用しないでください。
- <span id="page-75-0"></span>**5.** ディスプレイから清掃を始めます(該当する場合)。1 方向に慎重に拭き、ディスプレイの上部 から下部に移動します。最後に電源コード、キーボード ケーブル、USB ケーブルなどのケーブル 類を拭いて終了します。
- **6.** 掃除した後で、デバイスの電源をオンにする前に、表面を完全に自然乾燥させます。
- **7.** 清掃後は、その都度手袋を破棄してください。手袋を取り外したら、すぐに手を洗ってくださ い。

お使いのコンピューターのきめ細やかな外面を清掃して有害なバクテリアやウィルスが蔓延しない ようにするための推奨される手順については、64 ページの消毒液を使用したコンピューターの清掃 を参照してください。

#### **消毒液を使用したコンピューターの清掃**

世界保健機関(WHO)では、ウィルス性呼吸器疾患および有害なバクテリアの蔓延を防止するための 最良の方法として、表面の清掃の後に消毒を行うことを推奨しています。

63 [ページのコンピューターからの汚れやごみの除去、](#page-74-0)65 [ページの木製部材のお手入れ\(一部の製品](#page-76-0) [のみ\)、](#page-76-0)またはその両方の手順を使用してコンピューターの外面を清掃した後に、消毒液で外面を清 掃することもできます。HP のクリーニング ガイドラインで取り上げられている消毒薬は、イソプロ ピル アルコール 70%、水 30%のアルコール溶液です。この溶液は、消毒用アルコールとも呼ばれ、ほ とんどの店舗で販売されています。

お使いコンピューターのきめ細やかな外面を消毒するときには、以下の操作を行います。

- **1.** 表面の清掃や消毒を行う際には、使い捨てのゴム手袋(または、ゴムアレルギーがある場合はニ トリル手袋)を着用してください。
- **2.** お使いのデバイスの電源をオフにし、他の接続されている外付け機器とともにコンセントを抜き ます。ワイヤレス キーボードなどの機器から、取り付けられたバッテリを外します。
- **注意:**感電や部品の損傷を防ぐため、製品の電源が入っているときや接続されているときには絶 対に清掃しないでください。
- **3.** 70%のイソプロピル アルコールと 30%の水の混合液で、マイクロファイバー布を湿らせます。布 はあまり濡らさず、軽く湿らせた状態で使用してください。
	- **注意:**以下の化学薬品またはそれらを含むすべての溶液を使用しないでください。これにはスプ レー式の表面クリーナーも含まれます。漂白剤、過酸化物(過酸化水素を含む)、アセトン、ア ンモニア、エチルアルコール、塩化メチレン、または石油系溶剤(ガソリン、シンナー、ベンゼ ン、またはトルエンなど)。
- **注記:**表面に傷が付かないように、布、タオル、ペーパータオルを避けてください。
- **4.** 湿らせた布で、プリンターの外面をそっと拭きます。
- **重要:**液体が製品内に入らないようご注意ください。どの開口部からも湿気が入り込まないよう にしてください。お使いの HP 製品の内部に液体が入り込んだ場合、製品の損傷の原因となる可 能性があります。製品に洗浄液を直接吹き付けないでください。エアゾール スプレー、溶剤、研 磨剤、または過酸化水素または漂白剤を含む洗浄液を使用しないでください。
- **5.** ディスプレイから清掃を始めます(該当する場合)。1 方向に慎重に拭き、ディスプレイの上部 から下部に移動します。最後に電源コード、キーボード ケーブル、USB ケーブルなどのケーブル 類を拭いて終了します。
- **6.** 掃除した後で、デバイスの電源をオンにする前に、表面を完全に自然乾燥させます。
- **7.** 清掃後は、その都度手袋を破棄してください。手袋を取り外したら、すぐに手を洗ってくださ い。

# <span id="page-76-0"></span>**木製部材のお手入れ(一部の製品のみ)**

一部の製品には、高品質の木製部材が使われています。すべての天然木材製品と同様に、製品のライ フサイクルを通して最適な状態を保つためには、適切なお手入れが必要です。天然木材の性質上、製 品ごとに木目のパターンが異なったり、わずかな色むらがあったりする場合がありますが、これは製 品不良ではありません。

- 木質部材は、乾いた静電気防止マイクロファイバー クロスまたはセーム革で清掃してください。
- アンモニア、塩化メチレン、アセトン、テレビン、またはその他の石油系溶剤などの物質を含む 清掃用製品は避けてください。
- 木質部材を日光や湿気に長期間さらさないでください。
- 木質部材が濡れた場合には、糸くずの出ない吸水性のある柔らかい布を軽く当てて乾かしてくだ さい。
- 木質部材への色移りや変色の原因となる可能性があるものを接触させないでください。
- 木質部材に傷を付ける可能性がある鋭利なものやざらざらした面に接触させないでください。

お使いのコンピューターのきめ細やかな外面を清掃するための推奨される手順については、 63 [ページのコンピューターからの汚れやごみの除去を](#page-74-0)参照してください。汚れやごみを取り除いた 後、消毒液で表面を清掃することもできます。有害なバクテリアやウィルスが蔓延しないようにする ための衛生ガイドラインについて詳しくは、64 [ページの消毒液を使用したコンピューターの清掃を](#page-75-0)参 照してください。

# <span id="page-77-0"></span>**コンピューターの持ち運びまたは送付**

コンピューターを持ち運んだり発送したりする必要がある場合は、装置を安全に保持するために以下 の点に注意してください。

- お使いのコンピューターを持ち運んだり荷物として送ったりする場合は、以下の手順で準備を行 います。
	- 外付けドライブ等に情報をバックアップします。
	- すべてのディスクおよびすべての外付けメディア カード類を取り出します。
	- すべての外付けデバイスを、必要に応じてそれぞれの電源を切ってから取り外します。
	- コンピューターをシャットダウンします。
- バックアップはコンピューターとは別に保管します。
- 飛行機に乗る場合などは、コンピューターを手荷物として持ち運び、他の荷物と一緒に預けない でください。
- **重要:**ドライブを磁気に近づけないようにしてください。 磁気を発するセキュリティ装置には、 空港の金属探知器や金属探知棒が含まれます。 空港のベルト コンベアなど機内持ち込み手荷物 をチェックするセキュリティ装置は、磁気ではなく X 線を使用してチェックを行うので、ドライ ブには影響しません。
- 機内でコンピューターを使用する場合は、機内のアナウンスを聞いて、コンピューターを使用可 能な時間を確認してください。機内でのコンピューターの使用を許可するかどうかは航空会社 の判断に委ねられます。
- コンピューターまたはドライブを荷物として送る場合は、緩衝材で適切に梱包し、梱包箱の表面 に「コワレモノ―取り扱い注意」と明記してください。
- 特定の環境において、無線デバイスの使用が制限されることがあります。たとえば、航空機内、 病院内、爆発物付近、および危険区域内です。コンピューターの無線デバイスの使用に適用され る規定が不明な場合は、コンピューターの電源を入れる前に、使用可能かどうかを確認して許可 を得てください。
- コンピューターを持って国外に移動する場合は、以下のことを行ってください。
	- 行き先の国または地域のコンピューターに関する通関手続きを確認してください。
	- 滞在する国または地域に適応した電源コードを、滞在する国または地域の HP 製品販売店で 購入してください。電圧、周波数、およびプラグの構成は地域によって異なります。

**警告!**感電、火災、および装置の損傷などを防ぐため、コンピューターを外部電源に接続す るときに、家電製品用に販売されている電圧コンバーターは使用しないでください。

# <span id="page-78-0"></span>**9 バックアップおよび復元**

この章では、ほとんどの製品の標準的な手順である、以下のプロセスについて説明します。

- **個人データのバックアップ**:Windows ツールを使用して個人の情報をバックアップできます (67 ページの Windows ツールの使用を参照してください)。
- **復元ポイントの作成**:Windows ツールを使用して復元ポイントを作成できます(67 ページの Windows ツールの使用を参照してください)。
- **リカバリ メディアの作成** (一部の製品のみ): [HP Cloud Recovery Download Tool] (一部の製品の み)を使用してリカバリ メディアを作成できます(68 ページの[\[HP Cloud Recovery Download](#page-79-0)  Tool]を使用したリカバリ [メディアの作成\(一部の製品のみ\)を](#page-79-0)参照してください)。
- **復元およびリカバリ**:Windows には、バックアップからの復元、コンピューターのリフレッシュ、 および元の状態へのコンピューターのリセットを行うためのオプションが用意されています (67 ページの Windows ツールの使用を参照してください)。
- **重要:**タブレットで復元操作を実行する場合、復元プロセスを開始するには、タブレットのバッテリ が最低 70%充電されている必要があります。

**重要:**着脱可能なキーボードが付属しているタブレットの場合は、復元プロセスを開始する前にタブ レットをキーボード ドックに接続してください。

# **情報のバックアップおよびリカバリ メディアの作成**

## **Windows ツールの使用**

**重要:**Windows のみが個人データをバックアップできるオプションです。情報の損失を防ぐために、 定期的なバックアップのスケジュールを設定します。

Windows ツールを使用して個人データをバックアップしたり、システムの復元ポイントやリカバリ メ ディアを作成したりできます。

**注記:**コンピューターのストレージが 32 GB 以下の場合、Microsoft の[システムの復元]は、初期設定 で無効に設定されている場合があります。

詳しい内容および手順については、[ヘルプの表示]アプリを参照してください。

- **1. [スタート]**ボタン→**[ヘルプの表示]**アプリの順に選択します。
- **2.** 実行するタスクを入力します。

**注記:**[ヘルプの表示]アプリにアクセスするには、インターネットに接続する必要があります。

# <span id="page-79-0"></span>**[HP Cloud Recovery Download Tool]を使用したリカバリ メディアの作成(一部の 製品のみ)**

[HP Cloud Recovery Download Tool]を使用して、起動可能な USB フラッシュ ドライブ上に[HP Recovery] (HP リカバリ)メディアを作成できます。

詳しくは、以下の情報を参照してください。

**▲** HP のサポート Web サイト、<https://support.hp.com/jp-ja/> にアクセスし、[HP Cloud Recovery]を検 索してから、お使いのコンピューターの種類と一致する結果を選択します。

**注記:**リカバリ メディアを自分で作成できない場合は、HP のサポート窓口にお問い合わせのうえ、 リカバリ ディスクを入手してください。日本でのサポートについては[、https://support.hp.com/jp-ja/](https://support.hp.com/jp-ja/) を参照してください。日本以外の国や地域については、[http://welcome.hp.com/country/us/en/](http://welcome.hp.com/country/us/en/wwcontact_us.html) wwcontact us.html (英語サイト)から該当する国や地域、または言語を選択してください。

# **復元およびリカバリ**

# **Windows ツールを使用した復元、リセット、およびリフレッシュ**

Windows には、コンピューターを復元、リセット、およびリフレッシュするためのオプションが用意 されています。詳しくは、67 ページの Windows [ツールの使用](#page-78-0)を参照してください。

## **[HP Recovery](HP リカバリ)メディアを使用した復元**

[HP Recovery](HP リカバリ)メディアを使用すると、工場出荷時にインストールされていた元のオペ レーティング システムおよびソフトウェア プログラムを復元できます。 一部の製品では、[HP Cloud Recovery Download Tool]を使用して、起動可能な USB フラッシュ ドライブ上に作成できます。 詳しく は、68 ページの[HP Cloud Recovery Download Tool]を使用したリカバリ メディアの作成(一部の製品の み)を参照してください。

**注記:**リカバリ メディアを自分で作成できない場合は、HP のサポート窓口にお問い合わせのうえ、 リカバリ ディスクを入手してください。日本でのサポートについては[、https://support.hp.com/jp-ja/](https://support.hp.com/jp-ja/) を参照してください。日本以外の国や地域については、[http://welcome.hp.com/country/us/en/](http://welcome.hp.com/country/us/en/wwcontact_us.html) wwcontact us.html (英語サイト)から該当する国や地域、または言語を選択してください。

システムを復元するには、以下の操作を行います。

**▲** [HP Recovery]メディアを挿入し、コンピューターを再起動します。

# <span id="page-80-0"></span>**コンピューターのブート順序の変更**

お使いのコンピューターが[HP Recovery](HP リカバリ)メディアを使用して再起動しない場合は、コ ンピューターのブート順序を変更できます。ブート順序は、コンピューターが起動情報を検索すると きに参照する BIOS で指定されているデバイスの順番です。[HP Recovery]メディアの場所に応じて、オ プティカル ドライブまたは USB フラッシュ ドライブの選択を変更できます。

ブート順序を変更するには、以下の操作を行います。

- **重要:**着脱可能なキーボードが付属しているタブレットの場合は、以下の手順を開始する前にタブ レットをキーボード ドックに接続してください。
	- **1.** [HP Recovery]メディアを挿入します。
	- **2.** システムの**[スタートアップ]**メニューにアクセスします。

キーボードが取り付けられているコンピューターまたはタブレットの場合:

- **▲** コンピューターまたはタブレットの電源を入れるか再起動してすぐに esc キーを押し、次に f9 キーを押してブート オプションを表示します。
- キーボードが取り付けられていないタブレットの場合:
- **▲** タブレットの電源を入れるか再起動してすぐに音量上げボタンを押したままにして、**[f9]**を 選択します。

または

タブレットの電源を入れるか再起動してすぐに音量下げボタンを押したままにして、**[f9]**を 選択します。

**3.** 起動したいオプティカル ドライブまたは USB フラッシュ ドライブを選択し、画面の説明に沿っ て操作します。

### **[HP Sure Recover]の使用(一部の製品のみ)**

一部のコンピューター モデルでは、[HP Sure Recover]が構成されています。[HP Sure Recover]は、ハー ドウェアおよびファームウェアに組み込まれた、コンピューターのオペレーティング システム (OS) の復旧ソリューションです。[HP Sure Recover]を使用すると、インストールされているリカバリ ソフ トウェアなしで HP 製品の OS イメージを完全に復元できます。

[HP Sure Recover]を使用すると、管理者またはユーザーはシステムを復元して、以下をインストールで きます。

- オペレーティング システムの最新のバージョン
- プラットフォーム固有のデバイス ドライバー
- ソフトウェア アプリケーション(カスタム イメージの場合)

[HP Sure Recover]の最新のドキュメントについては[、https://support.hp.com/jp-ja/](https://support.hp.com/jp-ja/) にアクセスして**[製品 から探す]**を選択し、画面の説明に沿って操作します。

# <span id="page-81-0"></span>**10 [HP Computer Setup] (BIOS)、TPM、および [HP Sure Start]**

# **[HP Computer Setup]の使用**

BIOS(Basic Input/Output System)とも呼ばれる[HP Computer Setup]は、システム上のすべての入出力 デバイス(ディスク ドライブ、ディスプレイ、キーボード、マウス、プリンターなど)間で行われる 通信を制御します。[HP Computer Setup]を使用すると、取り付けるデバイスの種類、コンピューター の起動順序、およびシステム メモリと拡張メモリの容量を設定できます。

**注記:**[HP Computer Setup]で設定変更を行う場合は、細心の注意を払ってください。設定を誤ると、 コンピューターが正しく動作しなくなる可能性があります。

### **[HP Computer Setup]の開始**

**▲** コンピューターの電源を入れるか再起動し、HP のロゴが表示されたら f10 キーを押して[HP Computer Setup]を起動します。

### **[HP Computer Setup]での移動および選択**

- メニューまたはメニュー項目を選択するには、ポインティング デバイスを使用して項目を選択す るか、キーボードの tab キーや矢印キーを使用して項目を移動してから enter キーを押します。
- 画面を上下にスクロールするには、ポインティング デバイスを使用して画面の右上隅にある上向 き矢印または下向き矢印を選択するか、キーボードの上向き矢印キーまたは下向き矢印キーを使 用します。
- 開いているダイアログ ボックスを閉じて[HP Computer Setup]のメイン画面に戻るには、esc キー を押し、画面の説明に沿って操作します。

[HP Computer Setup]を終了するには、以下のどちらかの方法を選択します。

- 変更を保存しないで[HP Computer Setup]メニューを終了するには、**[Main]**(メイン)→**[Ignore Changes and Exit]**(変更を無視して終了)→**[Yes]**(はい)の順に選択します。
- **注記:**矢印キーを使用して選択項目を強調表示している場合は、enter キーを押す必要がありま す。
- 変更を保存して[HP Computer Setup]メニューを終了するには、**[Main]**(メイン)→**[Save Changes and Exit]**(変更を保存して終了)→**[Yes]**の順に選択します。

**注記:**矢印キーを使用して選択項目を強調表示している場合は、enter キーを押す必要がありま す。

変更、保存した内容は、次回コンピューターを起動したときに有効になります。

# <span id="page-82-0"></span>**[HP Computer Setup]の工場出荷時設定の復元**

**注記:**工場出荷時設定を復元しても、ハードドライブのモードには影響ありません。

[HP Computer Setup]のすべての設定を工場出荷時の設定に戻すには、以下の操作を行います。

- **1.** [HP Computer Setup]を開始します。70 ページの[\[HP Computer Setup\]](#page-81-0)の開始を参照してください。
- **2. [Main]**(メイン)→**[Apply Factory Defaults and Exit]**(工場出荷時設定を適用して終了)→**[Yes]** (はい)の順に選択します。
- **注記:**矢印キーを使用して選択項目を強調表示している場合は、enter キーを押す必要がありま す。
- **注記:**一部の製品では、選択項目に**[Apply Factory Defaults and Exit]**(工場出荷時設定を適用して 終了)ではなく**[Restore Defaults]**(初期設定に復元)が表示される場合があります。

変更、保存した内容は、次回コンピューターを起動したときに有効になります。

**注記:**上記の手順で工場出荷時の設定を復元しても、パスワードおよびセキュリティの設定は変更さ れません。

### **BIOS の更新**

HP の Web サイトから、更新されたバージョンの BIOS(BIOS 更新プログラム)を入手できる場合があ ります。

HP の Web サイトでは、多くの BIOS 更新プログラムが「SoftPaq」という圧縮ファイル形式で提供され ています。

一部のダウンロード パッケージには、そのパッケージのインストールやトラブルの解決方法に関する 情報が記載された Readme.txt ファイルが含まれます。

#### **BIOS のバージョンの確認**

[HP Computer Setup](BIOS)を更新する必要があるかどうかを判断するには、まずコンピューターの BIOS バージョンを確認します。

BIOS のバージョン情報(「ROM 日付」または「システム BIOS」とも呼ばれます)にアクセスするには、 fn + esc キーを押す(Windows を起動している場合)か、または[HP Computer Setup]を使用します。

- **1.** [HP Computer Setup]を開始します。70 ページの[\[HP Computer Setup\]](#page-81-0)の開始を参照してください。
- **2. [メイン]**→**[システム情報]**の順に選択します。
- **3.** 変更を保存しないで[HP Computer Setup]メニューを終了するには、**[メイン]**→**[変更を無視して終 了]**→**[はい]**の順に選択します。
- **注記:**矢印キーを使用して選択項目を強調表示している場合は、enter キーを押す必要がありま す。

より新しいバージョンの BIOS があるかどうかを確認するには、72 ページの BIOS [更新プログラムの](#page-83-0) [ダウンロードを](#page-83-0)参照してください。

#### <span id="page-83-0"></span>**BIOS 更新プログラムのダウンロード**

- **重要:**コンピューターの損傷やインストールの失敗を防ぐため、BIOS 更新プログラムのダウンロード およびインストールを実行するときは必ず、外部電源アダプターを使用して信頼性の高い外部電源に コンピューターを接続してください。 コンピューターがバッテリ電源で動作しているとき、別売の ドッキング デバイスに接続されているとき、または別売の電源装置に接続されているときは、BIOS 更 新プログラムをダウンロードまたはインストールしないでください。 ダウンロードおよびインス トールするときは、以下の点に注意してください。
	- 電源コンセントからコンピューターの電源コードを抜かないでください。外部からの電源供給 を遮断しないでください。
	- コンピューターをシャットダウンしたり、スリープを開始したりしないでください。
	- ケーブルやコード類の抜き差しおよびデバイスの着脱は行わないでください。
	- **1.** タスクバーの検索ボックスで「support」と入力して[HP Support Assistant]アプリを選択します。 または

タスクバーにある疑問符のアイコンを選択します。

- **2. [更新]**→**[更新およびメッセージを確認]**の順に選択します。
- **3.** 画面の説明に沿って操作します。
- **4.** ダウンロード エリアで、以下の操作を行います。
- **注記:**操作手順は提供されているパッケージによって異なる場合があります。画面に表示される 説明をお読みください。
	- **a.** 最新の BIOS 更新プログラムを確認し、お使いのコンピューターに現在インストールされて いる BIOS のバージョンと比較します。 日付や名前など、ファイルを識別するための情報を メモしておきます。 後で、ハードドライブにダウンロードした更新プログラムを探すとき にこの情報が必要になる場合があります。
	- **b.** 画面の説明に沿って操作し、選択したバージョンをハードドライブにダウンロードします。 BIOS 更新プログラムをダウンロードする場所へのパスのメモを取っておきます。このパス は、更新プログラムをインストールするときに必要です。
- **注記:**コンピューターが職場や学校などで管理されているネットワークに接続されている場合 は、ソフトウェア更新プログラム(特にシステム BIOS 更新プログラム)のインストールは、 ネットワーク管理者に確認してから実行してください。

ダウンロードした BIOS によってインストール手順が異なります。ダウンロードが完了した後、画面に 表示される説明に沿って操作します。説明が表示されない場合は、以下の操作を行います。

- **1.** タスクバーの検索ボックスで「エクスプローラー」と入力して**[エクスプローラー]**を選択します。
- **2.** ハードドライブを選択します。通常は、[ローカル ディスク(C:)]を指定します。
- **3.** BIOS ソフトウェアをダウンロードしたときのメモを参照するなどして、更新プログラム ファイ ルが保存されているフォルダーを開きます。
- **4.** 更新プログラム ファイルをダブルクリックします。 BIOS のインストールが開始されます。
- **5.** 画面の説明に沿って操作し、インストールを完了します。

<span id="page-84-0"></span>**注記:**インストールが成功したことを示すメッセージが画面に表示されたら、ダウンロードしたファ イルをハードドライブから削除できます。

## **[f9]の画面を使用したブート順序の変更**

現在の起動でブート デバイスを動的に選択するには、以下の操作を行います。

- **1.** ブート デバイス オプション メニューにアクセスします。
	- コンピューターの電源を入れるか再起動し、HP のロゴが表示されたら f9 キーを押してブー ト デバイス オプション メニューに入ります。
- **2.** ブート デバイスを選択して enter キーを押し、画面の説明に沿って操作します。

# **TPM BIOS の設定(一部の製品のみ)**

 $\mathbb{D}^{\!\! *}$  of  $\mathbb{F}$  . TPM (Trusted Platform Module) 機能をこのシステムで有効にする前に、TPM の使用目的がお住 まいの地域の関連法、規制、および政令を遵守していることを確認する必要があります。また、該当 する場合は、許可またはライセンスをお客様が取得する必要があります。 お客様が上述の要件に違反 して TPM を操作または使用したことにより法令等の遵守に関する問題が発生した場合、すべての責任 はお客様が単独で完全に負うものとします。 HP は、関連する責任を一切負いません。

TPM は、お使いのコンピューターのセキュリティを強化します。TPM 設定は[HP Computer Setup] (BIOS)で変更できます。

**注記:**TPM の設定を[Hidden]に変更すると、TPM はオペレーティング システムでは表示されません。

[HP Computer Setup]で TPM の設定値にアクセスするには、以下の操作を行います。

- **1.** [HP Computer Setup]を開始します。70 ページの[\[HP Computer Setup\]](#page-81-0)の開始を参照してください。
- **2. [Security]**(セキュリティ)→**[TPM Embedded Security]**(TPM 内蔵セキュリティ)の順に選択し、 画面の説明に沿って操作します。

# **[HP Sure Start]の使用(一部の製品のみ)**

一部のコンピューター モデルでは、[HP Sure Start]が構成されています。[HP Sure Start]は、攻撃また は破損がないか確認するためにコンピューターの BIOS を監視する技術です。BIOS が破損したか攻撃 された場合、[HP Sure Start]はユーザーが介入することなく自動的に BIOS を以前の安全な状態に復元 します。

[HP Sure Start]はあらかじめ構成され、有効になっているため、ほとんどのユーザーは[HP Sure Start]の 初期設定の構成を使用できます。 熟練ユーザーは初期設定の構成をカスタマイズできます。

[HP Sure Start]の最新のドキュメントについては[、https://support.hp.com/jp-ja/](https://support.hp.com/jp-ja/) にアクセスして**[製品か ら探す]**を選択し、画面の説明に沿って操作します。

# <span id="page-85-0"></span>**11 [HP PC Hardware Diagnostics]の使用**

# **Windows 版の[HP PC Hardware Diagnostics]の使用(一部の製品 のみ)**

Windows 版の[HP PC Hardware Diagnostics]は、診断テストを実行して、コンピューターのハードウェア が正常に動作しているかどうかを確認できる Windows ベースのユーティリティです。 このツールは、 ハードウェア障害を診断するために、Windows オペレーティング システム内で動作します。

Windows 版の[HP PC Hardware Diagnostics]がお使いのコンピューターにインストールされていない場 合は、まず、ダウンロードしてインストールする必要があります。Windows 版の[HP PC Hardware Diagnostics]をダウンロードする場合は、75 ページの Windows 版の[\[HP PC Hardware Diagnostics\]](#page-86-0)のダ [ウンロードを](#page-86-0)参照してください。

Windows 版の[HP PC Hardware Diagnostics]をインストールした後は、以下の手順に沿って[HP Help and Support](HP ヘルプとサポート)または[HP Support Assistant]からアクセスします。

- **1.** [HP Help and Support]から Windows 版の[HP PC Hardware Diagnostics]にアクセスするには、以下の 操作を行います。
	- **a. [スタート]**ボタン→**[HP Help and Support]**の順に選択します。
	- **b. [HP PC Hardware Diagnostics Windows]**を選択します。

または

[HP Support Assistant]から Windows 版の[HP PC Hardware Diagnostics]にアクセスするには、以下の 操作を行います。

**a.** タスクバーの検索ボックスで「support」と入力して**[HP Support Assistant]**アプリを選択し ます。

または

タスクバーにある疑問符のアイコンを選択します。

- **b. [トラブルシューティングと修復]**を選択します。
- **c. [診断]**→**[HP PC Hardware Diagnostics Windows]**の順に選択します。
- **2.** ツールが開いたら、実行する診断テストの種類を選択し、画面に表示される説明に沿って操作し ます。

**注記:**診断テストを停止するには、**[Cancel]**(キャンセル)を選択します。

ハードウェアの交換が必要な障害が Windows 版の[HP PC Hardware Diagnostics]で検出された場合、24 桁の障害 ID コードが生成されます。画面には、以下のオプションのどれかが表示されます。

- 障害 ID リンクが表示されます。リンクを選択し、画面の説明に沿って操作します。
- HP のサポート窓口にお問い合わせになるための説明が表示されます。その説明に沿って操作し ます。

## <span id="page-86-0"></span>**Windows 版の[HP PC Hardware Diagnostics]のダウンロード**

- Windows 版の[HP PC Hardware Diagnostics]のダウンロードの説明は、英語でのみ提供されていま す。
- .exe ファイルのみが提供されているため、このツールのダウンロードには Windows コンピュー ターを使用する必要があります。

#### **最新バージョンの Windows 版の[HP PC Hardware Diagnostics]のダウンロード**

Windows 版の[HP PC Hardware Diagnostics]をダウンロードするには、以下の操作を行います。

- **1.** HP の Web サイト[、http://www8.hp.com/jp/ja/campaigns/hpsupportassistant/pc-diags.html](http://www8.hp.com/jp/ja/campaigns/hpsupportassistant/pc-diags.html) にアクセ スします。[HP PC Hardware Diagnostics]のホーム ページが表示されます。
- **2. [HP DIAGNOSTICS WINDOWS をダウンロード]**を選択し、お使いのコンピューター上の場所または USB フラッシュ ドライブを選択します。

選択した場所にツールがダウンロードされます。

または

以下の手順を実行することで、[Microsoft Store]から Windows 版の[HP PC Hardware Diagnostics]をダウン ロードできます。

- **1.** デスクトップで Microsoft アプリを選択するか、タスクバーの検索ボックスに「Microsoft Store」と入力します。
- **2. [Microsoft Store]**の検索ボックスに、「HP PC Hardware Diagnostics Windows」と入力しま す。
- **3.** 画面の説明に沿って操作します。

選択した場所にツールがダウンロードされます。

#### **製品名または製品番号を使用した Windows 版の[HP PC Hardware Diagnostics]のダウンロード (一部の製品のみ)**

**注記:**一部の製品では、製品名または製品番号を使用してこのソフトウェアを USB フラッシュ ドライ ブにダウンロードすることが必要な場合があります。

製品名または製品番号で Windows 版の[HP PC Hardware Diagnostics]をダウンロードするには、以下の操 作を行います。

- **1.** HP のサポート Web サイト、<https://support.hp.com/jp-ja/> にアクセスします。
- **2. [ソフトウェアとドライバー]**または**[ソフトウェア/ドライバー]**を選択して、製品の種類を選択し ます。表示された検索ボックスに製品名または製品番号を入力します。
- **3. [診断]**セクションで、**[ダウンロード]**を選択し、画面の説明に沿って、お使いのコンピューター または USB フラッシュ ドライブにダウンロードする Windows 版の[HP PC Hardware Diagnostics] のバージョンを選択します。

選択した場所にツールがダウンロードされます。

# <span id="page-87-0"></span>**Windows 版の[HP PC Hardware Diagnostics]のインストール**

Windows 版の[HP PC Hardware Diagnostics]をインストールするには、以下の操作を行います。

**▲** お使いのコンピューターまたは USB フラッシュ ドライブ上の.exe ファイルをダウンロードした フォルダーに移動し、.exe ファイルをダブルクリックして、画面の説明に沿って操作します。

# **UEFI 版の[HP PC Hardware Diagnostics]の使用**

**注記:**Windows 10 S コンピューターの場合は、.exe ファイルのみが提供されているため、Windows コ ンピューターおよび USB フラッシュ ドライブを使用して、[HP UEFI Support Environment](HP UEFI サ ポート環境)をダウンロードおよび構築する必要があります。詳しくは、77 [ページの](#page-88-0) UEFI 版の[HP PC Hardware Diagnostics]の USB フラッシュ [ドライブへのダウンロードを](#page-88-0)参照してください。

UEFI(8nified Extensible Firmware Interface)版の[HP PC Hardware Diagnostics]は、診断テストを実行し て、コンピューターのハードウェアが正常に動作しているかどうかを確認できる UEFI ベースのユー ティリティです。このツールはオペレーティング システムの外で実行されるため、オペレーティング システムまたはその他のソフトウェア コンポーネントが原因で発生する可能性のある問題からハー ドウェア障害を分離できます。

お使いのコンピューターで Windows が起動しない場合は、UEFI 版の[HP PC Hardware Diagnostics]を使 用してハードウェアの問題を診断できます。

ハードウェアの交換が必要な障害が UEFI 版の[HP PC Hardware Diagnostics]で検出された場合、24 桁の 障害 ID コードが生成されます。問題解決のサポートを受けるには、以下の操作を行います。

**▲ [HP へのお問い合わせ]**を選択して、HP のプライバシーに関する免責事項に同意し、モバイル デ バイスを使用してその次の画面に表示されるエラー ID コードをスキャンします。 HP カスタ マー サポートのサービス関連のページが表示され、障害 ID および製品番号が自動的に入力され ます。画面の説明に沿って操作します。

または

HP のサポート窓口に問い合わせて、障害 ID コードを知らせます。

- **注記:**モードの変更が可能なコンピューターで診断を開始するには、お使いのコンピューターをノー トブック モードにして、コンピューターに取り付けられているキーボードを使用する必要がありま す。
- **注記:**診断テストを停止する必要がある場合は、esc キーを押します。

# <span id="page-88-0"></span>**UEFI 版の[HP PC Hardware Diagnostics]の起動**

UEFI 版の[HP PC Hardware Diagnostics]を起動するには、以下の操作を行います。

- **1.** コンピューターの電源を入れるかコンピューターを再起動してすぐに esc キーを押します。
- **2.** f2 キーを押します。

BIOS は、以下の順序で 3 か所から診断ツールを検索します。

- **a.** 接続されている USB フラッシュ ドライブ
	- **注記:**UEFI 版の[HP PC Hardware Diagnostics]ツールを USB フラッシュ ドライブにダウンロー ドするには、77 ページの最新バージョンの UEFI 版の[HP PC Hardware Diagnostics]のダウン ロードを参照してください。
- **b.** ハードドライブ
- **c.** BIOS
- **3.** 診断ツールが開いたら、言語を選択し、実行する診断テストの種類を選択してから、画面に表示 される説明に沿って操作します。

### **UEFI 版の[HP PC Hardware Diagnostics]の USB フラッシュ ドライブへのダウン ロード**

以下のような場合には、UEFI 版の[HP PC Hardware Diagnostics]を USB フラッシュ ドライブにダウン ロードすると便利です。

- UEFI 版の[HP PC Hardware Diagnostics]がプリインストール イメージに含まれていない。
- UEFI 版の[HP PC Hardware Diagnostics]が HP TOOLS パーティションに含まれていない。
- ハードドライブが故障している。

**注記:**UEFI 版の[HP PC Hardware Diagnostics]のダウンロードの説明は、英語でのみ提供されています。 また、.exe ファイルのみが提供されているため、Windows コンピューターを使用して、[HP UEFI Support Environment](HP UEFI サポート環境)をダウンロードおよび構築する必要があります。

#### **最新バージョンの UEFI 版の[HP PC Hardware Diagnostics]のダウンロード**

最新バージョンの UEFI 版の[HP PC Hardware Diagnostics]を USB フラッシュ ドライブにダウンロードす るには、以下の操作を行います。

- **1.** HP の Web サイト[、http://www8.hp.com/jp/ja/campaigns/hpsupportassistant/pc-diags.html](http://www8.hp.com/jp/ja/campaigns/hpsupportassistant/pc-diags.html) にアクセ スします。[HP PC Hardware Diagnostics]のホーム ページが表示されます。
- **2. [HP DIAGNOSTICS UEFI をダウンロード]**→**[実行]**の順に選択します。

#### <span id="page-89-0"></span>**製品名または製品番号を使用した UEFI 版の[HP PC Hardware Diagnostics]のダウンロード(一 部の製品のみ)**

**注記:**一部の製品では、製品名または製品番号を使用してこのソフトウェアを USB フラッシュ ドライ ブにダウンロードすることが必要な場合があります。

製品名または製品番号で UEFI 版の[HP PC Hardware Diagnostics]を USB フラッシュ ドライブにダウン ロードする(一部の製品のみ)には、以下の操作を行います。

- **1.** HP のサポート Web サイト、<https://support.hp.com/jp-ja/> にアクセスします。
- **2.** 製品名または製品番号を入力し、お使いのコンピューターを選択して、オペレーティング システ ムを選択します。
- **3. [診断]**セクションで、画面の説明に沿って、お使いのコンピューターに合った UEFI 版の[HP PC Hardware Diagnostics]のバージョンを選択してダウンロードします。

# **[Remote HP PC Hardware Diagnostics UEFI]設定の使用(一部の 製品のみ)**

[Remote HP PC Hardware Diagnostics UEFI]は、UEFI 版の[HP PC Hardware Diagnostics]をコンピューターに ダウンロードするファームウェア(BIOS)の機能です。ダウンロード後にコンピューターの診断を実 行でき、事前に設定されたサーバーに結果をアップロードすることも可能です。[Remote HP PC Hardware Diagnostics UEFI]について詳しく確認するには、HP の Web サイト[、http://www8.hp.com/jp/ja/](http://www8.hp.com/jp/ja/campaigns/hpsupportassistant/pc-diags.html) [campaigns/hpsupportassistant/pc-diags.html](http://www8.hp.com/jp/ja/campaigns/hpsupportassistant/pc-diags.html) にアクセスして、[REMOTE DIAGNOSTICS]セクションの**[もっ と詳しく知る]**を選択します。

# **[Remote HP PC Hardware Diagnostics UEFI]のダウンロード**

**注記:**[Remote HP PC Hardware Diagnostics UEFI]は、サーバーにダウンロード可能な SoftPaq としても提 供されています。

#### **最新バージョンの[Remote HP PC Hardware Diagnostics UEFI]のダウンロード**

最新バージョンの[Remote HP PC Hardware Diagnostics UEFI]をダウンロードするには、以下の操作を行 います。

- **1.** HP の Web サイト[、http://www8.hp.com/jp/ja/campaigns/hpsupportassistant/pc-diags.html](http://www8.hp.com/jp/ja/campaigns/hpsupportassistant/pc-diags.html) にアクセ スします。[HP PC Hardware Diagnostics]のホーム ページが表示されます。
- **2. [REMOTE DIAGNOSTICS をダウンロード]**→**[実行]**の順に選択します。

#### <span id="page-90-0"></span>**製品名または製品番号による[Remote HP PC Hardware Diagnostics UEFI]のダウンロード**

**注記:**一部の製品では、製品名または製品番号を使用してこのソフトウェアをダウンロードすること が必要な場合があります。

製品名または製品番号で[Remote HP PC Hardware Diagnostics UEFI]をダウンロードするには、以下の操 作を行います。

- **1.** HP のサポート Web サイト、<https://support.hp.com/jp-ja/> にアクセスします。
- **2. [ソフトウェアとドライバー]**または**[ソフトウェア/ドライバー]**を選択して、製品の種類を選択し ます。表示された検索ボックスに製品名または製品番号を入力して、オペレーティング システム を選択します。
- **3. [診断]**セクションで、画面の説明に沿って、製品に合った**[Remote HP PC Hardware Diagnostics UEFI]**のバージョンを選択してダウンロードします。

#### **[Remote HP PC Hardware Diagnostics UEFI]設定のカスタマイズ**

[HP Computer Setup] (BIOS) の[Remote HP PC Hardware Diagnostics]設定を使用して、以下のカスタマイ ズを実行できます。

- 自動診断の実行スケジュールを設定する。**[Execute Remote HP PC Hardware Diagnostics]**(Remote HP PC Hardware Diagnostics の実行)を選択して、対話モードで診断をすぐに開始することもでき ます。
- 診断ツールをダウンロードする場所を設定する。 この機能により、HP の Web サイトから、また は事前に設定されたサーバーを使用して、ツールにアクセスできます。 リモート診断を実行する ために、従来のローカル ストレージ (ディスク ドライブや USB フラッシュ ドライブなど) がコ ンピューターに装備されている必要はありません。
- テスト結果を保存する場所を設定する。 アップロードに使用するユーザー名およびパスワード を設定することもできます。
- 以前に実行された診断の状態に関する情報を表示する。

[Remote HP PC Hardware Diagnostics UEFI]設定をカスタマイズするには、以下の操作を行います。

- **1.** コンピューターの電源を入れるか再起動し、HP のロゴが表示されたら f10 キーを押して[HP Computer Setup]を起動します。
- **2. [Advanced]**(詳細設定)→**[Settings]**(設定)の順に選択します。
- **3.** カスタマイズの内容に応じて選択します。
- **4. [Main]**(メイン)を選択し、**[Save Changes and Exit]**(変更を保存して終了)を選択して設定内容 を保存します。
- 変更、保存した内容は、次回コンピューターを起動したときに有効になります。

# <span id="page-91-0"></span>**12 仕様**

# **入力電源**

ここで説明する電源の情報は、お使いのコンピューターを国外で使用する場合に役立ちます。

コンピューターは、AC 電源または DC 電源から供給される DC 電力で動作します。 AC 電源は 100~ 240 V (50/60 Hz) の定格に適合している必要があります。 コンピューターは単独の DC 電源で動作し ますが、コンピューターの電力供給には、このコンピューター用に HP から提供および認可されてい る外部 AC 電源アダプターまたは DC 電源のみを使用する必要があります。

お使いのコンピューターは、以下の 1 つまたは複数の仕様の DC 電力で動作します。 コンピューター の電圧および電流は、規定ラベルに記載されています。

#### **表 12-1 DC 電源の仕様**

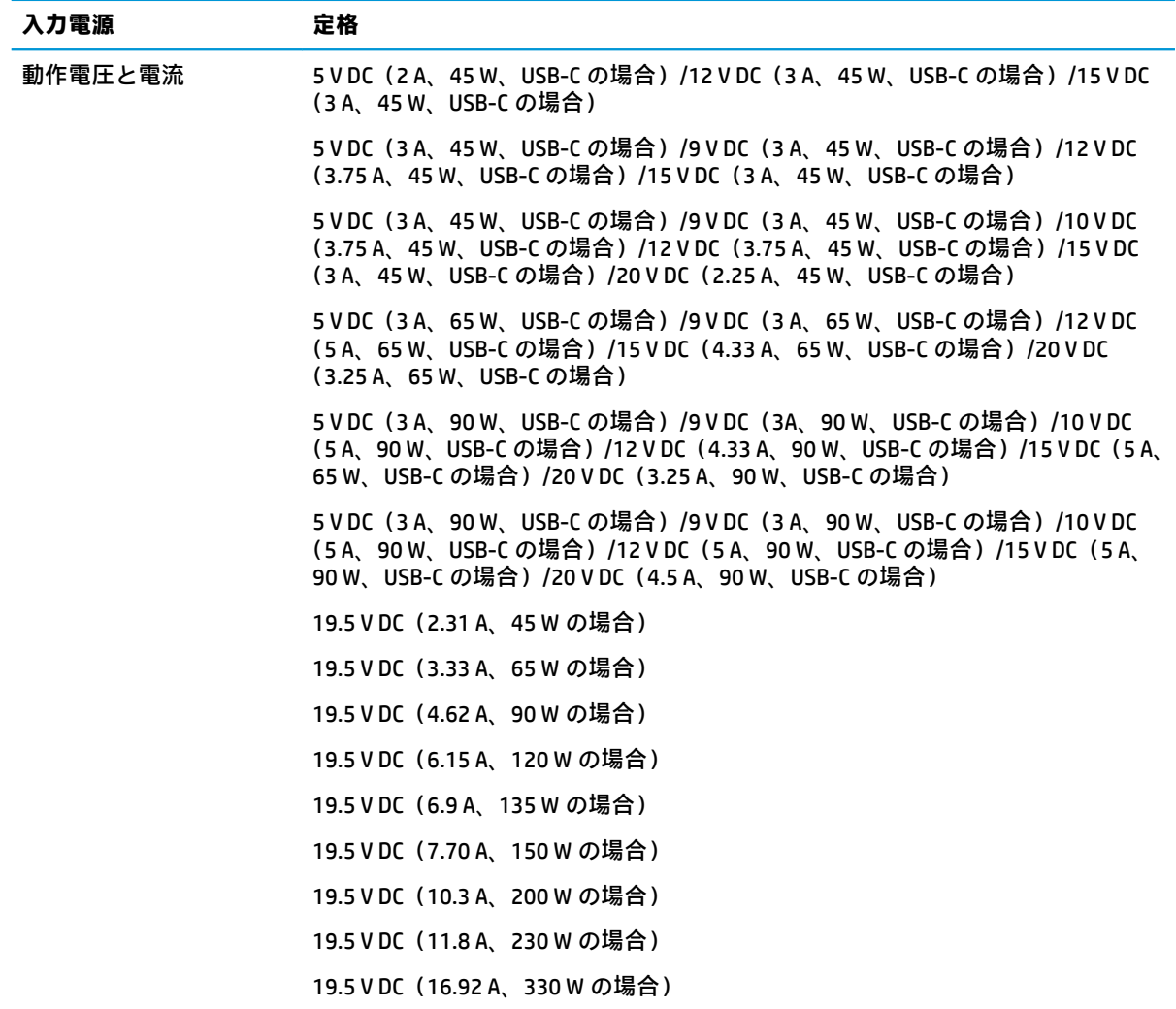

<span id="page-92-0"></span>**注記:**この製品は、最低充電量 240 V rms 以下の相対電圧によるノルウェーの IT 電源システム用に設 計されています。

# **動作環境**

### **表 12-2 動作環境の仕様**

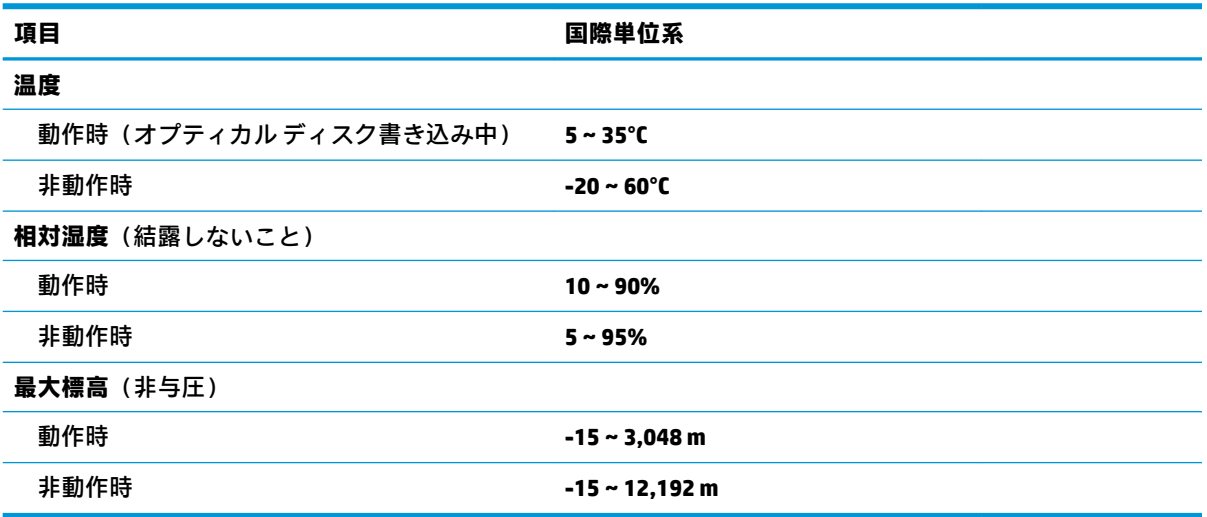

# <span id="page-93-0"></span>**13 静電気対策**

静電気の放電は、じゅうたんの上を歩いてから金属製のドアノブに触れたときなど、2 つのものが接 触したときに発生します。

人間の指など、導電体からの静電気の放電によって、システム ボードなどのデバイスが損傷したり、 耐用年数が短くなったりすることがあります。

- **重要:**静電気に弱い部品を取り扱う前に、以下で説明する方法のどれかで身体にたまった静電気を放 電してください。
	- 部品などの取り外しまたは取り付けの手順で、コンピューターから電源コードを取り外すように 指示されている場合は、まず正しくアース(接地)されていることを確認してください。
	- 部品は、コンピューターに取り付ける直前まで静電気防止用のケースに入れておきます。
	- ピン、リード線、および回路には触れないようにします。電子部品に触れる回数をなるべく少な くします。
	- 磁気を帯びていない道具を使用します。
	- 部品を取り扱う前に、塗装されていない金属面に触れるなどして、静電気を放電します。
	- 取り外した部品は、静電気防止用のケースに入れておきます。

# <span id="page-94-0"></span>**14 ユーザー サポート**

# **HP とユーザー サポート**

HP はダイバーシティ(人材の多様性)、インクルージョン(受容)、およびワーク ライフ バランス を会社を構成する基本と考えており、HP のあらゆる業務にこの考えが反映されています。HP は、世 界中で人と技術力を結び付けることを重視した、すべての人が活躍できる環境作りを目指していま す。

#### **必要なテクノロジ ツールの確認**

テクノロジは、人間の潜在能力を引き出すことができます。支援技術は、障壁を取り除き、自宅、職 場、およびコミュニティでの自立を後押しするためのものです。支援技術によって電子技術や情報技 術の機能を向上、維持、および改善できます。詳しくは、84 [ページの最適な支援技術の確認を](#page-95-0)参照 してください。

### **HP の取り組み**

HP は、お身体の不自由な方にもご利用いただける製品やサービスを提供できるよう取り組んでいま す。こうした取り組みは、会社の目標であるダイバーシティを実現し、あらゆる人が確実にテクノロ ジを活用できるようにするために役立ちます。

ユーザー サポートにおける HP の目標は、単体で、または適切な補助ツールや支援技術と組み合わせ ることにより、お身体の不自由な方にも効果的にお使いいただけるような製品やサービスを設計、製 造、販売することです。

目標達成のために、この HP ユーザー サポート ポリシーでは、HP の取り組みの指針となる 7 つの主 要な目標が設定されています。HP のすべてのマネージャーおよび従業員は、自分の役割や責任に従っ てこれらの目標とその実現をサポートするよう期待されます。

- 社内においてユーザー サポート問題への認識を高めて、お身体の不自由な方にもご利用いただけ る製品やサービスの設計、製造、販売、および配送に必要なトレーニングを従業員に提供しま す。
- 製品やサービスに関するユーザー サポートのガイドラインを作成し、製品開発グループに対して は、競争力、技術、および経済性の観点から実現可能な範囲でガイドラインに従う責任を課しま す。
- お身体の不自由な方に、ユーザー サポートのガイドラインの作成、および製品やサービスの設計 およびテストに参加していただきます。
- ユーザー サポート機能を文書化し、HP の製品やサービスに関する情報を、お身体の不自由な方 にもご利用いただける形で一般に公開します。
- 最先端の支援技術および支援ソリューションのプロバイダーとの関係を築きます。
- HP の製品やサービスに関連する支援技術を向上させる社内および社外での研究開発をサポート します。
- ユーザー サポートに関する業界の標準やガイドラインを支持し、それらに貢献します。

### <span id="page-95-0"></span>**IAAP(International Association of Accessibility Professionals)**

IAAP は、人の交流、教育、および認定を通じてユーザー サポートに関する専門職の発展を目指す非営 利団体です。ユーザー サポートの専門家のキャリア形成やキャリア アップを支援したり、企業がユー ザー サポートを自社の製品やインフラストラクチャに組み込めるようにすることを目標としていま す。

設立メンバーとして、HP は他の企業と協力してユーザー サポートの分野を発展させるために加わり ました。この取り組みは、お身体の不自由な方にも効果的にお使いいただける製品やサービスを設 計、製造、販売するという HP のユーザー サポートの目標の達成を後押しします。

IAAP は、世界中の個人、学生、および組織を結び付け、お互いに学び合えるようにすることで、ユー ザー サポート業務自体をも強めることにつながります。詳しい情報をお知りになりたい場合は、 <http://www.accessibilityassociation.org/>(英語サイト)にアクセスして、オンライン コミュニティに参 加したり、ニュース レターにサインアップしたり、メンバーシップの種類を確認したりしてくださ い。

#### **最適な支援技術の確認**

お身体の不自由な方やご年配の方も含め、すべての人がテクノロジを用いてコミュニケーションをと り、自己表現し、世界とつながりを持てるようになるべきだと HP は考えます。HP は、社内だけでな く、お客様やパートナーとともに、ユーザー サポートに関する意識の向上に努めています。目にやさ しい大きいフォント、両手を休ませることができる音声認識、特定の状況で役立つその他の支援技術 など、さまざまな支援技術が HP 製品の操作性を向上させるために利用されています。以下のセク ションでは、支援技術や製品を選択する方法を説明します。

#### **ご自身のニーズの評価**

テクノロジは、お客様の能力を引き出すことができます。支援技術は、障壁を取り除き、自宅、職 場、およびコミュニティでの自立を後押しするためのものです。支援技術 (AT) によって電子技術や 情報技術の機能を向上、維持、および改善できます。

お客様は多数の AT 製品から選択できます。AT の評価では、いくつかの製品を評価し、疑問点を解決 し、状況に合った最善のソリューションを選択できるようにする必要があります。AT を評価する資格 を持つ専門家の専門分野は多岐にわたり、理学療法、作業療法、音声言語病理学、およびその他の専 門分野で免許や認定を取得した人が含まれます。ただし、認定や免許がなくても評価情報を提供でき ます。個人の経験、専門知識、および料金について尋ね、ご自身のニーズに合っているかを判断して ください。

#### **HP 製品のユーザー サポート**

以下のリンクでは、各種の HP 製品に組み込まれているユーザー サポート機能および支援技術 (該当 する場合)について説明しています。状況に最も適した支援技術の機能や製品を選択するために役立 つリソースです。

- HP Elite x3 ユーザー補助オプション (Windows 10 Mobile) (英語サイト)
- HP PC アクセシビリティ オプション (Windows 7)
- [HP PC Windows 8](https://support.hp.com/jp-ja/document/c03724173/) アクセシビリティ オプション
- HP パソコン Windows 10 [のアクセシビリティ](https://support.hp.com/jp-ja/document/c04899902/) オプション
- HP 7、Slate 7 タブレット HP タブレット (Android 4.1/Jelly Bean 搭載)でのユーザー補助機能 [の有効化](https://support.hp.com/jp-ja/document/c03765997/)
- HP SlateBook PC [ユーザー補助機能を有効にする\(Android 4.2、4.3/Jelly Bean\)](https://support.hp.com/jp-ja/document/c03945808/)
- <span id="page-96-0"></span>● HP Chrome OS – HP Chromebook または Chromebox [でユーザー補助機能をオンにする\(Chrome](https://support.google.com/chromebook/answer/177893?hl=en&ref_topic=9016892) [OS\)](https://support.google.com/chromebook/answer/177893?hl=en&ref_topic=9016892)
- HP のショップ HP [製品の周辺機器](http://jp.ext.hp.com/accessories/personal/)

HP 製品のユーザー サポート機能の他に追加[のサポート](#page-98-0)も必要な場合は、87 ページの HP のサポート [窓口へのお問い合わせ](#page-98-0)を参照してください。

追加の支援を提供できる外部のパートナーやサプライヤーへのリンクは以下のとおりです。

- [マイクロソフトのアクセシビリティへの取り組み\(Windows 7、Windows 8、Windows 10、Microsoft](https://www.microsoft.com/ja-jp/enable/)  [Office\)](https://www.microsoft.com/ja-jp/enable/)
- Google [ユーザー補助機能\(Android、Chrome、Google](https://www.google.com/accessibility/) アプリ)
- お困りの種類別に分類された支援技術 (英語版)
- ATIA (Assistive Technology Industry Association) (英語版)

# **標準および法令**

### **標準**

FAR(Federal Acquisition Regulation:連邦調達規則)に言及されている Rehabilitation Act の 508 条は、 US Access Board によって、身体、知覚、または認知の障がいがある方が情報通信技術(ICT)にアクセ スできることを明記するために策定されました。この標準には、対象製品の機能に重点を置いた性能 ベースの要件に加えて、各種テクノロジに固有の技術基準が含まれています。固有の基準は、ソフト ウェア アプリケーションおよびオペレーティング システム、Web ベースの情報およびアプリケーショ ン、コンピューター、電気通信関連の製品、動画やマルチメディア、および独立式の閉鎖型製品を対 象とします。

#### **Mandate 376 – EN 301 549(欧州連合向け)**

The EN 301 549 standard was created by the European Union within Mandate 376 as the basis for an online toolkit for public procurement of ICT products. The standard specifies the functional accessibility requirements applicable to ICT products and services, together with a description of the test procedures and evaluation methodology for each accessibility requirement.

#### **WCAG(Web Content Accessibility Guidelines)**

W3C の WAI (Web Accessibility Initiative) によって公開された WCAG (Web Content Accessibility Guidelines)は、Web の設計者や開発者が、お身体の不自由な方やご年配の方のニーズに合ったサイト を作成するために役立ちます。WCAG は、さまざまな Web コンテンツ(テキスト、画像、オーディオ、 動画) および Web アプリケーションによってユーザー サポートを向上させるガイドラインです。 WCAG は厳密にテストでき、理解や使用が容易で、Web 開発者が新しい発想を取り入れられるように 柔軟性を持たせています。WCAG 2.0 は、[ISO/IEC 40500:2012](http://www.iso.org/iso/iso_catalogue/catalogue_tc/catalogue_detail.htm?csnumber=58625/) としても承認されました。

WCAG では特に、視覚、聴覚、身体、認知、神経の障がいがある方やサポートを必要とするご年配の Web ユーザーが Web 利用時に直面する障壁に対応しています。WCAG 2.0 にはお身体の不自由な方で も利用しやすいコンテンツの特徴が明記されています。

- **知覚可能**(画像のテキストによる代替、オーディオのキャプション、提供方法への適応性、色の コントラストなど)
- **操作可能**(キーボード操作、色のコントラスト、タイミング調整、発作の防止、ナビゲーション 可能)
- <span id="page-97-0"></span>● **理解可能**(読みやすさ、予測可能性、入力支援など)
- **堅牢性**(支援技術との互換性など)

### **法令および規制**

IT および情報のユーザー サポートは、法的な重要性が高まりつつある分野になってきました。 以下の 各リンクから、主要な法令、規制、および標準に関する情報を確認できます(英語のみ)。

- United States (米国向け)
- Canada (カナダ向け)
- Europe (欧州向け)
- Australia (オーストラリア向け)
- [全世界](http://www8.hp.com/us/en/hp-information/accessibility-aging/legislation-regulation.html#worldwide)

# **ユーザー サポートに関する役立つリソースおよびリンク**

以下の組織から、障がいや年齢による身体的制限に関する適切な情報を得られる場合があります。

**注記:**この一覧に記載されている組織がすべてではありません。これらの組織は、情報提供のみを目 的として記載されています。インターネットで確認された情報または連絡先について HP は一切の責 任を負わないものとします。このページの一覧は、HP による推奨を示すものではありません。

## **組織(英語のみ)**

- AAPD (American Association of People with Disabilities)
- ATAP (Association of Assistive Technology Act Programs)
- HLAA (Hearing Loss Association of America)
- ITTATC (Information Technology Technical Assistance and Training Center)
- **Lighthouse International**
- National Association of the Deaf
- National Federation of the Blind
- RESNA (Rehabilitation Engineering & Assistive Technology Society of North America)
- TDI (Telecommunications for the Deaf and Hard of Hearing, Inc.)
- W3C WAI (Web Accessibility Initiative)

## **教育機関(英語のみ)**

- カリフォルニア州立大学ノースリッジ校、Center on Disabilities
- ウィスコンシン大学マディソン校、Trace Center
- ミネソタ大学、Computer Accommodations Program

# <span id="page-98-0"></span>**障がいに関するその他のリソース(英語のみ)**

- **ADA (Americans with Disabilities Act) Technical Assistance Program**
- **ILO Global Business and Disability Network**
- EnableMart
- European Disability Forum (欧州障害フォーラム)
- Job Accommodation Network
- Microsoft Enable

# **HP のリンク**

お問い合わせの Web [フォーム\(英語サイト\)](https://h41268.www4.hp.com/live/index.aspx?qid=11387) HP [の『快適に使用していただくために』\(言語を選択してください\)](http://www8.hp.com/us/en/hp-information/ergo/index.html) HP [の公的機関への販売\(米国向け\)](https://government.hp.com/)

# **HP のサポート窓口へのお問い合わせ**

このガイドで提供されている情報で問題に対処できない場合は、以下の Web サイト、または日本向け の日本語モデル製品に付属の『サービスおよびサポートを受けるには』に記載されている HP のサ ポート窓口にお問い合わせください。日本でのお問い合わせ先またはサポートについては、 <http://www.hp.com/jp/contact/>または <https://support.hp.com/jp-ja/> にアクセスしてください。日本以 外の国や地域でのサポートについては、[http://welcome.hp.com/country/us/en/wwcontact\\_us.html](http://welcome.hp.com/country/us/en/wwcontact_us.html) (英 語サイト)から該当する国や地域、または言語を選択してください。説明に沿ってお使いの製品を探 します。

# **索引**

#### **記号/数字**

1 本指スライド用タッチ スクリー ン ジェスチャ [34](#page-45-0) 2 本指スクロール用タッチパッド ジェスチャ [32](#page-43-0) 2 本指タップ用タッチパッド ジェ スチャ [32](#page-43-0) 2 本指ピンチ ズーム用タッチパッ ドおよびタッチ スクリーン ジェ スチャ [32](#page-43-0) 3本指タップ用タッチパッド ジェ スチャ [33](#page-44-0) 4 本指スワイプ用タッチパッド ジェスチャ [33,](#page-44-0) [34](#page-45-0) 4 本指タップ用タッチパッド ジェ スチャ [33](#page-44-0) 508 条のユーザー サポートに関す る標準 [85](#page-96-0)

#### **A**

AT(支援技術) 確認 [84](#page-95-0) 目的 [83](#page-94-0)

### **B**

**BIOS** 更新 [71](#page-82-0) バージョンの確認 [71](#page-82-0) プログラムのダウンロード [72](#page-83-0) Bluetooth デバイス [26](#page-37-0) Bluetooth デバイス [23](#page-34-0) Bluetooth ラベル [20](#page-31-0)

#### **C**

Caps Lock ランプ 位置 [9](#page-20-0) Computer Setup [70](#page-81-0) 移動および選択 [70](#page-81-0) 工場出荷時設定の復元 [71](#page-82-0)

#### **D**

DriveLock 説明 [53](#page-64-0) 無効化 [56](#page-67-0) 有効化 [55](#page-66-0) DriveLock の master password(マス ター パスワード) 変更 [57](#page-68-0) DriveLock パスワード 設定 [54](#page-65-0) 入力 [56](#page-67-0) 変更 [57](#page-68-0) **E** esc キー 位置 [13](#page-24-0) **F** Fn Lock ランプ、位置 [10](#page-21-0) fn  $\pm$   $-$ 位置 [13](#page-24-0) **G** GPS [25](#page-36-0)

#### **H**

HDMI オーディオ、設定 [39](#page-50-0) HDMI 出力端子 接続 [38](#page-49-0) HDMI 出力端子、位置 [4](#page-15-0) HD 対応デバイス、接続 [38](#page-49-0), [39](#page-50-0) HP 3D DriveGuard [62](#page-73-0) HP Client Security [59](#page-70-0) HP Computer Setup BIOS administrator password (BIOS 管理者パスワード) [49](#page-60-0) 開始 [70](#page-81-0) HP DaaS(HP Device as a Service) [59](#page-70-0) HP Easy Clean 使用 [63](#page-74-0) HP LAN-Wireless Protection [29](#page-40-0) HP MAC Address Pass Through [30](#page-41-0)

[HP Recovery] (HP リカバリ) メ ディア ブートの問題の修正 [69](#page-80-0) 復元 [68](#page-79-0) HP Sure Recover [69](#page-80-0) HP Sure Start 使用 [73](#page-84-0) HP Touchpoint Manager [59](#page-70-0) HP が提供する資料 [2](#page-13-0) HP 支援ポリシー [83](#page-94-0) HP ファスト チャージ [44](#page-55-0)

#### **I**

International Association of Accessibility Professionals [84](#page-95-0)

#### **M**

Miracast [39](#page-50-0)

#### **N**

nanoSIM カード 挿入 [21](#page-32-0) nanoSIM カード スロット 位置 [5](#page-16-0) NFC [27](#page-38-0)

#### **R**

[Remote HP PC Hardware Diagnostics UEFI]設定 カスタマイズ [79](#page-90-0) 使用 [78](#page-89-0)

#### **T**

Thunderbolt、USB Type-C の接続 [37](#page-48-0) Thunderbolt ポート(HP スリープお よび充電機能付き) USB Type-C の位置 [4](#page-15-0) TPM 設定 [73](#page-84-0)

#### **U**

UEFI 版の[HP PC Hardware Diagnostics] 起動 [77](#page-88-0)

使用 [76](#page-87-0) ダウンロード [77](#page-88-0) USB SuperSpeed ポート(HP スリー プおよび充電機能付き)、位 置 [4](#page-15-0), [5](#page-16-0) USB Type-C 電源ポートおよび Thunderbolt ポート(HP スリープ および充電機能付き)、位置 [4](#page-15-0) USB Type-C ポート、接続 [37,](#page-48-0) [40](#page-51-0)

#### **W**

Windows システムの復元ポイント [67](#page-78-0) バックアップ [67](#page-78-0) リカバリ メディア [67](#page-78-0) Windows Hello 使用 [57](#page-68-0) Windows キー、位置 [13](#page-24-0) Windows ツール、使用 [67](#page-78-0) Windows 版の[HP PC Hardware Diagnostics] インストール [76](#page-87-0) 使用 [74](#page-85-0) ダウンロード [75](#page-86-0)

#### **い**

インストールされているソフト ウェア、確認 [3](#page-14-0)

#### **う**

ウィルス対策ソフトウェア [58](#page-69-0) 裏面 [20](#page-31-0)

#### **お**

オーディオ [35](#page-46-0) HDMI [39](#page-50-0) 音量の調節 [15](#page-26-0) サウンド設定 [36](#page-47-0) スピーカー [35](#page-46-0) ヘッドセット [36](#page-47-0) ヘッドフォン [36](#page-47-0) オーディオ出力(ヘッドフォン)/ オーディオ入力(マイク)コンボ コネクタ、位置 [5](#page-16-0) 音量 調整 [15](#page-26-0) ミュート(消音) [15](#page-26-0)

#### **か**

外部電源、使用 [46](#page-57-0) 画面切り替えの操作キー [15](#page-26-0) 画面の輝度の操作キー [15](#page-26-0) 各部 キーボードの各部 [7](#page-18-0) 上面カバー [18](#page-29-0) ディスプレイ [6](#page-17-0) 背面 [18](#page-29-0) 左側面 [5](#page-16-0) 右側面 [4](#page-15-0) 裏面 [17](#page-28-0) カメラ [6](#page-17-0) 位置 [6](#page-17-0) 使用 [35](#page-46-0) カメラ プライバシーカバー 使用 [35](#page-46-0) カメラ プライバシー キー、位置 [14](#page-25-0) カメラ プライバシー ランプ、位 置 [9](#page-20-0) カメラ ランプ、位置 [6](#page-17-0) 完全なロー バッテリ状態 [45](#page-56-0) 管理者パスワード [48](#page-59-0)

# **き**

キー esc [13](#page-24-0) fn [13](#page-24-0) Windows [13](#page-24-0) カメラ プライバシー [14](#page-25-0) 操作 [15](#page-26-0) キーボードおよび別売のマウス 使用 [34](#page-45-0) キーボードおよび別売のマウスの 使用 [34](#page-45-0) キーボードのバックライト 操作キー [16](#page-27-0) 企業無線 LAN への接続 [24](#page-35-0) 規定情報 規定ラベル [20](#page-31-0) 無線認定/認証ラベル [20](#page-31-0) 機内モード キー [23](#page-34-0) 機内モード操作キー [16](#page-27-0) 休止状態 開始 [42](#page-53-0) 完全なロー バッテリ状態での 開始 [45](#page-56-0) 終了 [42](#page-53-0)

近距離無線通信、位置 [8](#page-19-0)

# **こ**

公共無線 LAN への接続 [24](#page-35-0) 高精度タッチパッド 使用 [31](#page-42-0) 高精度タッチパッド ジェスチャ 2 本指スクロール [32](#page-43-0) 2 本指タップ [32](#page-43-0) 3 本指タップ [33](#page-44-0) 4 本指スワイプ [33](#page-44-0) 4 本指タップ [33](#page-44-0) 4 本指スワイプ [34](#page-45-0) コネクタ オーディオ出力(ヘッドフォ ン)/オーディオ入力(マイ ク) [5](#page-16-0) コンピューター 運搬 [66](#page-77-0) 電源切断 [42](#page-53-0) 持ち運び [66](#page-77-0) コンピューター、持ち運び [20](#page-31-0) コンピューターのお手入れ [63](#page-74-0) コンピューターの清掃 [63,](#page-74-0) [65](#page-76-0)

### **さ**

サービス ラベル、位置 [19](#page-30-0) サウンド →「オーディオ」 を参照サウンド設定、使用 [36](#page-47-0) サポート窓口、ユーザー サポー ト [87](#page-98-0)

## **し**

自動 DriveLock [51](#page-62-0) 無効化 [52](#page-63-0) 有効化 [52](#page-63-0) 自動 DriveLock パスワード 入力 [53](#page-64-0) 支援技術 (AT) 確認 [84](#page-95-0) 目的 [83](#page-94-0) システムの応答停止 [42](#page-53-0) システムの復元ポイント、作成 [67](#page-78-0) 指紋、登録 [57](#page-68-0) 指紋認証システム 位置 [60](#page-71-0) 指紋認証システム、位置 [12,](#page-23-0) [13](#page-24-0) シャットダウン [42](#page-53-0)

周辺光センサー、位置 [6](#page-17-0) 出荷時に搭載されているバッテ リ [45](#page-56-0) 出力端子 HDMI [4,](#page-15-0) [38](#page-49-0) シリアル番号、コンピューター [19](#page-30-0)

#### **す**

スピーカー 接続 [35](#page-46-0) スピーカー、位置 [11,](#page-22-0) [17](#page-28-0) スピーカーの音量の操作キー [15](#page-26-0) スリープ 開始 [41](#page-52-0) 終了 [41](#page-52-0) スリープおよび休止状態、開始 [41](#page-52-0) スリープおよび休止状態の開始 [41](#page-52-0) スロット nanoSIM カード [5](#page-16-0) セキュリティ ロック ケーブ ル [5](#page-16-0)

### **せ**

静電気対策 [82](#page-93-0) 製品名および製品番号、コンピュー ター [19](#page-30-0) セキュリティ ロック ケーブル用ス ロット 位置 [5](#page-16-0) セットアップ ユーティリティ 移動および選択 [70](#page-81-0) 工場出荷時設定の復元 [71](#page-82-0)

#### **そ**

操作キー プライバシー スクリーン [15](#page-26-0) 操作キー [15](#page-26-0) 位置 [15](#page-26-0) 画面切り替え [15](#page-26-0) 画面の輝度 [15](#page-26-0) キーボードのバックライト [16](#page-27-0) 機内モード [16](#page-27-0) 使用 [15](#page-26-0) スピーカーの音量 [15](#page-26-0) 挿入 [16](#page-27-0) マイクのミュート(消音) [15](#page-26-0)

ミュート(消音) [15](#page-26-0) 無線 [16](#page-27-0) 操作キー、位置 [13](#page-24-0) 挿入 操作キー [16](#page-27-0) ソフトウェア ウィルス対策 [58](#page-69-0) ディスク クリーンアップ [61](#page-72-0) ディスク デフラグ [61](#page-72-0) ファイアウォール [58](#page-69-0) ソフトウェア更新プログラム、イン ストール [59](#page-70-0)

### **た**

タッチ スクリーン ジェスチャ 1 本指スライド [34](#page-45-0) タッチパッド 使用 [31](#page-42-0) 設定 [7](#page-18-0) タッチパッドおよびタッチ スク リーン ジェスチャ 2 本指ピンチ ズーム [32](#page-43-0) タップ [31](#page-42-0) タッチパッド ジェスチャ 2 本指スクロール [32](#page-43-0) 2 本指タップ [32](#page-43-0) 3 本指タップ [33](#page-44-0) 4 本指スワイプ [33](#page-44-0) 4 本指タップ [33](#page-44-0) 4 本指スワイプ [34](#page-45-0) タッチパッド ゾーン、位置 [8](#page-19-0) タッチパッドの使用 [31](#page-42-0) タッチパッド ボタン 位置 [8](#page-19-0) タップ用タッチパッドおよびタッ チ スクリーン ジェスチャ [31](#page-42-0)

**つ** 通気孔、位置 [17,](#page-28-0) [18](#page-29-0)

## **て**

[ディスク クリーンアップ]ソフト ウェア [61](#page-72-0) [ディスク デフラグ]ソフトウェ ア [61](#page-72-0) ディスプレイの各部 [6](#page-17-0) データ転送 [40](#page-51-0) データ転送 [40](#page-51-0)

電源 外部 [46](#page-57-0) バッテリ [43](#page-54-0) 電源設定、使用 [43](#page-54-0) [電源]アイコン、使用 [43](#page-54-0) 電源の管理 [41](#page-52-0) 電源ポート USB Type-C の位置 [4](#page-15-0) 電源ボタン 位置 [11](#page-22-0) 電源ボタン、位置 [14](#page-25-0) 電源ランプ、位置 [10](#page-21-0)

**と** 動画 [37](#page-48-0) 動作環境 [81](#page-92-0) 特別なキー、使用 [13](#page-24-0)

#### **な**

内蔵マイク、位置 [6](#page-17-0) 内蔵マイク、確認 [18](#page-29-0)

### **に**

入力電源 [80](#page-91-0)

#### **は** パスワード BIOS 管理者 [49](#page-60-0)

管理者 [48](#page-59-0) ユーザー [48](#page-59-0) バックアップ [67](#page-78-0) バックアップ、作成 [67](#page-78-0) バッテリ 情報の確認 [44](#page-55-0) 出荷時に搭載されている [45](#page-56-0) 節電 [44](#page-55-0) 放電 [44](#page-55-0) ロー バッテリ状態 [44](#page-55-0) ロー バッテリ状態の解決 [45](#page-56-0) バッテリ充電 [44](#page-55-0) バッテリ電源 [43](#page-54-0) バッテリに関する情報、確認 [44](#page-55-0) バッテリ ランプ、位置 [4](#page-15-0) ハードウェア、確認 [3](#page-14-0)

### **ひ**

ビデオ HDMI 出力端子 [38](#page-49-0)

Thunderbolt ポートデバイス [37](#page-48-0) USB Type-C [37](#page-48-0) 無線ディスプレイ [39](#page-50-0) 左側面の各部 [5](#page-16-0) 標準および法令、ユーザー サポー ト [85](#page-96-0)

#### **ふ**

ブート順序 [f9]の画面を使用した変更 [73](#page-84-0) ブート順序、変更 [69](#page-80-0) プライバシー キー ランプ、位置 [9](#page-20-0) プライバシー スクリーンの操作キ ー、位置 [15](#page-26-0) プログラムおよびドライバーの更 新 [62](#page-73-0) ファイアウォール ソフトウェア [58](#page-69-0) 復元 [67](#page-78-0) USB フラッシュ ドライブ [68](#page-79-0) ディスク [68](#page-79-0) メディア [68](#page-79-0)

**へ** ヘッドセット、接続 [36](#page-47-0) ヘッドフォン、接続 [36](#page-47-0)

#### **ほ**

ポート USB SuperSpeed ポート(HP ス リープおよび充電機能付 き) [4](#page-15-0), [5](#page-16-0) USB Type-C [40](#page-51-0) USB Type-C Thunderbolt [37](#page-48-0) USB Type-C 電源ポートおよび Thunderbolt ポート(HP スリー プおよび充電機能付き) [4](#page-15-0) ポート、電源 [4](#page-15-0) ボタン 電源 [11,](#page-22-0) [14](#page-25-0) 左のタッチパッド [8](#page-19-0) 右のタッチパッド [8](#page-19-0) ホットキー Scroll Lock [16](#page-27-0) 一時停止 [16](#page-27-0) 使用 [16](#page-27-0) 中断 [16](#page-27-0) プログラミングクエリ [16](#page-27-0)

**ま** マイクの消音ランプ、位置 [9](#page-20-0) マイクのミュート(消音)キー、位 置 [15](#page-26-0)

#### **み**

右側面の各部 [4](#page-15-0) ミュート(消音)の操作キー [15](#page-26-0) ミュート(消音)ランプ、位置 [9](#page-20-0)

#### **む**

無線 LAN アンテナ、位置 [6](#page-17-0) 無線 LAN デバイス [20](#page-31-0) 無線 LAN への接続 [24](#page-35-0) 無線 LAN ラベル [20](#page-31-0) 無線 WAN アンテナ、位置 [7](#page-18-0) 無線 WAN デバイス [23](#page-34-0), [25](#page-36-0) 無線アンテナ、位置 [7](#page-18-0) 無線キー [23](#page-34-0) 無線コントロール オペレーティング システム [23](#page-34-0) ボタン [23](#page-34-0) 無線認定/認証ラベル [20](#page-31-0) 無線ネットワーク(無線 LAN) 企業無線 LAN への接続 [24](#page-35-0) 公共無線 LAN への接続 [24](#page-35-0) 接続 [24](#page-35-0) 動作範囲 [24](#page-35-0) 無線操作キー [16](#page-27-0) 無線ボタン [23](#page-34-0) 無線ランプ [23](#page-34-0)

### **め**

メンテナンス ディスク クリーンアップ [61](#page-72-0) ディスク デフラグ [61](#page-72-0) プログラムおよびドライバーの 更新 [62](#page-73-0)

#### **も**

木製部材のお手入れ [65](#page-76-0)

#### **ゆ**

ユーザー近接センサー、位置 [6](#page-17-0) ユーザー サポート [83](#page-94-0) ユーザー サポートに必要な評価 [84](#page-95-0) ユーザー パスワード [48](#page-59-0)

**ら**

ラベル Bluetooth [20](#page-31-0) 規定 [20](#page-31-0) サービス [19](#page-30-0) シリアル番号 [19](#page-30-0) 無線 LAN [20](#page-31-0) 無線認定/認証 [20](#page-31-0) ランプ Caps Lock [9](#page-20-0) Fn Lock [10](#page-21-0) 外部電源アダプターおよびバッ テリ [4](#page-15-0) カメラ [6](#page-17-0) カメラ プライバシー [9](#page-20-0) 電源 [10](#page-21-0) バッテリ [4](#page-15-0) プライバシー キー [9](#page-20-0) マイクの消音 [9](#page-20-0) ミュート(消音) [9](#page-20-0)

### **り**

リカバリ [67](#page-78-0) HP 復元用パーティション [68](#page-79-0) リカバリ メディア [HP Cloud Recovery Download Tool]を使用した作成 [68](#page-79-0) Windows ツールを使用した作 成 [67](#page-78-0) リソース、ユーザー サポート [86](#page-97-0)

**ろ**

ロー バッテリ状態 [44](#page-55-0)